## WWWサーバを利用したリアルタイム

### アンケート調査システムの開発

(課題番号:10559022)

平成10年度~平成11年度科学研究費補助金 基盤研究(B)(2) 研究成果報告書

平成12年(2000年)3月

# 研究代表者 吉 岡 亮 衛

国立教育研究所

#### は し が き

本研究は、平成10~11年度に文部省の科学研究費補助金 基盤研究(B)(2)(展開研究) による研究であり、『WWWサーバを利用したリアルタイムアンケート調査システムの開 発』の研究テーマのもとで、WWWサーバで発信できるアンケート調査画面を誰でもが簡 単に設計・開発ができる環境を作ること及び作成したアンケート調査画面の発信と回答デ ータの管理を行うサーバ管理ツールを開発することを研究目的としてきた。

 本研究の成果として開発したシステムは、効率的なアンケートの作成・実施を求める研 究者や教育関係者によって広く利用されることを願っている。そのために、本報告書の後 半は、開発したシステムの利用手引きとしての操作マニュアルになっている。

 多くの方々に利用され、ご意見等がうかがえれば、それをシステムの改良に反映させて さらに使い勝手のよいシステムにすることができればと考える。

 なお、システムの利用を希望される方は、P.7の利用申込書のコピーに必要事項を記 入の上、下記宛に郵送または、電子メールでご連絡ください。

 また、本システムに関する情報については、随時下記のURLに追加していく予定にし ているので参考にしていただきたい。

平成12年3月

#### 研究代表者 吉岡 亮衛

連絡先

住所:〒153-8681東京都目黒区下目黒6-5-22

国立教育研究所 教育情報・資料センター

電話:03-5721-5088/5163 FAX:03-3714-0986

E-mail:yoshioka@nier.go.jp

http://www.nier.go.jp/homepage/jouhou/system/index.html

### 【研究組織】

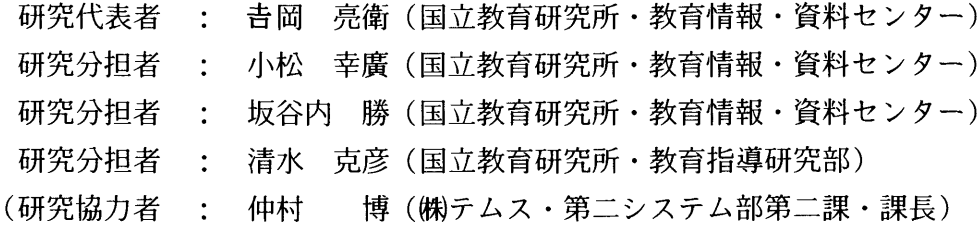

 $\mathcal{L}^{\text{max}}_{\text{max}}$  and  $\mathcal{L}^{\text{max}}_{\text{max}}$ 

### 【研究経費】

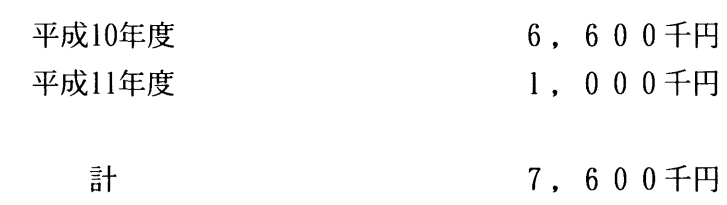

目 次

はしがき

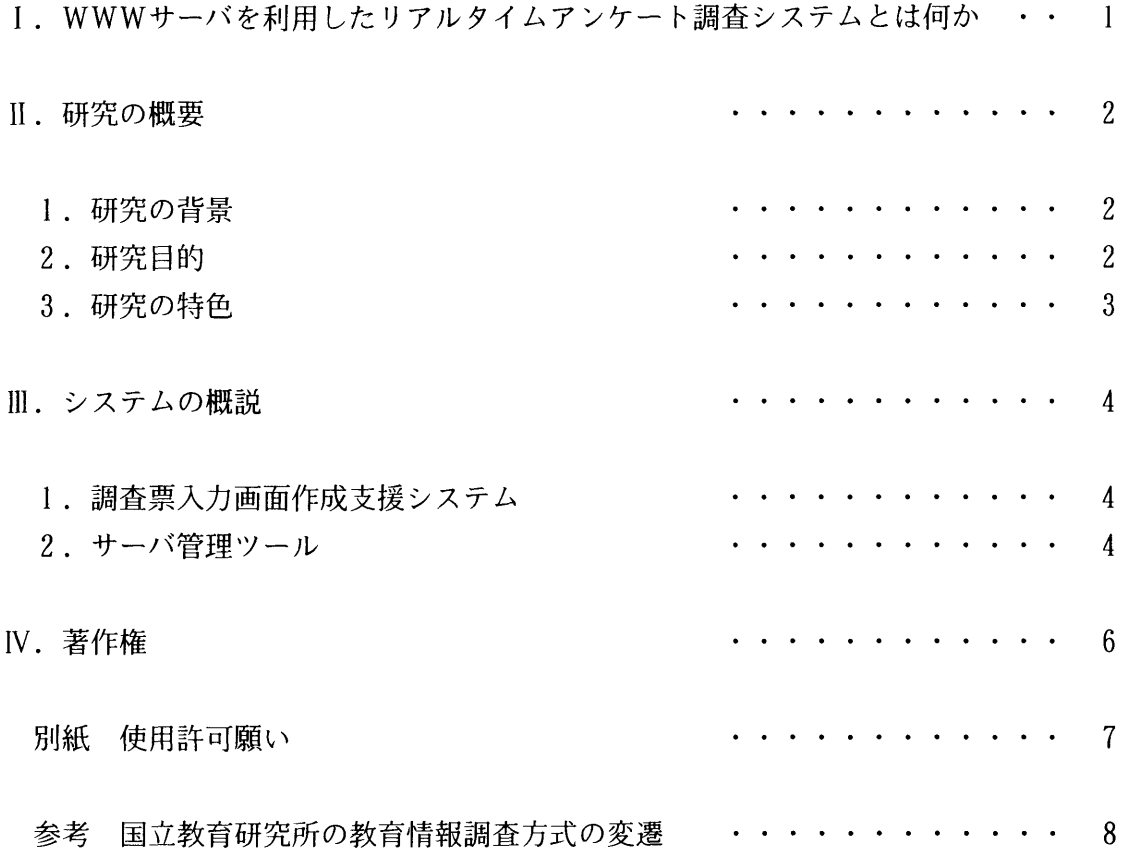

Ⅰ.WWWサーバを利用したリアルタイムアンケート調査システムとは何か

 アンケート調査を実施する者の立場に立って考えるならば、今日のようにインターネッ トが普及した状況にあって、各人がインターネットを利用しているのであれば、インター ネットを通してアンケート調査に回答してくれればよいのだがと考える。現実に、ホーム ページの中で、利用者の住所やe-mailアドレス、クレジットカードの番号などを入力し、 発信するようになっているところも有る。また、伝言板のようにメッセージを書き込める ところもある。それならば、アンケート調査もインターネットでできるはずと考えるのは 自然な成り行きである。

 インターネットを通してアンケート調査が行えたとしたら、まずアンケート用紙が不要 になる。するとアンケート用紙を配る人手や時間も必要でなくなる。同様に、回収する手 間や時間、それに要する経費もいらなくなる。さらに電算処理の場合のデータを転記した り入力することも不要となる。つまり、これまでアンケート調査で問題であった時間と労 力と費用の問題を一気に解決してくれることになる。ただし、その仕掛けを作るのは一般 の人には大変な仕事であり、それならこれまでと同じ紙のアンケート調査で済まそうとい うことになるかもしれない。

 本研究で開発する「WWWサーバを利用したリアルタイムアンケート調査システム」は、 アンケート調査をインターネットで行おうとする人を支援するシステムである。つまり、 ブラウザに表示させるアンケート画面をコンピュータやプログラミングについての専門的 な知識なしに簡便な形で設計できるように、アンケート調査の画面の作成を支援し、さら に、作成したアンケート画面をWWWサーバ上で回答者に配布し、回答者の回答結果を蓄 積管理するサーバ管理ツールを含めたシステムである。

 このシステムを使ってアンケート調査を行うことの利点は、次のようにまとめられる。 ・環境に優しいこと

紙(森林資源)の使用を排除することができる。

・調査費の削減

 調査用紙を配布したり、回収するための要員をなくし、データの入力に関する一切の経 費が不要となる。

・調査時間の短縮。 調査用紙を取り扱う時間とデータ入力の時間が短縮される。調査を行って、次に直ちに 分析にとりかかることが可能となる。

・データの再利用

一度回答されたデータを、次の調査で元データとして再利用が可能である。

#### Ⅱ.研究の概要

#### 1.研究の背景

 国立教育研究所では、毎年全国の教育研究所・センター等(以下地方教育センター等と いう)を対象とした、各種教育情報(文献情報、研修講座情報、自作ソフトウェア情報 等)の調査研究を行っている。この調査の他にも、不定期に行われる調査は、かなりの数 にのぼる。こういった調査研究は、従来は配付用の調査用紙が作成され、調査依頼をし、 添付の回答用紙に記入回答する形式が主流であった。したがって、調査の準備時において も、回答の回収時にも大量の紙を扱う必要があった。

 他方、調査を受ける側は、今日ではすでにパソコンやワープロに慣れ親しんでおり、下 手な手書きよりもキーボードで文字を打つ方を好む人が増えてきている。多々みられるア ンケートの回答として、回答用紙に重ねて文字を打ったり、回答用紙そのものをワープロ で再作成したものが見受けられる。そのための労力たるや尊敬に値する程である。ただ、 文字を入力することに関しては、校正が容易に行えることもあり、ワープロで行う方が便 利であること、見た目がきれいであることなど、労力に見合う満足が得られるであろうこ とは想像される。

 ところが残念なことには、これまでは綺麗に入力された回答を見ながら、再度コンピュ ータへの入力作業が行われていたことである。もしも、回答者の入力への努力が、そのま ま磁気化されたデータとして生かされたならば、再度のコンピュータへの入力は不要とな る。

そのような観点から、国立教育研究所では磁気化データによる調査の可能性を研究 $^{(1)}$ し、その実用化を進めてきている。

#### 2.研究目的

先の研究(2)では、スタンドアロンのパソコンにインストールしてアンケート調査の回 答が行えるプログラムの開発を支援するシステムの開発研究を行った。今回は、急速に普 及しているインターネットを通じてオンラインで調査・回答を行うことを支援するシステ ムの開発を研究の目的とした。

具体的には、回答者がウェブブラウザで開いて回答を入力できる画面(WWWサーバ上 から配布するプログラム)の作成を支援するツールと、WWWサーバ上で配布するプログ ラムと回収されたデータを管理するツールを開発することが目的である。また、開発した システムを多くの人々に利用してもらえるように利用マニュアルを作成することも含める。 3.研究の特色

 調査研究には様々なタイプがあるが、迅速な集計が求められる調査では、調査実施から 結果が見えるところまでの時間をいかに短縮するかが調査自体の価値を決定する。他方、 時間的制約が緩やかな調査研究であっても中間的な作業(調査用紙作成・配付・記入・回 収・データ入力・分析等)をできるだけ自動化できれば、メリットは大きい。

 本研究の特色は、調査に係わる調査者、被調査者の労力を軽減し、加えて調査研究に要 する経費が圧縮できること、及びインターネットのデータ通信機能を活用した即時的調査 を可能とすることである。また、ブラウザ上でのアンケート回答画面のインターフェンス は、入力作業の軽減と誤入力の防止に配慮し、選択肢入力、入力条件による設問のジャン プ、既知データの自動入力等、先の研究で培ったユーザフレンドリーな仕様を継承してい る点も特色である。

 さらに、本研究で開発したシステムは、特定の調査を電子化したものではなく、調査シ ステムの構築を支援するシステムである。そのため教育調査ばかりではなく社会学や心理 学など、様々な分野で広く利用可能な汎用性を持っていることは本研究の独創的な点であ り大きな特色である。

 また、ウェブブラウザを介してアンケート画面を表示するため、操作性の統一が保たれ ること、機種による様々な制約を考慮する必要がないことも特徴である。最後に、本シス テムの開発方針として、UNIX-OSへもWindowsNT-OSにも対応できるよ う、java言語で開発している。

Ⅲ.システムの概説

 本研究により開発したシステムの特徴については次の通りである。(より詳しくはマ ニュアル参照)

1.調査票入力画面作成支援システム

開発した調査票入力画面作成支援システムは、Windows95/98,NT上で 実行可能である。その際、java開発環境としてインプライズ社製「JBuilder2 Professional版」がインストールされている必要がある。システムの特徴は次の通りで ある。

- 1)アンケート用紙を設計するイメージで調査票入力画面が作成できる。
- 紙の上にアンケート用紙を設計するイメージで、調査票入力画面をパソコン上で作 成できる。文章入力/数値入力の他、単一選択や複数選択、回答結果による次質問項 目への自動遷移など、質問項目の性質に応じた項目の入カボックスが作成できる。し かも特別なプログラミング能力を必要とせずに、ドロー系ツールのように実際に画面 イメージをパソコン上に描くようにして作成することができる。
- 2)用語辞書が作成できる

 例えば、シソーラスなどのキーワード集の中からことばを選んで回答させたい場合、 用語辞書を作成することができる。回答入カボックスに用語辞書をリンクさせること によって用語辞書中の語句の選択入力が可能となる。

3) ガイダンスメッセージが設定できる

 個々の質問項目について、内容や回答方法を誤解無く理解してもらうために、質問 項目についての説明をガイダンスメッセージとして設定することができる。ガイダン スメッセージは、その質問項目にポインタが移動したときに表示される。

4)オンラインヘルプが作成できる

 調査票の目的や操作方法の説明などのために、オンラインヘルプが作成できる。オ ンラインヘルプは、必要なときにいつでもクリックひとつで表示することができる。

2.サーバ管理ツール

 サーバ管理ツールはWWWサーバ上に置かれ、調査票入力画面を配布し、回答データ を管理することを司るシステムである。WindowsNTまたはUNIXサーバにイ ンストールされることになる。システムの特徴は次の通りである。

1)お知らせメッセージが作成できる

 例えばシステム停止時間など、調査者側から調査回答者側に臨時にメッセージを流 したい場合に、テキストファイルにメッセージを記述しておくだけで、回答者側がシ

ステムへのアクセス時にメッセージが表示される。

2)複数の調査票をメニューから選択できる

 一度に複数の調査が行えるように、複数の調査票をメニューから選択できるように なっている。したがって、多くの調査票をメニュー画面によって階層構造をもたせる ことが可能である。

3)複数の調査を管理できる

 調査対象が異なり、調査項目も異なる複数の調査を平行して行う必要がある場合を 考慮し、サーバ管理ツールは複数の調査を管理することができる。もちろん、該当者 以外に当該の調査が選択されないよう、セキュリティ管理が行える。

4)データをリアルタイムに管理できる

 回答データの登録、更新および削除がリアルタイムに行われるので、サーバ上のデ ータが常に最新のものとなる。

5) データをCSV形式でダウンロードできる

 一端登録した回答データを回答者側で加工して利用できるように、CSV形式でダ ウンロードすることが可能にしている。

Ⅳ.著作権

 「インターネット版アンケート調査支援システム」で総称する「調査票入力画面作成 支援システム」及び「サーバ管理ツール」(以下、本システムと呼ぶ。)の著作権は、

 国立教育研究所の吉岡亮衛が有するものとし、以下の利用許諾条件に同意したものは、 別紙の使用許可願いによって利用申込みを行った上で利用するものとする。

#### 利用許諾条件

- 1. 使用許可願いを提出し許可された場合にのみ、本システムを使用できる。
- 2.本システムを使用したインターネットによる調査は、第三者に対して自由に実施す ることができる。
- 3.本システムを使用し、インターネットによる調査を実施した場合には、次の事項に ついて報告する義務を有する。

(1)調査の種類・目的

(2)調査対象者数及び回答数

 (3)本システム及び本システムを使用したインターネットによる調査についての感想及 び意見

 4.使用者は、次に掲げる事項を遵守しなければならない。 (1)使用許可願いに記入した目的以外の目的に使用しないこと (2)営利を目的とした利用はしないこと (3)第三者に複製等を提供しないこと (4)第三者に不利益等を与える等、その他法律等に反するような利用はしないこと (5)本システムを改ざんしないこと

【本文注記】

- (1)井上常茂,他「磁気媒体・パソコン通信による全国的規模の教育情報収集の試み」 情処研報, Vol. 93, No. 18, pp. 39-44 (1993)
- (2)吉岡亮衛「パソコン用アンケート調査入カプログラム開発支援システム」科研費研 究成果報告書(No.08459028),1998

インターネット版

アンケート調査支援システム

# 使用許可願い

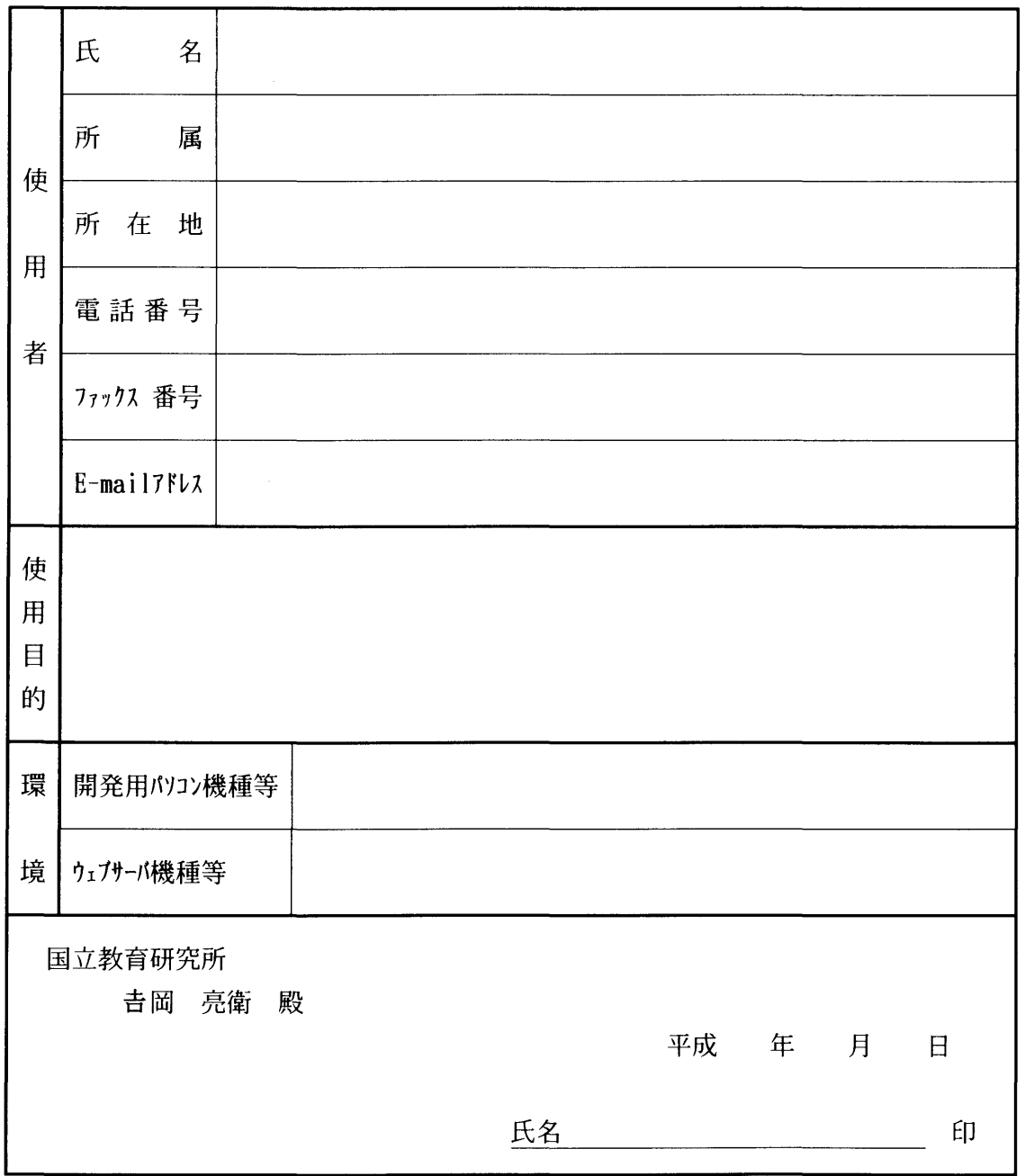

#### 【参 考】

#### 国立教育研究所の教育情報調査方式の変遷

 これまで国立教育研究所の教育情報・資料センターが行ってきた地方教育センター等を 調査対象とした教育情報調査の調査方式の変遷については以下の通りである。

(1)調査用紙による調査の時代(~平成3年度)

 紙による調査用紙を配布し、記入されたものを回収。その後入力委託をし磁気データ 化を図り、データベースを構築、という流れをとる。数種類の調査を次々に行っていた 平成3年度までの時代である。

(2)調査時期の統一とテキストファイルの受け入れ開始(平成4年度)

 この年から、教育情報・資料センターが全国の教育研究所・センターを対象として行 う調査を一本化し、一回にすべての調査を配布することにした。他方、数年来、綺麗に 帳票のレイアウトをしたワープロ出力で回答する機関が出てきていた。そのためワープ ロ及びパソコン用ワープロソフトの普及を背景として、入カデータをMS-DOSのテ キストファイルで回収することを開始した。

 これにより、従来の調査用紙で回答されたものはこれまで通り入力委託をする一方で、 テキストファイルにより回答されたものは、データ変換プログラムを開発することによ り直接汎用コンピュータ上でデータベース化を行うこととした。 (3)調査票入カプログラムの配布開始(平成7年度)

 ワープロ等で入力したデータをテキストファイル化することは、専門的な知識を必要 とし、パソコンに不慣れな人にとっては困難な作業であること、また、データの書式が 不統一となり入カデータの目検が必要であるため、データチェックと修正のための時間 と労力を必要とした。一方、パソコン等の情報機器を利用した文書作成が進み、関係機 関の指導主事等の情報リテラシーは一層の伸長が見られた。そこで、パソコンにインス トールすれば、調査の入力が行える画面が出て、ガイダンスにしたがって入力すれば回 答できる機能を持った調査票入カプログラムを開発し、各機関に配布することを開始し た。

 そのため調査回答は、調査用紙、テキストファイル、調査票入カプログラムデータの 3種類を受け付けることとなったが、調査票入カプログラムデータについてはデータチ ェックが不要となったため、かなりの労力削減となった。

(4)Windows版調査票入カプログラムの配布開始(平成8年度)

 Windows95の登場によりパソコン操作が簡便となったため、これまでのMS-DOSパソコ ンに代わって急速に普及し始めた。そのため新たにWindows95対応の調査票入カプログ ラムを開発し、求めに応じて配布することとした。

(5)インターネットによる調査回答の開始(平成10年度)

 本研究により開発した、ウェブブラウザを通して調査回答が行える仕組みを開始した。 回答者側にインターネットに接続されたパソコンがあれば、通常用いるブラウザを通し て国立教育研究所の調査用サーバをアクセスし、各機関に割り当てられた利用者IDと パスワードで調査票入力画面を呼び出し調査への回答が行えることとなった。

 これにより、原理的には三次元空間内をやりとりするものをまったくなくすることが でき、郵送費等も削減できることになる。しかも調査票入カプログラム同様入力された データの書式は整っているのでデータチェックも不要である。ただし、現状では、調査 用紙、テキストファイルと調査票入カプログラムによるフロッピー回答とインターネッ ト回答の3種類のデータを受け付けている状況にある。 (6)今後の展開

 まず、調査票入カプログラムを使っての入力を推奨し、ワープロ入カデータをテキス トファイルに変換して送る形式は早晩廃止することで、データの書式や誤入力が無いデ ータを回収できるようにすることである。それによりデータチェック作業をなくしたい と考えている。さらに、数年先にはすべての調査をインターネットを通じて行えるよう にしたいと考える。それによって調査に要する経費は、サーバを運転する電気代のみで すますことができるようになるはずである。もちろん、調査用紙による回答もできる限 り磁気メディアヘ移行してもらえるよう働きかける必要がある。

 次に平行して、データの入力とデータベースの構築との連携を図り、データベース構 築の自動化を進めたいと考える。そうすれば、費用の面のみならず労力の面においても 負担が解消されることになり、最新の情報が安定的に収集・提供できるようになるはず である。

| 調査年度           | 頼<br>依 | 答<br>式<br>미<br>万 |          |         |         | 答<br>回 |
|----------------|--------|------------------|----------|---------|---------|--------|
|                | 機関数    | 用紙回答             | テキストファイル | 入力加クラム  | インターネット | 機関数    |
| 平成3年度(1991)    | 588    | 361              |          |         |         | 361    |
| 平成 4 年度 (1992) | 631    | 136              | 240(0)   |         |         | 376    |
| 平成 5 年度 (1993) | 631    | 242              | 161(27)  |         |         | 376    |
| 平成6年度(1994)    | 639    | 245              | 150(18)  |         |         | 377    |
| 平成7年度(1995)    | 639    | 216              | 44(13)   | 152(15) |         | 384    |
| 平成8年度(1996)    | 638    | 225              | 53(10)   | 145(29) |         | 384    |
| 平成9年度(1997)    | 637    | 217              | 41(9)    | 136(13) |         | 372    |
| 平成10年度(1998)   | 641    | 207              | 27(8)    | 122(4)  | 12(2)   | 354    |
| 平成11年度(1999)   | 636    | 270              | 24(7)    | 138(24) | 23(7)   | 417    |

表 調査回答メデイア状況

括弧内は他の回答方式と併用の機関数

 $\label{eq:2.1} \frac{1}{\sqrt{2}}\int_{\mathbb{R}^3}\frac{1}{\sqrt{2}}\left(\frac{1}{\sqrt{2}}\right)^2\frac{1}{\sqrt{2}}\left(\frac{1}{\sqrt{2}}\right)^2\frac{1}{\sqrt{2}}\left(\frac{1}{\sqrt{2}}\right)^2\frac{1}{\sqrt{2}}\left(\frac{1}{\sqrt{2}}\right)^2.$  $\label{eq:2.1} \frac{1}{\sqrt{2}}\left(\frac{1}{\sqrt{2}}\right)^{2} \left(\frac{1}{\sqrt{2}}\right)^{2} \left(\frac{1}{\sqrt{2}}\right)^{2} \left(\frac{1}{\sqrt{2}}\right)^{2} \left(\frac{1}{\sqrt{2}}\right)^{2} \left(\frac{1}{\sqrt{2}}\right)^{2} \left(\frac{1}{\sqrt{2}}\right)^{2} \left(\frac{1}{\sqrt{2}}\right)^{2} \left(\frac{1}{\sqrt{2}}\right)^{2} \left(\frac{1}{\sqrt{2}}\right)^{2} \left(\frac{1}{\sqrt{2}}\right)^{2} \left(\$ 

 $\mathcal{L}^{\text{max}}_{\text{max}}$ 

 $\sim 10^{11}$  km s  $^{-1}$ 

 $\sim 10^{-10}$ 

# インターネット版アンケート調査支援システム 操作マニュアル

### 2000年(平成12年)3月

 $\bar{\mathcal{A}}$ 

 $\bar{1}$ 

 $\label{eq:2.1} \frac{1}{\sqrt{2}}\left(\frac{1}{\sqrt{2}}\right)^{2} \left(\frac{1}{\sqrt{2}}\right)^{2} \left(\frac{1}{\sqrt{2}}\right)^{2} \left(\frac{1}{\sqrt{2}}\right)^{2} \left(\frac{1}{\sqrt{2}}\right)^{2} \left(\frac{1}{\sqrt{2}}\right)^{2} \left(\frac{1}{\sqrt{2}}\right)^{2} \left(\frac{1}{\sqrt{2}}\right)^{2} \left(\frac{1}{\sqrt{2}}\right)^{2} \left(\frac{1}{\sqrt{2}}\right)^{2} \left(\frac{1}{\sqrt{2}}\right)^{2} \left(\$ 

 $\frac{1}{2}$ 

 $\label{eq:2.1} \frac{1}{\sqrt{2}}\int_{0}^{\infty}\frac{1}{\sqrt{2\pi}}\left(\frac{1}{\sqrt{2\pi}}\right)^{2\alpha} \frac{1}{\sqrt{2\pi}}\int_{0}^{\infty}\frac{1}{\sqrt{2\pi}}\left(\frac{1}{\sqrt{2\pi}}\right)^{\alpha} \frac{1}{\sqrt{2\pi}}\frac{1}{\sqrt{2\pi}}\int_{0}^{\infty}\frac{1}{\sqrt{2\pi}}\frac{1}{\sqrt{2\pi}}\frac{1}{\sqrt{2\pi}}\frac{1}{\sqrt{2\pi}}\frac{1}{\sqrt{2\pi}}\frac{1}{\sqrt{2\pi}}$ 

 $\label{eq:2.1} \frac{1}{\sqrt{2}}\left(\frac{1}{\sqrt{2}}\right)^{2} \left(\frac{1}{\sqrt{2}}\right)^{2} \left(\frac{1}{\sqrt{2}}\right)^{2} \left(\frac{1}{\sqrt{2}}\right)^{2} \left(\frac{1}{\sqrt{2}}\right)^{2} \left(\frac{1}{\sqrt{2}}\right)^{2} \left(\frac{1}{\sqrt{2}}\right)^{2} \left(\frac{1}{\sqrt{2}}\right)^{2} \left(\frac{1}{\sqrt{2}}\right)^{2} \left(\frac{1}{\sqrt{2}}\right)^{2} \left(\frac{1}{\sqrt{2}}\right)^{2} \left(\$ 

### 目 次

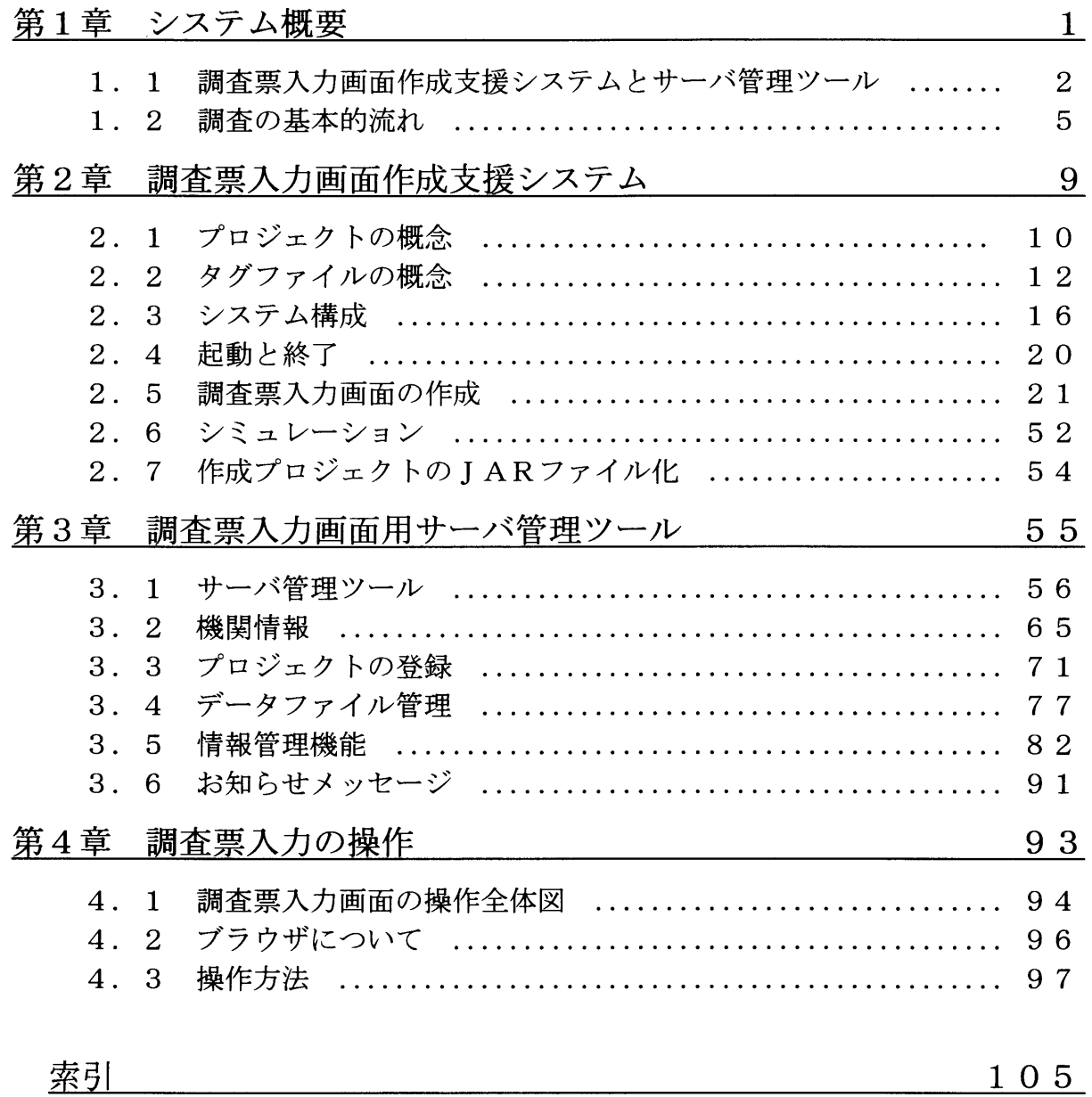

目 次

 $\label{eq:2.1} \frac{1}{2} \sum_{i=1}^n \frac{1}{2} \sum_{j=1}^n \frac{1}{2} \sum_{j=1}^n \frac{1}{2} \sum_{j=1}^n \frac{1}{2} \sum_{j=1}^n \frac{1}{2} \sum_{j=1}^n \frac{1}{2} \sum_{j=1}^n \frac{1}{2} \sum_{j=1}^n \frac{1}{2} \sum_{j=1}^n \frac{1}{2} \sum_{j=1}^n \frac{1}{2} \sum_{j=1}^n \frac{1}{2} \sum_{j=1}^n \frac{1}{2} \sum_{j=1}^n \frac{$ 

 $\label{eq:2.1} \begin{split} \mathcal{A}^{(1)}_{\text{max}}&=\frac{1}{2}\sum_{i=1}^{N}\frac{1}{2}\left(\frac{1}{2}\sum_{i=1}^{N}\frac{1}{2}\sum_{i=1}^{N}\frac{1}{2}\sum_{i=1}^{N}\frac{1}{2}\sum_{i=1}^{N}\frac{1}{2}\sum_{i=1}^{N}\frac{1}{2}\sum_{i=1}^{N}\frac{1}{2}\sum_{i=1}^{N}\frac{1}{2}\sum_{i=1}^{N}\frac{1}{2}\sum_{i=1}^{N}\frac{1}{2}\sum_{i=1}^{N}\frac{1}{2}\sum_{i=1}^{N}\$ 

 $\mathbb{F}^+$ 

### 第1章 システム概要

目次

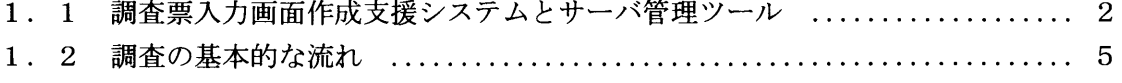

#### 1.1 調査票入力画面作成支援システムとサーバ管理ツール

 通常アンケート等の調査用紙を配布して調査を行う場合の手順は、先ず調査用紙を作 成し、次にそれを配布して回答を依頼します。そして、回答された調査用紙を回収し、 回答内容をパンチ作業によりコンピュータにデータ入力し、さらにその後データを集計 するというのが一般的な作業の流れです。

 本調査票入力画面作成支援システムは、これまでの紙ベースの調査を排しコンピュー タの画面に直接調査の回答を入力してもらうための調査票入力画面の設計・作成を支援 するシステムです。しかも、インターネット上での調査が行えることを目指しています。 それにより、調査票の配布からデータ入力、データ回収までの時間を大幅に短縮するこ とが可能となります。図1-1に示す従来型のアンケート調査の流れと、図1-2を比 較するとわかるとおり、調査を行う側での負担が大幅に軽減されます。次に、本システ ムでは、作成した調査票入力画面をWWWサーバ上に置いてクライアントのWWWブラ ウザに配信し、入カデータを管理するためにサーバ管理ツールを使用します。これは、 調査票回答者のデータをクライアント別に、かつ調査票別に管理したり、クライアント のセキュリティ状況の管理を行う機能を備えています。

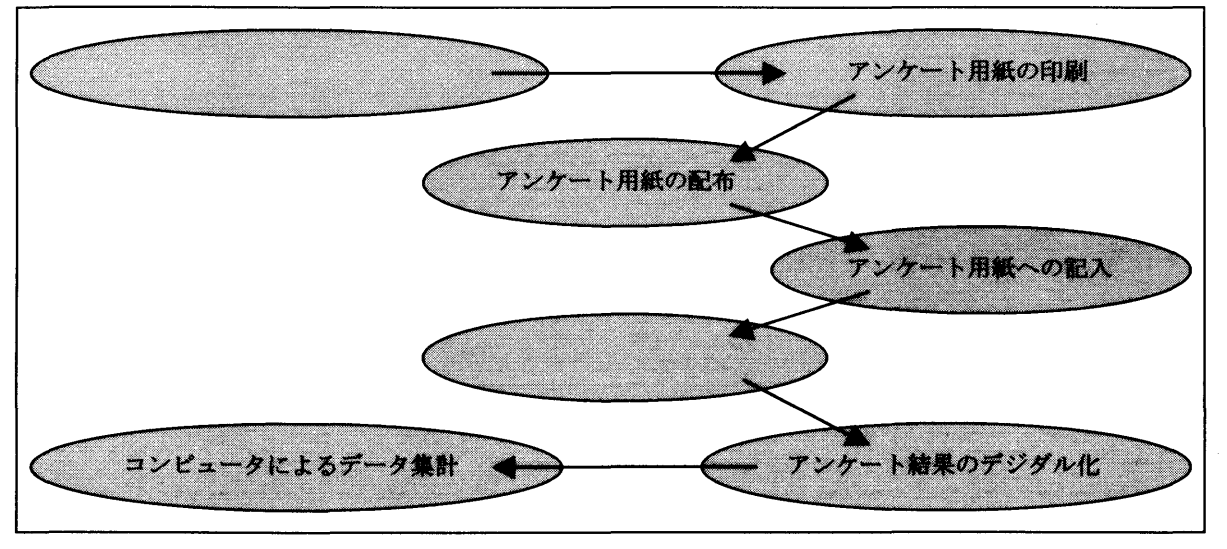

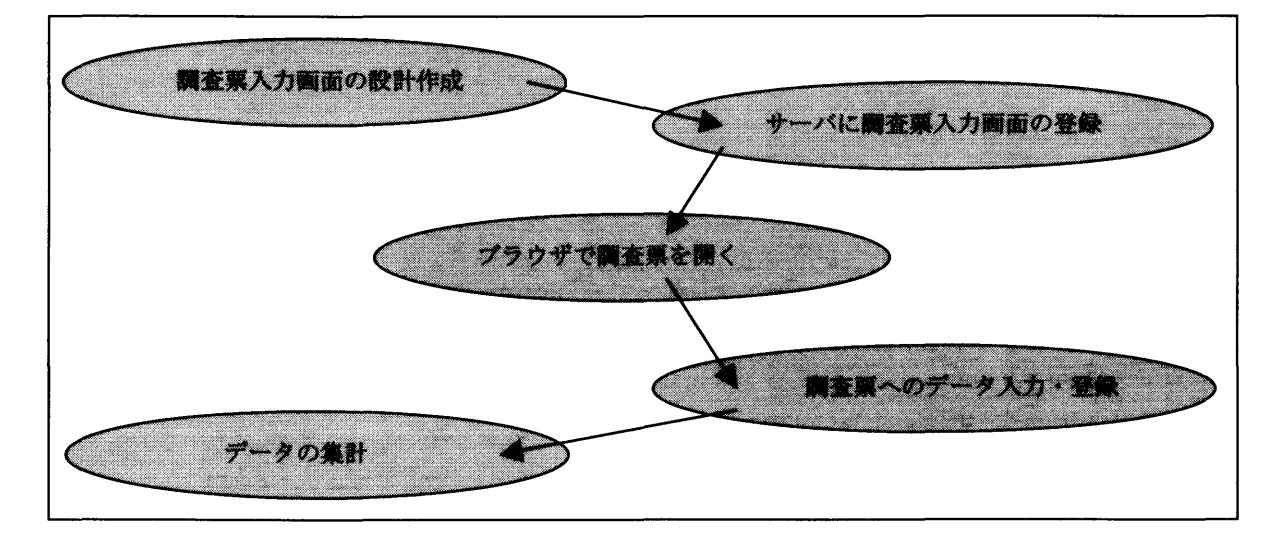

図1-2 インターネットによる調査の流れ

特徴

- 1.インターネット上で調査が行える 調査者側にWWWサーバがあり、回答者にWWWブラウザがあれば、インターネ ットを使って調査が実施できます。
- 1)調査票入力画面作成支援システム
	- 2.アンケート用紙を設計するイメージで調査票入力画面が作成できる
	- 紙の上にアンケート用紙を設計するイメージで、調査票入力画面をパソコン上で 作成できます。文章入力/数値入力の他、単一選択や複数選択、回答結果による次 質問項目への自動遷移など、質問項目の性質に応じた項目の入カボックスが作成で きます。しかも特別なプログラミング能力を必要とせずに、ドロー系ツールのよう に実際に画面イメージをパソコン上に描くようにして作成することができます。
	- 3.用語辞書が作成できる

 例えば、シソーラスなどのキーワード集の中からことばを選んで回答してもらい たいことがあります。そのような場合には用語辞書を作成することができます。回 答入カボックスに用語辞書をリンクさせることによって用語辞書中の語句の選択入 力が可能になります。

- 4. ガイダンスメッセージが設定できる 個々の質問項目について、内容や回答方法を誤解無く理解してもらうために、質 問項目についての説明をガイダンスメッセージとして設定することができます。こ のガイダンスメッセージは、その質問項目にポインタが移動したときに表示されま す。
- 5.オンラインヘルプが作成できる 調査票の目的や操作方法の説明などのために、オンラインヘルプが作成できます。 オンラインヘルプは、必要なときにいつでもクリックひとつで表示することができ ます。
- 2)サーバ管理ツール
	- 6.お知らせメッセージが作成できる

 例えばシステム停止時間など、調査者側から調査回答者側に臨時にメッセージを 流したい場合があります。そのような場合にはテキストファイルにメッセージを記 述しておくだけで、回答者側がシステムへのアクセス時にメッセージが表示されま す。

7.複数の調査票をメニューから選択できる

 一度に複数の調査が行えるように、複数の調査票をメニューから選択できるよう になっています。したがって、多くの調査票をメニュー画面によって階層構造をも たせることができます。

#### 8.複数の調査を管理できる

 $\frac{1}{2}$  .

 $\bar{1}$ 

 調査対象が異なり、調査項目も異なる複数の調査を同時期に行う必要がある場合 があります。そのような場合を考慮して、サーバ管理ツールは、複数の調査を管理 することができます。もちろん、該当者以外に当該の調査が選択されないよう、セ キュリティ管理も行えます。

#### 9.データをリアルタイムに管理できる

 回答データの登録、更新および削除がリアルタイムに行われます。したがってサ ーバ上のデータが常に最新のものとなります。

#### 10.データをCSV形式でダウンロードできる

 一端登録した回答データを回答者側で加工して利用できるように、CSV形式で ダウンロードすることができます。

#### 1.2調査の基本的な流れ

 ここでは、調査票入カ画面作成支援システムを使った調査票入力画面の設計から調査票 入カデータの回収までの操作の流れを説明します。

1.調査票を設計する

 まず、最初にやるべきことは調査票の設計です。調査票の設計は紙で調査を行う場合 と同じように、調査用紙をイメージする必要があります。したがってこの時点では、ア ンケート用紙を作成する場合となんら変わりありません。調査の趣旨、調査の対象、回 答方法、調査項目、入カデータタイプ、及び調査票のレイアウト等をしっかり決めてお きます。

- 2.調査票入力画面の作成環境を整える
	- 1) J B u i 1 d e r 2 をインストールする 調査票入力画面はすべてJavaで開発します。まずそのために必要なJava開発 をツール「JBuilder2 Professional」(インプライズ株式会社) をインストールします。

→ JBuilder2の動作環境の詳細については、「2.3 システム構成」を お読みください。

2)調査票入力画面作成用コンポーネントをインストールする 調査票入力画面を作成するために開発したコンポーネント「NierComp.ja r」をインストールします。

 → 調査票入力画面作成用コンポーネントのインストールの詳細については、 「2. 3 システム構成」をお読みください。

3.調査票入力画面を作成する

次に調査票入力画面を作成します。

◆ 調査票入力画面の作成の詳細については、「2.5 調査票入力画面の作成」を お読みください。

- 4.調査のための環境を整える
	- 1)調査票入力画面プログラムのJARファイルを作成する
	- 調査票入力画面の作成が完了したら、次はサーバで管理する形式 (JARファイルと 呼ぶ)に変換します。

 9 調査票入力画面の配布形式への変換については、 「2.7 作成プロジェクトの JARファイル化」をお読みください。

2)サーバ管理ツールをインストールする

 調査票入力画面を回答者側のブラウザに送り出したり、回答者の調査票入カデータを 管理するために開発したサーバ管理ツール「MainMenu.jar」をインストー ルします。また、サーバ環境を生成します。

◆ サーバ管理ツールの詳細については、「3.1 サーバ管理ツール」をお読みく ださい。

5.調査のための準備をする

サーバ管理ツールを起動して、調査のための準備を行います。

1)機関情報を登録する

 まずはじめに、調査回答機関(者)の情報を登録します。このシステムを動作させる にあたって、このデータが一番先に必要となります。

→ 機関情報の登録の詳細については、「3.2 機関情報」をお読みください。

2)調査票入力画面プログラムを登録する

 調査票入力画面プログラムのJARファイルをサーバ管理ツールに登録することによ りインターネット上で調査票入力画面にアクセスできるようになります。

→ 調査票入力画面プログラムの登録については、「3.3 プロジェクトの登録」 をお読みください。

3)調査票入力画面の配布先を指定する 調査に回答させる回答機関(者)を指定します。回答機関(者)の情報を登録してい ない場合には、その登録を先に行ってください。

→ 調査票入力画面の配布先の変更については、「3.3 プロジェクトの登録」及 び「3.2 機関情報」をお読みください。

- 6.インターネットで調査票に回答する これは、調査回答機関(者)側の作業となります。
	- 1)インターネットで調査票入力画面ヘアクセスする
		- ブラウザを起動し、指定されたURLを開きます。
		- → 「第4章 調査票入力画面の操作」をお読みください。
	- 2)調査票入力画面に回答を入力する

 ユーザIDとパスワードの認証を行い、調査票入力画面を開いて調査回答を入力しま す。調査票への入力が終了した時点でサーバ側に入カデータが登録されます。

- → 「4.3 操作方法」をお読みください。
- 7.調査票入カデータを管理する

 調査票入カデータと付帯情報はサーバで管理されます。したがって調査票入カデータ の内容、ユーザのログイン時間、ログアウト時間などの情報を随時参照することが可能と なります。

→ 調査票入力データの内容表示については、「3.4 データファイル管理」を、 の付帯情報については、「3.5 情報管理機能」をお読みください。

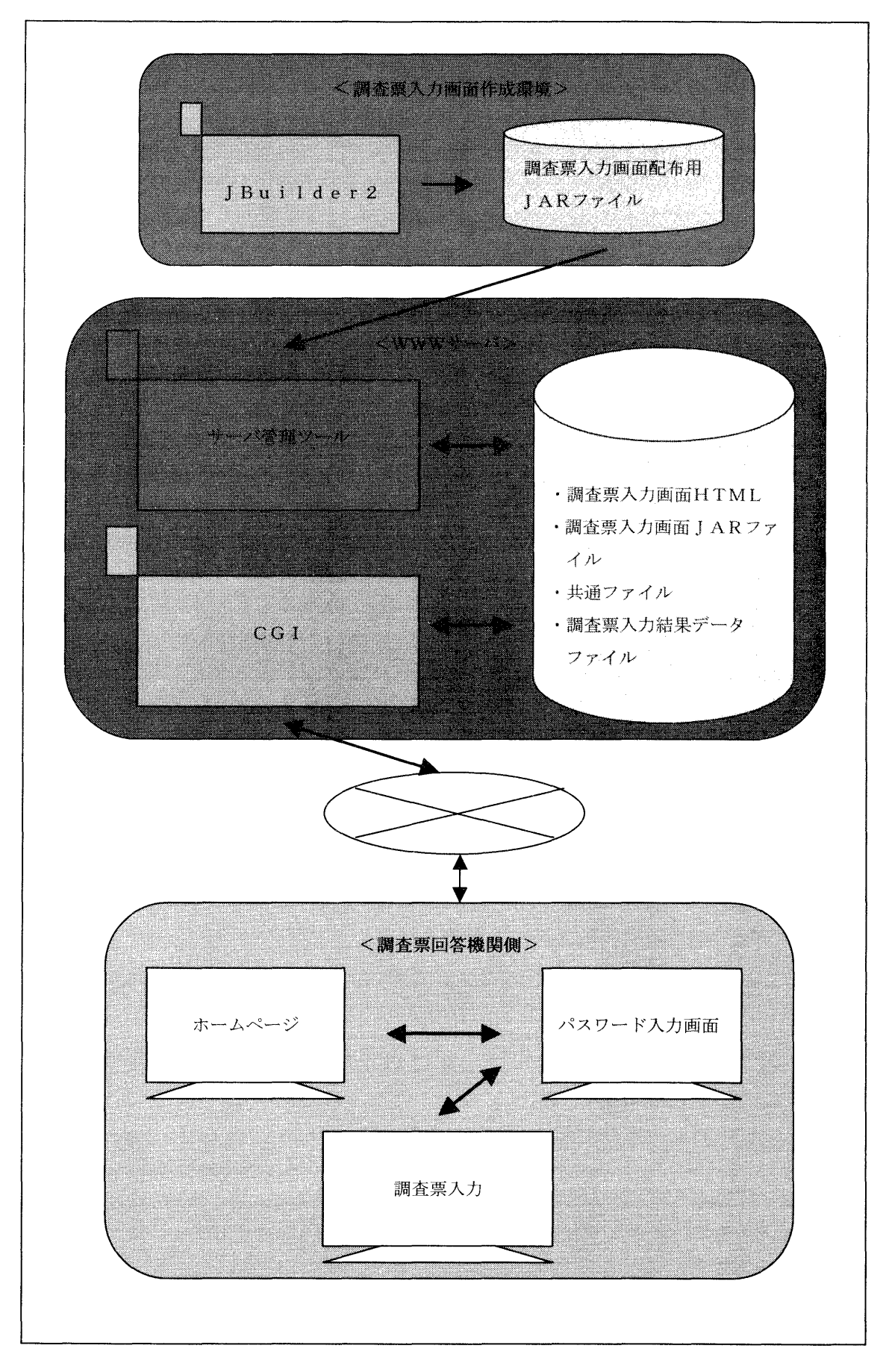

#### 図1-3 システム概念

 $\label{eq:2.1} \frac{1}{\sqrt{2}}\int_{\mathbb{R}^3}\frac{1}{\sqrt{2}}\left(\frac{1}{\sqrt{2}}\right)^2\frac{1}{\sqrt{2}}\left(\frac{1}{\sqrt{2}}\right)^2\frac{1}{\sqrt{2}}\left(\frac{1}{\sqrt{2}}\right)^2\frac{1}{\sqrt{2}}\left(\frac{1}{\sqrt{2}}\right)^2.$ 

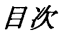

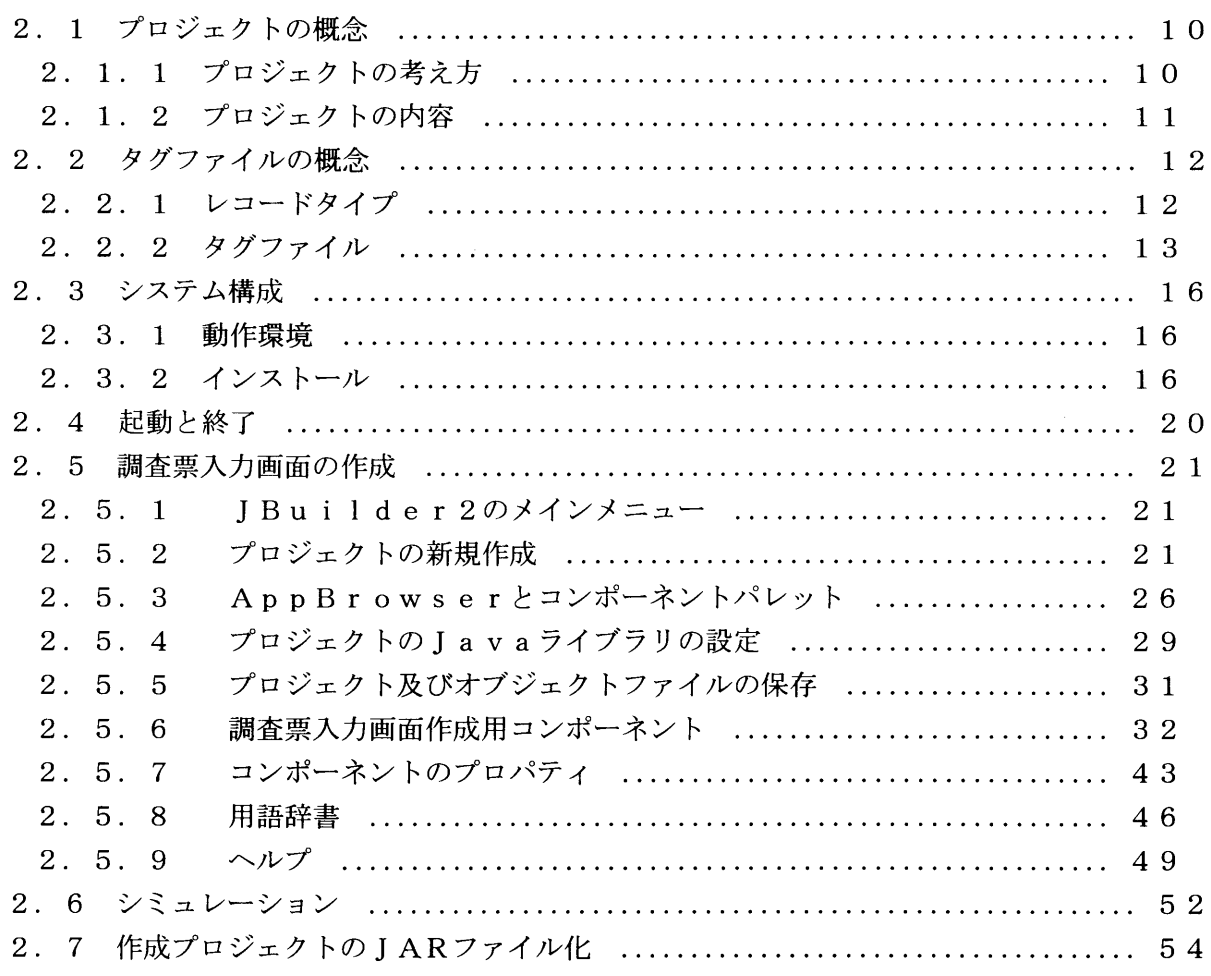

#### 2.1プロジェクトの概念

#### 2.1.1 プロジェクトの考え方

 本システムではプロジェクトという概念を使用します。プロジェクトとは一つのまとま りとして考える調査票群を意味します。また作成された調査票入力画面プログラムは複数 の調査票入力画面を持つプログラムであってもすべてを一つのファイルに格納します。ま た、サーバ管理ツールもこのプロジェクトを単位として管理します。プロジェクトは別名 をカテゴリと呼びます。

 システム中ではプロジェクトは、半角英数字で表された名前であり、カテゴリはプロジ ェクトを全角文字で分かりやすく表した名前です。例えば、プロジェクト「Trip」、カテ ゴリ「旅行に関するアンケート」という枠の中でそれに関係する個々の調査票を作成して いく場合を考えることができます。

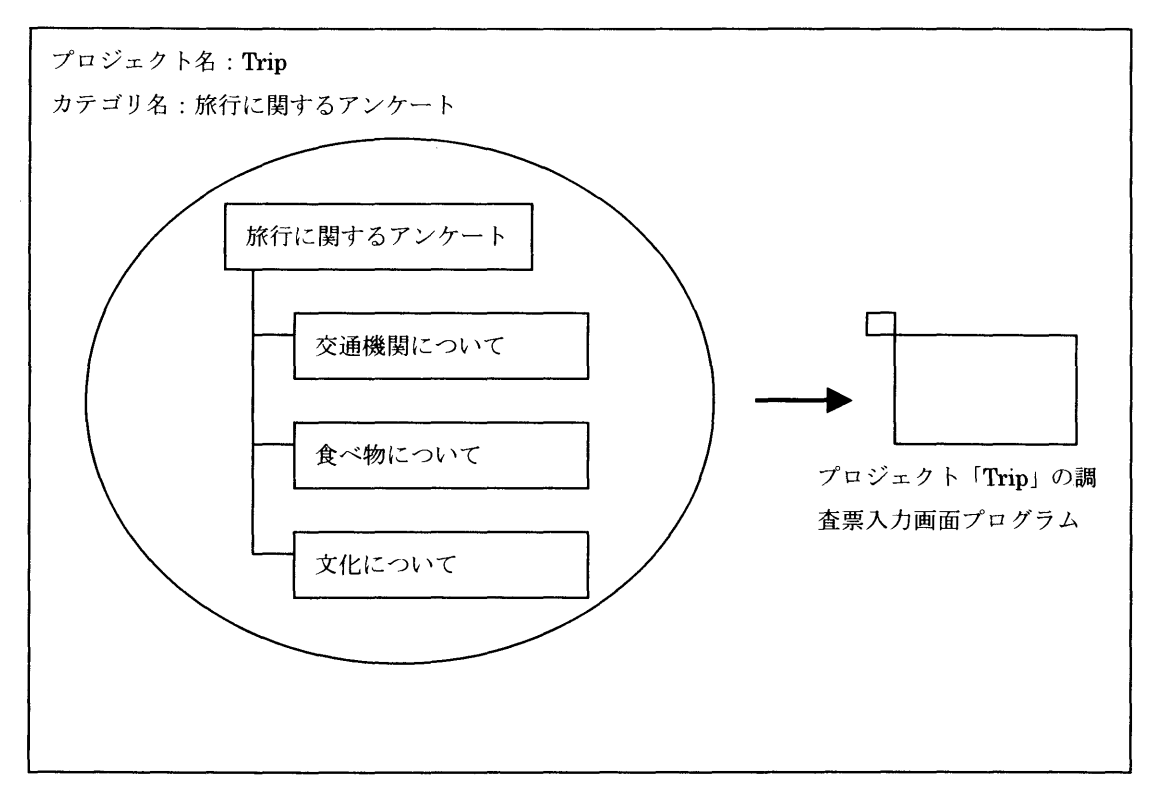

図2-1 プロジェクト

2.1.2プロジェクトの内容

 JBuilder2では、プロジェクトというまとまりで調査票入カ画面を管理してい ます。プロジェクトの中には次のような種類のリソース(調査票入力画面を構成する資源) があります。1つのプロジェクトは調査票の数のJavaソースと複数のHtmlファイ ルで構成されています。1調査票は1つのJavaソースで管理され、Htmlファイル の方は、各調査票入力画面に対する画面ヘルプおよび操作ヘルプや用語辞書などが含まれ るため複数となります。

- 1.メニュー画面リソース・・・・ メニュー画面を管理するJavaソースとHtmlファイ
- 2.調査票入力画面リソース・・・ 調査票入力画面を管理するJavaソースとHtmlファ イル
	- 3. 用語辞書リソース・・・・・・調査票入力画面で参照入力に使用する用語集 Html ファイル
	- 4. ヘルプリソース・・・・・・・メニュー画面および調査票入力画面の説明情報 Html ファイル

 調査票入力画面を作成するということは各リソースを作成し、各リソースの関連付けを することによって行われます。

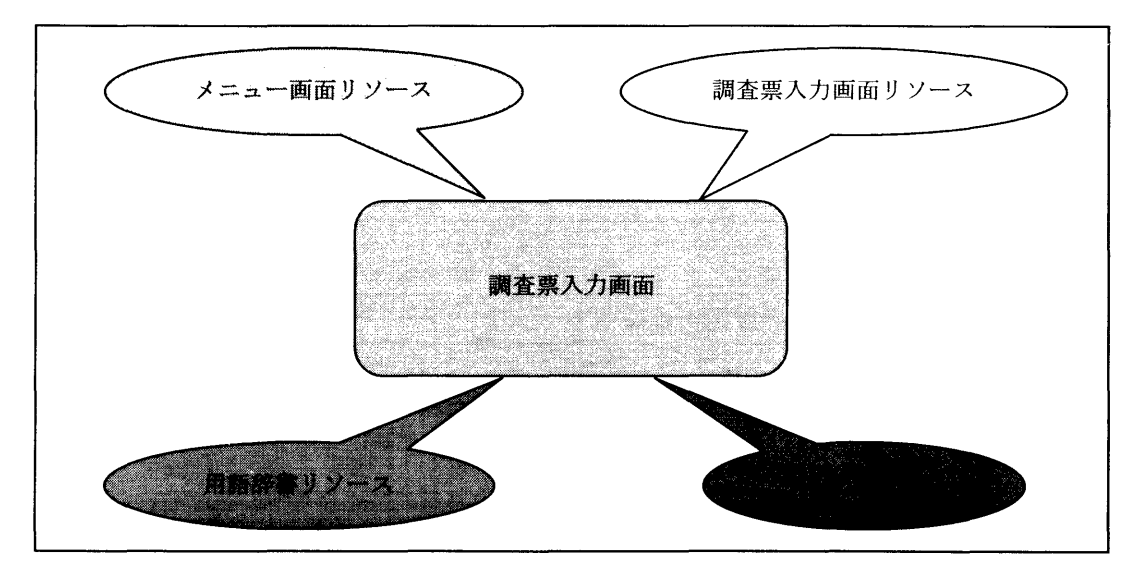

図2-2 プロジェクト構成図

#### 2. 2 タグファイルの概念

#### 2.2.1レコードタイプ

 調査票には2種類のタイプが考えられます。ひとつは、1種類の調査票に1回だけ回答 することで完了となるもので、ここではこれをシングルレコードタイプと呼びます。一方、 一つの調査票に必要な回数だけ何回も回答を求められることがあります。これをここでは マルチレコードタイプと呼びます。例えば、クラスの生徒が各自の個人情報を答える場合 はシングルレコードタイプ、家族のひとりひとりについて答える場合にはマルチレコード タイプとなります。

 シングルレコードタイプの調査では、ひとつの調査票入力画面で一回だけ回答するのに 対して、マルチレコードタイプの調査では図2-4の様に、ひとつの調査票入力画面に複 数回回答します。

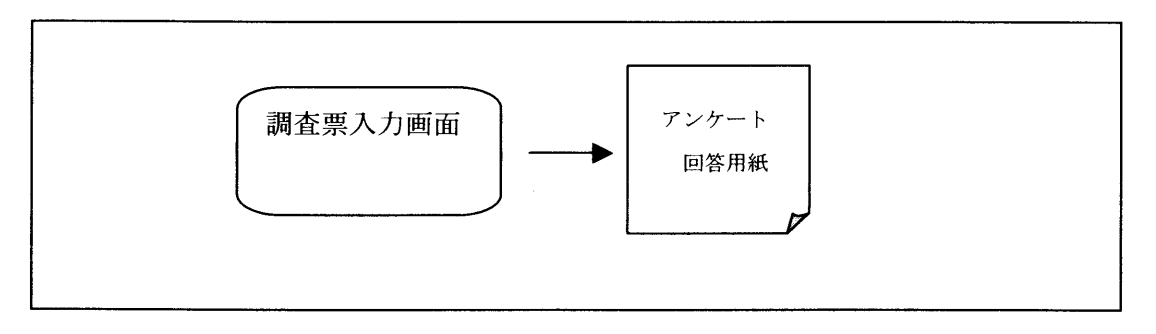

図2-3 シングルレコードタイプ

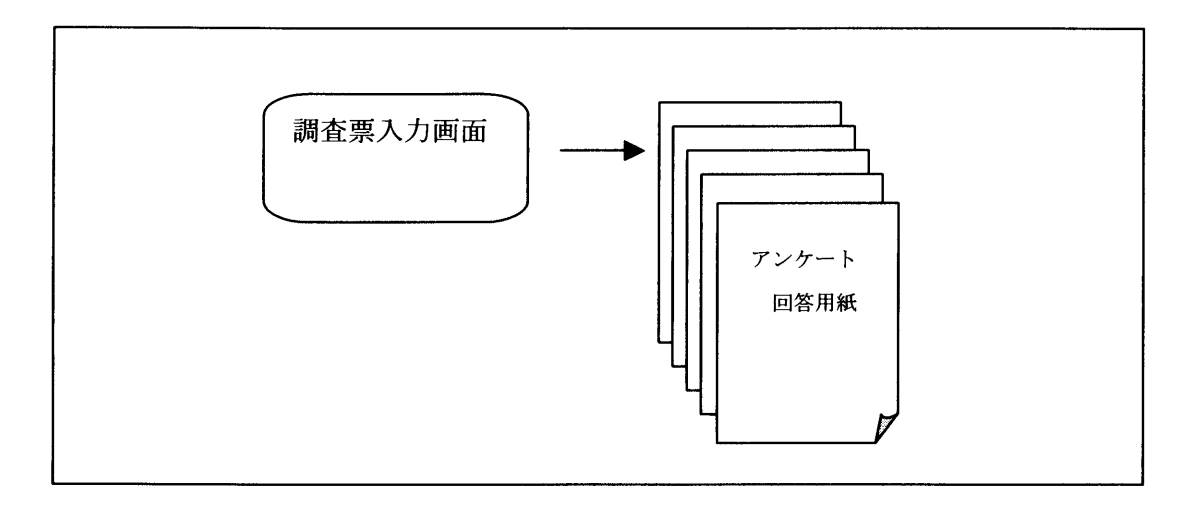

図2-4 マルチレコードタイプ

2.2.2 タグファイル

 調査票入力画面でデータを入力し登録すると、タグファイルと呼ぶ形式で編集用フォル ダ※に格納されます。タグファイルはテキスト形式のファイルで、すべて全角文字で構成 されています。

各質問項目は、タグ番号で管理されています。タグ番号は#nn#で表現され、必ず# 01#からはじまり連番となるように設定します。一つの質問項目について複数の回答が ある場合は、個々の回答をタグ項目要素として","(全角カンマ)で区切られます。

※ → 調査票入力データの格納先については、「3. 1 サーバ管理ツール」の「3. 1. 2 環境設定」をお読みください。

例えば、次のような調査票への回答を考えてみます。

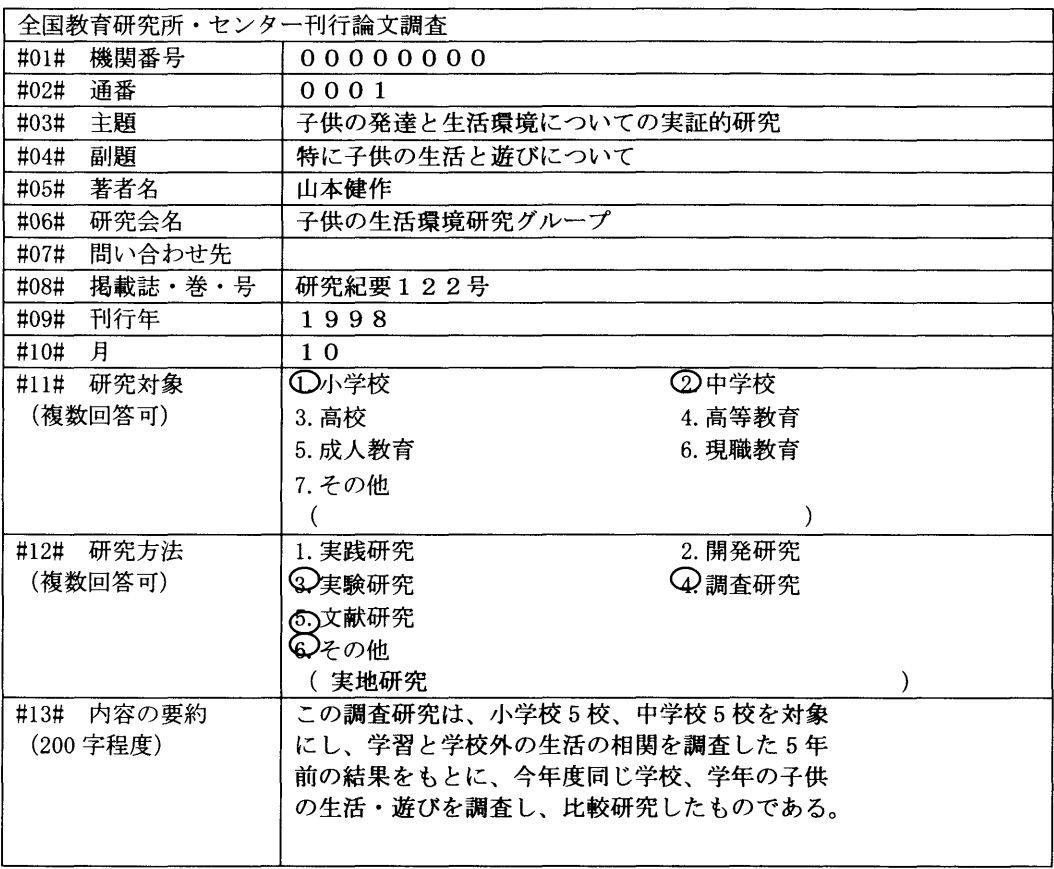

#### 図2-5 調査票記入例

第2章 調査票入力画面作成支援システム タグファイルの概念

この調査票への回答結果をタグファイルにすると、次のようになります。

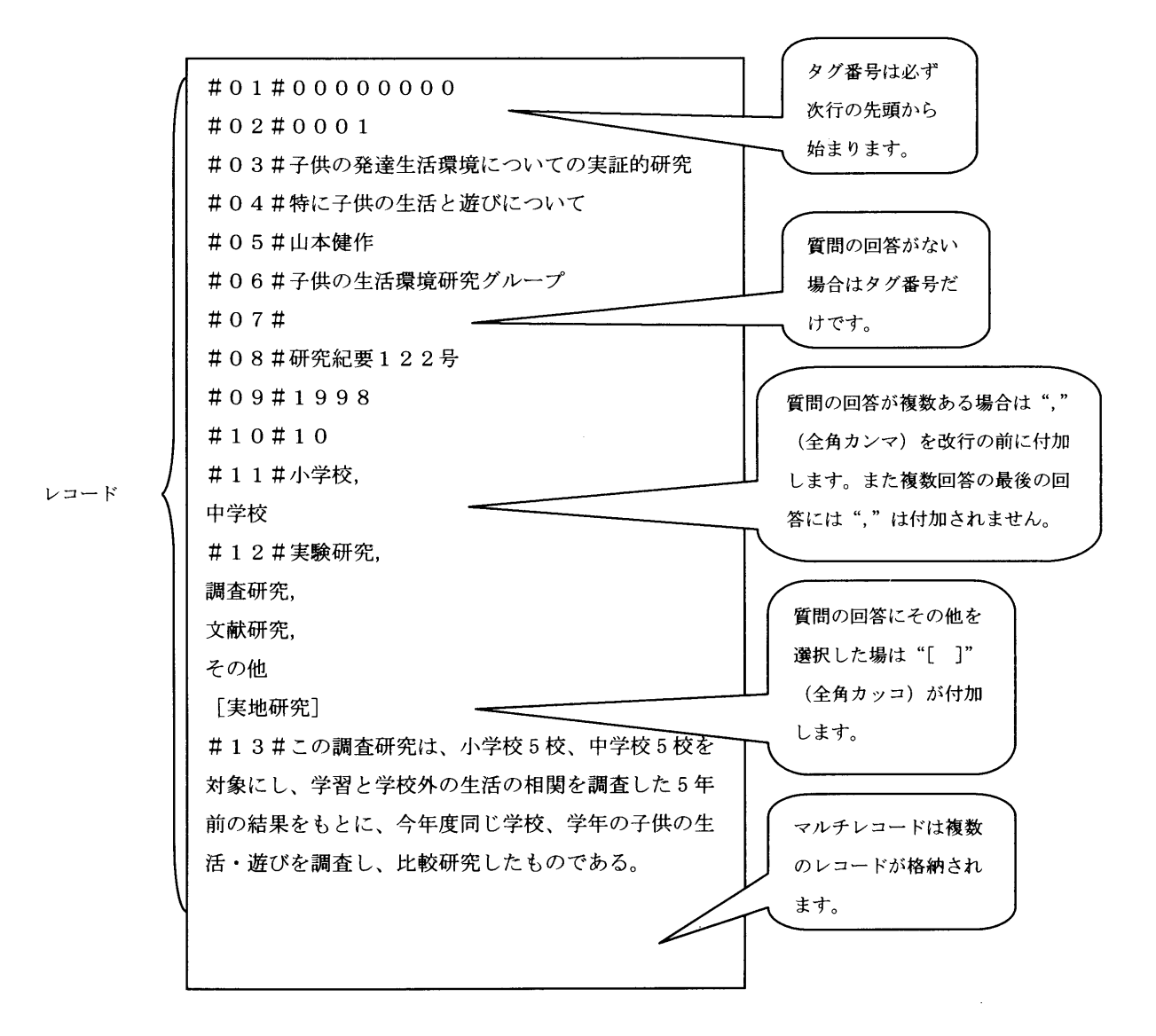

図2-6 タグファイル例

 この例は、シングルレコードタイプのものです。シングルレコードタイプのデータは、 タグファイル中に上書されていきます。マルチレコードタイプの場合は、シングルレコー ドタイプとデータ形式はかわりませんが、タグファイル中にレコードが繰り返し格納され ます。マルチレコードタイプのタグファイルの場合は、インデックスファイルを自動的に 作成し、タグファイルのレコードをレコード名で管理します。(シングルレコードにはあ りません。)

タグファイル名は、Cxxxxxxxyyy.zzz で表します。(xxxxxxxx は機関番号、yyy.zzz は任意ですがひとつのプロジェクトの中で唯一の名前にします。)マルチレコードタイプ のタグファイルのレコードを管理するためのインデックスのファイル名は、 Ixxxxxxxyyy.zzzで表します。これらは編集用フォルダに作成されます。

レコード名について

 マルチレコードタイプのタグファイルの場合に、レコード名の生成方法には2通りあ ります。1つは作成日時で生成する方法です。

- レコード名設定プロパティ※でAUTOに設定すると作成日時でレコード名を生成しま す。
- ※ → 詳細は、「2.5.7コンポーネントのプロパティ」の「3)レコード名設定」 をお読みください。

この指定で生成されたレコード名は次のようになります。

 $y$  y mm d d : 年月日  $h$   $h$   $mm$   $s$   $:$  時分秒

#### 図2-7 レコード名作成日時例

もう1つは、入カデータから作成する方法です。

 レコード名設定プロパティでMANUALを設定し、タグ番号および文字数を設定し ます。タグ番号の入カデータの文字数分だけレコード名として使用します。文字数を省 略するとタグ番号のデータをすべてレコード名とします。レコード名は最大全角30文 字となっています。長すぎる場合には、30文字以降は削られます。またタグ番号は最 大3個まで指定できます。タグ番号を複数指定した場合は、指定したタグ番号のデータ を連結してレコード名とします。

 レコード名は1つのタグファイルの中で唯一でなければなりません。そのためレコー ド名として使用するタグ番号は、回答内容を考慮して選ぶ必要があります。もしも偶然 に同一のレコード名が発生してしまった場合※や、同一調査票の追加を行った場合は、 レコード名を生成する際にレコード名の最後にレコード識別番号を"\*nnn"(nn nは001から始まる3桁番号)の形式で付加します。レコード識別番号を付加する ことによって、同一のレコード名が発生してもタグファイル中で唯一のレコード名にな ります。この機能は作成時間からレコード名を生成する場合にも適用されます。この指 定で生成されたレコード名は次のようになります。

※ → 詳細は、「3.5.2 レコード情報管理」をお読みください。

2048レーザプリンタ端末として利用 山本健作研究紀要122号1998 山本健作研究紀要122号1998\*001

図2-8 レコード名入カデータ例

#### 2.3システム構成

2.3.1動作環境

 調査票入力画面の作成には次のようなコンピュータ環境とソフトウェアが必要となりま す。

- 1.オペレーティングシステム・・・日本語版Windows95/98,WindowsNT
- 2.メモリ・・・・・・・・・・・・64MB以上推奨
- 3.作業デイスク容量・・・・・・・62MB以上
- 4.Java開発ツール・・・・・・JBuilder2 Professional版 (インプライズ株式会社)
- 5. 調査票入力画面作成用コンポーネント

・・NierComp.jar

### 2.3.2 インストール

次に、ソフトウェアのインストール方法について説明します。

- 1)JBuilder2のインストール JBuilder2のガイドブックを参照して下さい。
- 2)NierComp.jarのインストール

①JBuilderを起動します。

JBuilderのアイコンをダブルクリックすると以下のようなウィンドウが表 示されます。

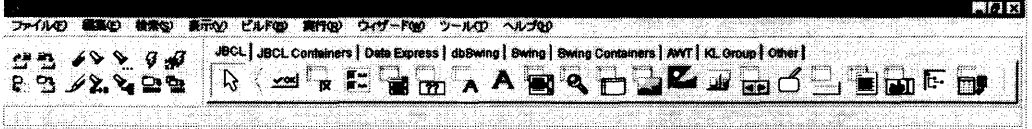

#### 図2-9 メインメニュー

②パレットの設定を行います。

 次にメニューバーの「ツール」を左クリックし、プルダウンメニューの中の「パレ ットの設定」を左クリックすると、パレットプロパティウィンドウが表示されます。

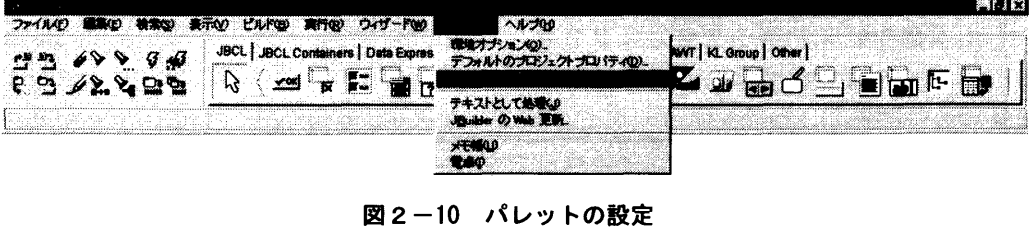

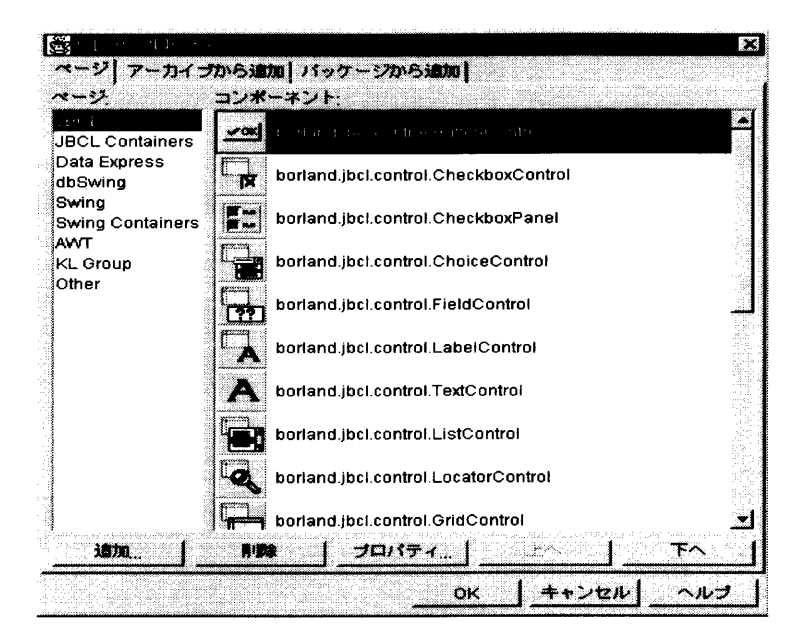

図2-11 パレットプロパティウィンドウ

 次にパレットプロパティウィンドウのページタブの「追加」ボタンを左クリック すると、ページの追加ウィンドウが表示されます。ページ名にNierCompと入力し、 「OK」ボタンを左クリックします。

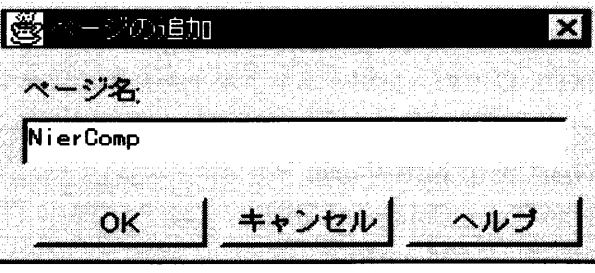

図2-12 ページの追加

 これでパレットプロパティウィンドウに、ページ:NierCompが追加され ました。「上へ」ボタンを数回左クリックして1番上まで移動します。

③クラスをインストールします。

まずアーカイブから追加タブを選択し、BeanInfoのあるクラスだけを表示をチェッ クします。JARまたはZipファイルの選択の入力フィールドに NierComp.jar フ ァイルを指定します。ここでは、C:¥JBuilder2¥myclassesディレクトリにファイル がおかれているとします。すると、アーカイブで見つかったJavaBeansのフィールド にNierCompのクラスが表示されます。
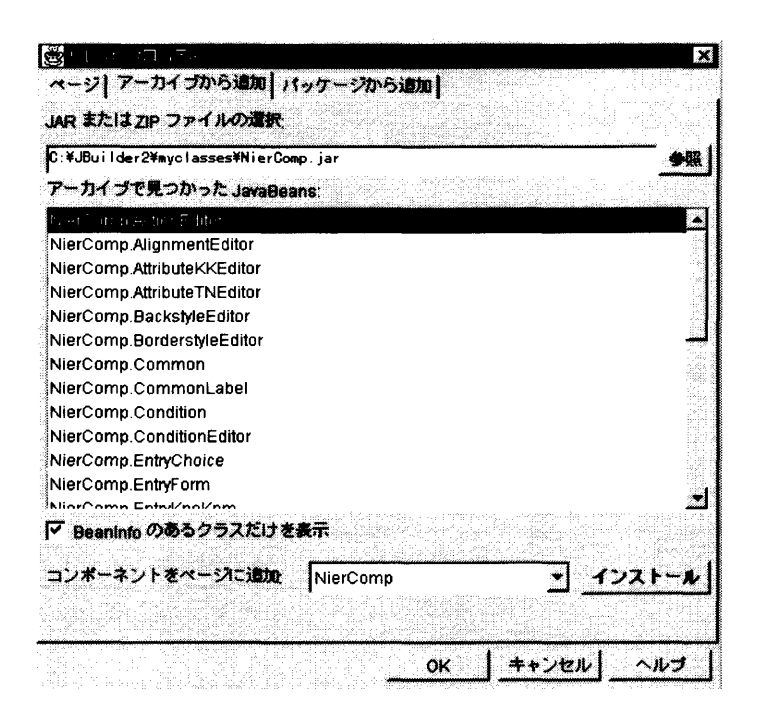

図2-13 NierComp.jarの選択

次に手始めに、NierComp.MenuForm クラスをインストールします。アーカイブで 見つかったJavaBeansフィールドの中からNierComp.MenuFormを選択し、コンポ ーネントをページに追加に NierComp を選択します。「インストール」ボタンを左ク リックし、インストール完了というメッセージが表示されたら終了です。

 同様に、以下のコンポーネントを上から順番にインストールします。この時にCtrl+ クリックで複数選択し、インストールすることも可能です。

NierComp.EntryForm

NierComp.CommonLabel

NierComp.MenuButton

NierComp.EntryTextNum

NierComp.EntryTextArea

NierComp.EntryChoice

NierComp.EntrySelect

NierComp.EntryKnoKnm

NierComp.EntryRecNo

- **※ →** コンポーネントの詳細については、「2.5.3 AppBrowser とコンポーネントパレット」を参照して下さい。
- ④ 最後に「OK」ボタンを左クリックして、クラスのインストール完了です。コン ポーネントを使用する際には必ずJBuilder2を再起動して下さい。

 $\mathcal{A}^{\mathcal{A}}$ 

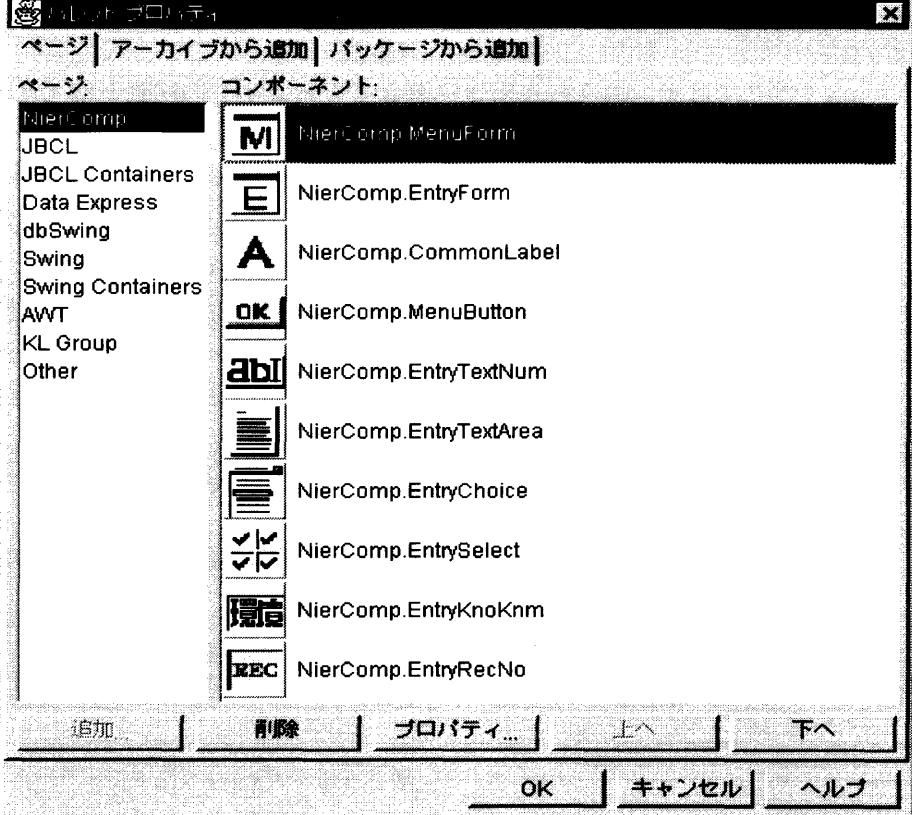

図2-14 全コンポーネントの変更画像

# 2. 4 起動と終了

ここではインストールしたJBuilder2の起動と終了について説明します。

### 1)起動方法

- 1)Windows95/98またはWindowsNTの「スタート」ボタンを左ク リックします。
- 2)「スタート」メニューの中の「プログラム」をポイントするとプルダウンメニュー が表示されるので、その中にある「Borland JBuilder2.01pr ofessional」の中の「JBuilder」を左クリックします。
- 3) Nier Compコンポーネントのインストールがなされていれば、次のようなJ Builder2のメインメニューが表示されます。

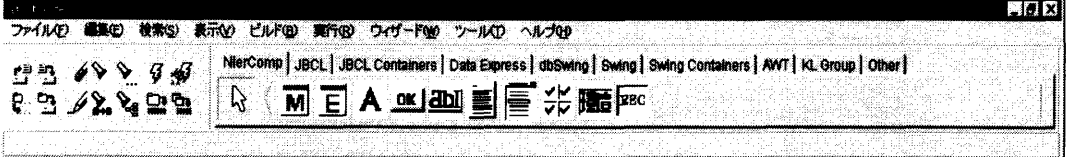

### 図2-15 メインメニュー

2)終了方法

JBuilder2を終了するには2つ方法があります。

 画面右上角の「×」を左クリックするかまたはメニューバーの「ファイル」から「終了」 を左クリックすると終了します。

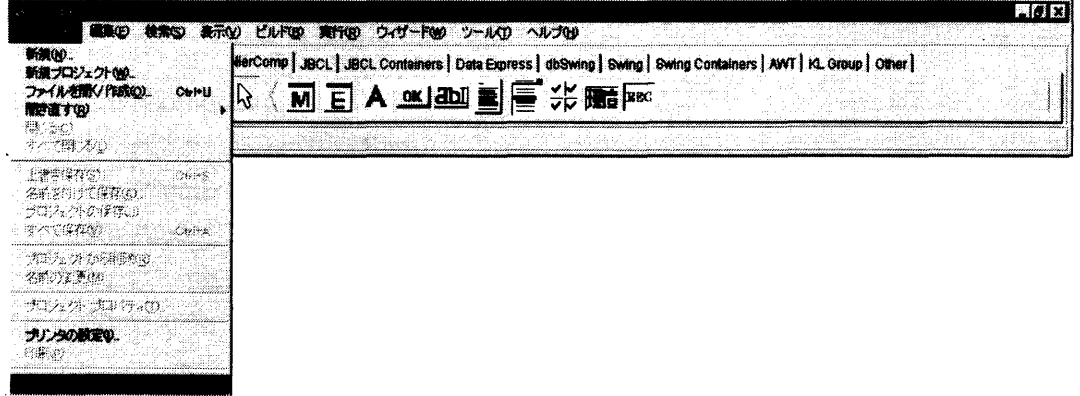

#### 図2-16 JBuilder2の終了

# 2.5調査票入力画面の作成

 2.5.1 JBuilder2のメインメニュー メインメニューは、JBuilder2を開いた時に画面上部に表示されます。メニ ューバー、ツールーバー、コンポーネントパレット、ステータスバーで構成されます。

メニューバー:メニューコマンドを選択するところです。 ツールーバー:作業のショートカットボタンが表示されます。マウスポインターをツ ールバー上にドラックするとボタンの動作の説明が表示されます。

- コンポーネントパレット:JBuilderで使用できるコンポーネントが表示され ます。また、独自に作成したコンポーネントも使用できます。
- ステータスバー :コンパイルの進行状況やファイルの保存メッセージなどが表示され ます。

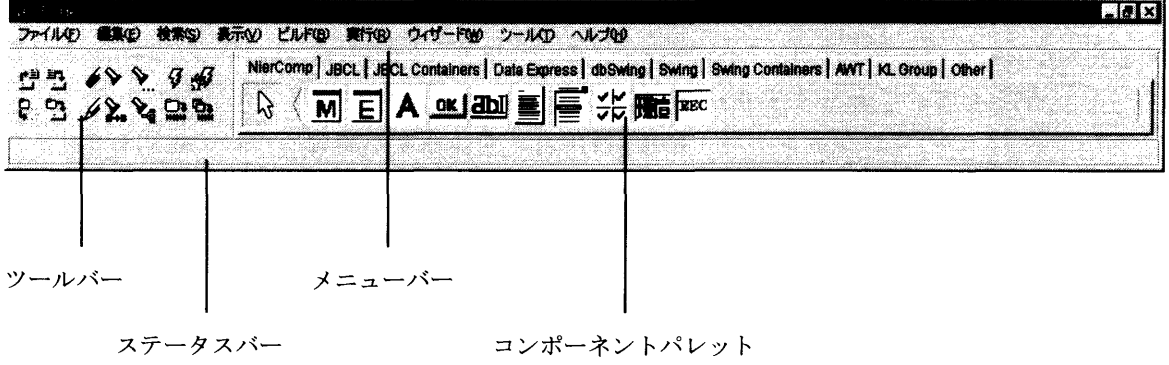

図2-17 メインメニュー

- 2.5.2 プロジェクトの新規作成
	- 1) 新規プロジェクト作成メニュー

 新しくプロジェクトを作成するためには、プロジェクトウィザードにより新規プロジ ェクトを作成します。

 まず、メニューバーの「ファイル」を左クリックし、プルダウンメニューの中の「新 規プロジェクト」を左クリックすると、プロジェクトウィザードが表示されます。

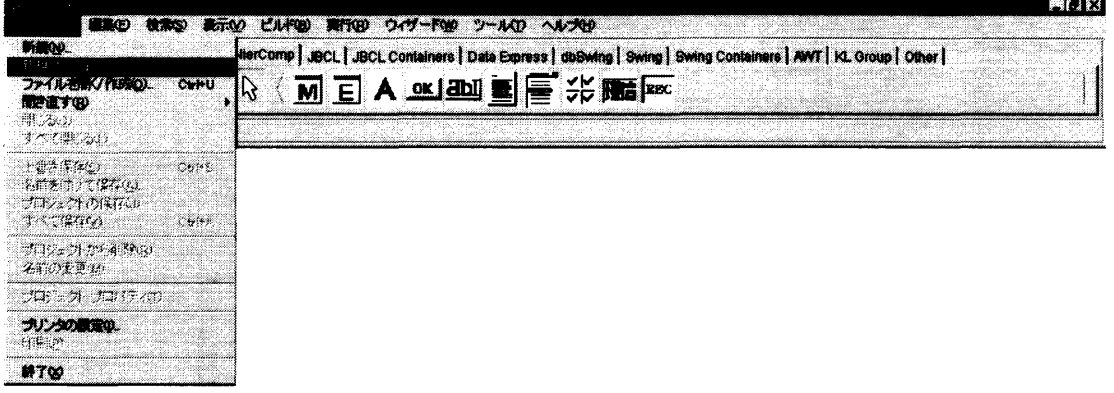

#### 図2-18 新規プロジェクトの作成

- 第2章 調査票入力画面作成支援システム 調査票入力画面の作成
	- 2)プロジェクトウィザード

プロジェクトウィザードを使って新規プロジェクトを作成する手順は次の通りです。

- 1. [ファイル] フィールドに、新規プロジェクトのディレクトリ (パッケージ) 名 とファイル名を入力します。パッケージ及びファイルのデフォルト名 (unti tled)を変更します。この時、パッケージ名とプロジェクトファイル名は同 じ名前にしておいてください。プロジェクトファイルの拡張子がjprであるこ とを確認します。
- 2. 必要に応じて[タイトル]、[作者]、[会社名]、[説明]フィールドに入力しま すが、特に入力は不要です。
- 3. 入力が完了したら「終了」ボタンをクリックします。

 プロジェクトウイザードは、JBuilderのプロジェクトファイルである拡張子 iprファイルと、プロジェクトファイルと同じ名前で拡張子HTMLファイルの2つ のファイルを作成します。システム上のプロジェクト名は、作成する調査票群の名称を 示し、半角英数字で指定します。

例として、JBuilder2のインストール先:Cドライブに、 プロジェクト名:EntryH10jprを作成する場合について説明します。

ファイル:このフィールドにはデフォルトのパスとプロジェクト名が表示されます。新 規のパスやプロジェクトに変更するためには、変更したい部分を修正入力し ます。プロジェクトファイルはここに示される場所と名前で作成されます。

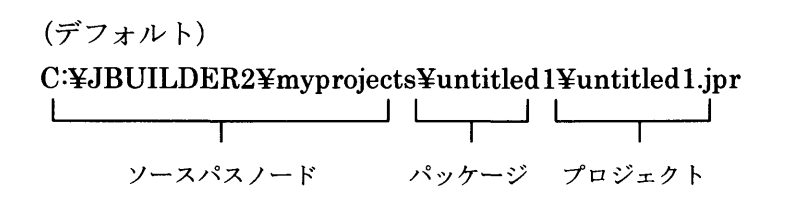

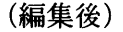

C:¥JBUILDER2¥myprojects¥EntryH10¥EntryH10.jpr

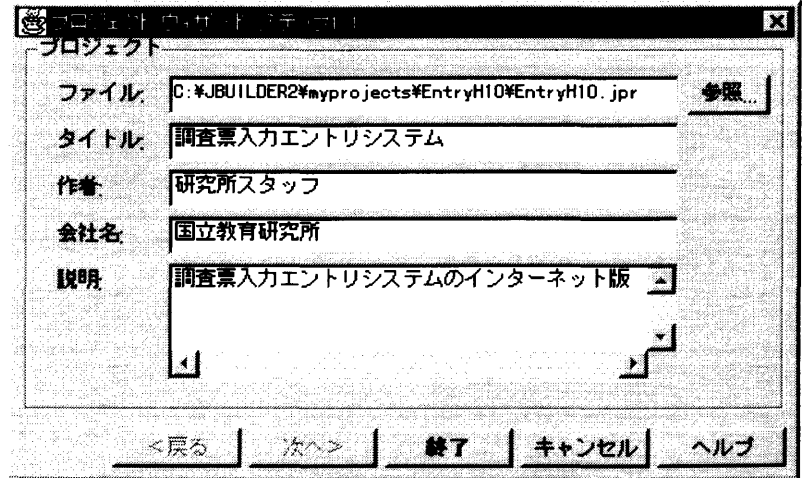

図2-19 プロジェクトウィザード

第2章 調査票入力画面作成支援システム 調査票入カ画面の作成

タイトル、作者、会社名、説明 これらのテキストフィールドへの入力は省賂可能で す。この内容はHTMLファイルに表示されますが、 ブラウザ上で表示されることはありません。

3)プロジェクトの表示

 プロジェクトウィザードを使って新規プロジェクトを作成すると、プロジェクトはそ れに対応したAppBrowser※に表示されます。プロジェクトメモにはプロジェ クトウィザードで入力した情報が表示されます。

※ → AppBrowserについては、「2.5.3 AppBrowserとコ ンポーネントパレット」をお読みください。

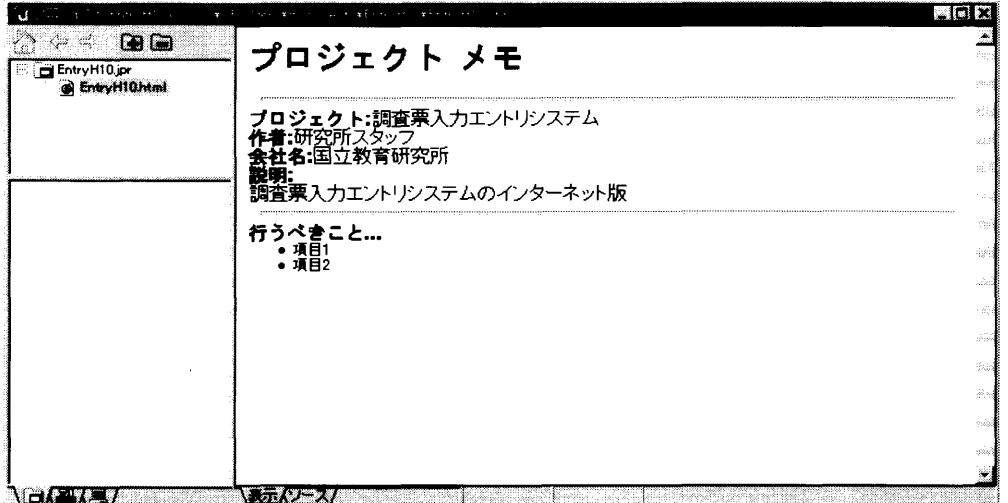

図2-20 プロジェクト画面

 次にプロジェクトの中に調査票入力画面を作成するための調査票オブジェクトを作成 します。メニューバーの「ファイル」を左クリックし、プルダウンメニューの「新規」 を左クリックすると、オブジェクトギャラリが表示されます。

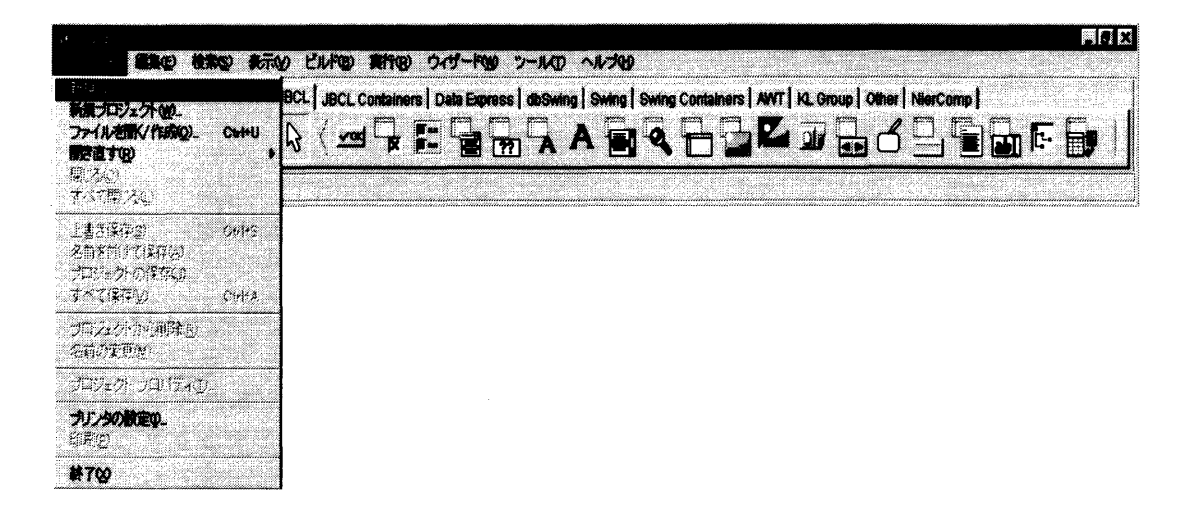

図2-21 新規オブジェクトの作成

第2章 調査票入力画面作成支援システム 調査票入カ画面の作成

4)オブジェクトギャラリ

 オブジェクトギャラリには、「新規」、「パネル」、「メニュー」「ダイアログ」、「データ モジュール」、「BeansExpress」、「その他」のタブがありますが、ここでは 「新規」タブの「アプレット」アイコンを左クリックで選択し、「OK」ボタンを左ク リックします。するとアプレットウィザードが表示されます。

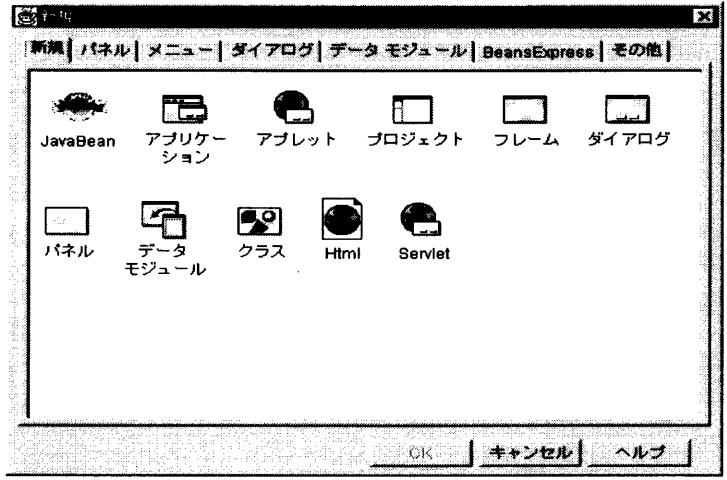

図2-22 オブジェクトギャラリ画面

5)アプレットウィザード

 アプレットウィザードは全体で3つステップから構成されています。ステップ1/3 では、アプレットクラスにパッケージとアプレットクラスファイルのデフォルト名が表 示されます。アプレットクラスを必ず設定し、アプレットスタイルには何もチェックし ないでください。「次へ>」ボタンを左クリックします。

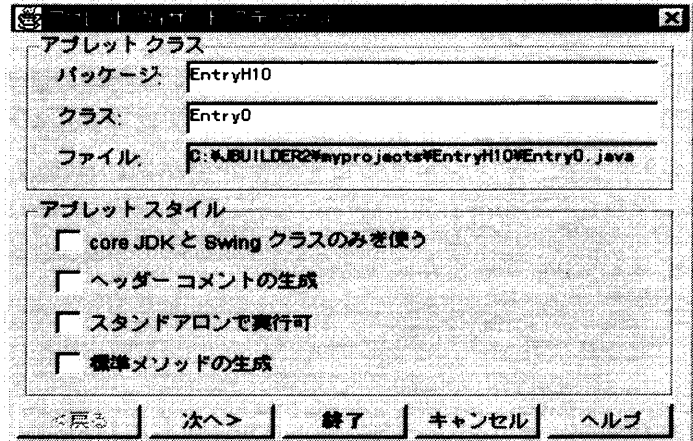

図2-23 アプレットウィザード (1/3)

パッケージ :プロジェクトウィザードで入力したパッケージ名が表示されます。パ ッケージに他の名前をつけるには、このフィールドをクリックして新規 の名前を入力しますが、ここではパッケージ名を変更しないでください。

クラス :デフォルト名が表示されます。名前を変更するには、このフィールドを クリックして、作成調査票画面に対する名称(ファイル名)を半角英数 字で入カします。

ファイル :アプレットクラスファイルの格納先が表示されます。 (パッケージ及びクラスを設定すると自動設定されます。)

 ステップ2/3では、アプレットの引数を定義する情報を入力しますが、ここでは何 も設定せず、「次へ>」ボタンを左クリックします。

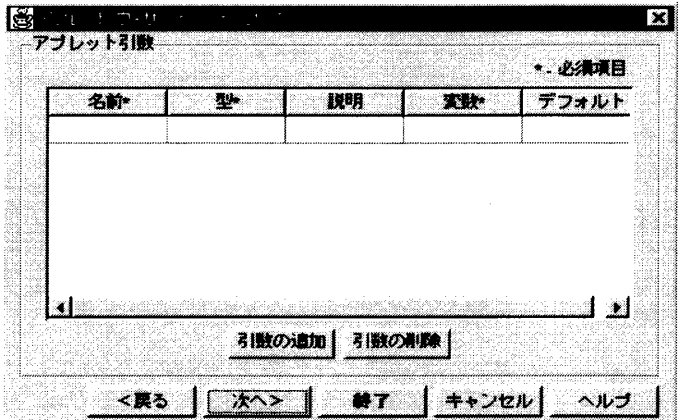

図2-24 アプレットウィザード (2/3)

 ステップ3/3では、作成したアプレットをテストするためのHTMLファイルを生 成します。設定し終わったら、「終了」ボタンを左クリックします。

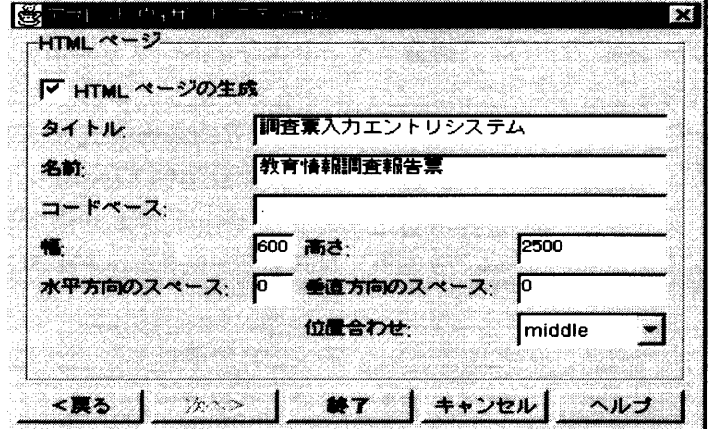

図2-25 アプレットウィザード (3/3)

HTMLページの生成 :このチェックボックスをオフにすると、HTMLファイル が生成されません。必ずチェックをしてください。チェッ クを行わなかった場合には、後でHTMLファイルを追加 し、アプレット表示用のHTMLを記述する必要が生じま す。

タイトル :ブラウザ表示時のフレームタイトル名。

第2章 調査票入力画面作成支援システム 調査票入力画面の作成

名前 おおおとり エンプレットの日本語名。

コードベース :アプレット. classファイルの場所への相対パスまた は絶対URL。このファイルがWebサーバー上でHTM Lページと同じディレクトリに置かれない場合にこのフィ ールドに入力します。ここでは変更しないでください

以下のフィールドについては、ここではデフォルトのままにしておきます。

- 幅、高さ :HTMLページにおけるアプレットの表示サイズを設定しま す。(デフォルト→幅:400、高さ:300)
- 木平方向のスペース : 左端からのアプレットのスペース量。(デフォルト◆0)
- 垂直方向のスペース :上端からのアプレットのスペース量。(デフォルト→0)
- 位置合わせ :アプレットがHTMLページでどのように揃えられるか制 御します。
- 2.5.3AppBrowserとコンポーネントパレット 調査票入力画面を作成する前に、まず開発環境について説明します。
	- 1)AppBrowser

JBuilderが提供する開発環境のユーザインタフェースがAppBrowse rです。このウィンドウで検索/編集/設計/デバッグができます。AppBrows erは、ナビゲーションペイン、構造ペインおよび内容ペインの3つのペインによって 構成されています。

- ナビゲーションペイン :プロジェクトで構成されているオブジェクトファイルを一 覧表示します。アプレットウィザードの情報で生成した javaソース、HTMLファイルなどを表示します。
- 構造ペイン :ナビゲーションペインで選択したパッケージ、オブジェク トファイルの構造、上位クラスおよびメソッドなど様々な 情報を参照することができます。
- 内容ペイン :ナビゲーションペインで選択されたオブジェクトファイル の詳細内容が表示されます。使われるエディタやビューワ はファイルの拡張子によって決定されます。

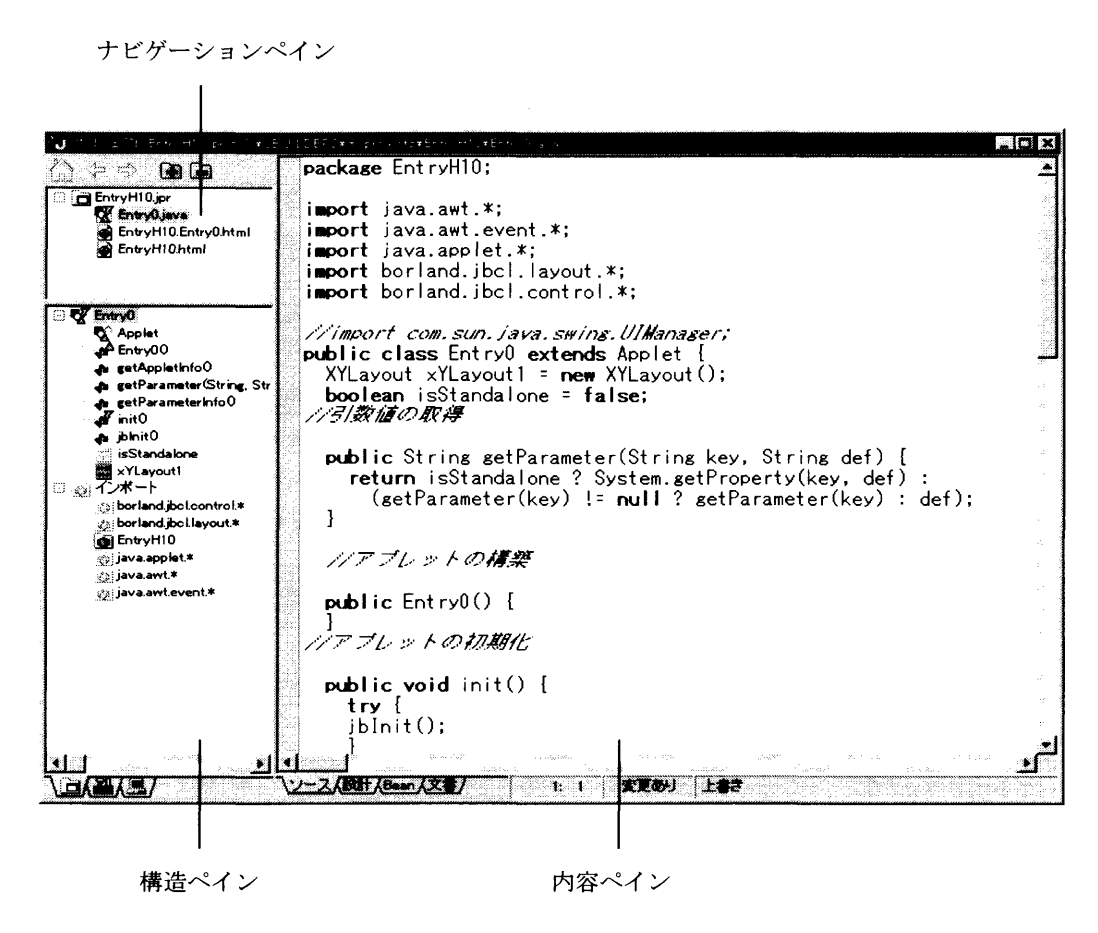

図2-26 AppBrowser

次に、内容ペインの設計タブをクリックするとUIデザイナ(ユーザインタフェース 設計画面)が表示されます。

 UIデザイナには、ナビゲーションペインで選択されたJavaソースのアップレッ ト内容が表示され、右側にアプレットの属性を示すプロパティウィンドウが表示されま す。このアプレットにNierCompコンポーネントを貼付けて調査票入力画面を作 成することになります。

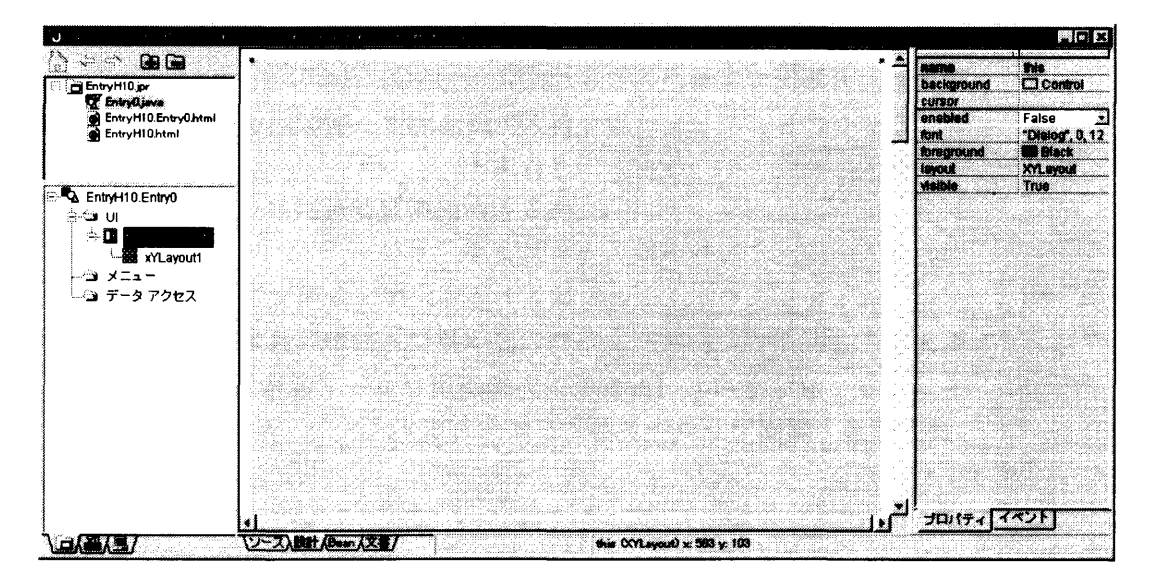

図2ー27 UIデザイナ

## 第2章 調査票入力画面作成支援システム 調査票入力画面の作成

2) Nier Compコンポーネント

 JBuilderコンポーネントライブラリには利用できるコンポーネントがいくつ か表示されます。ここでは、NierCompタブを左クリックします。すると、調査票入力 画面作成用に開発されたコンポーネントが一覧されます。

◆コンポーネントのインストールについては、「2.3.2 インストール」をお読み ください。

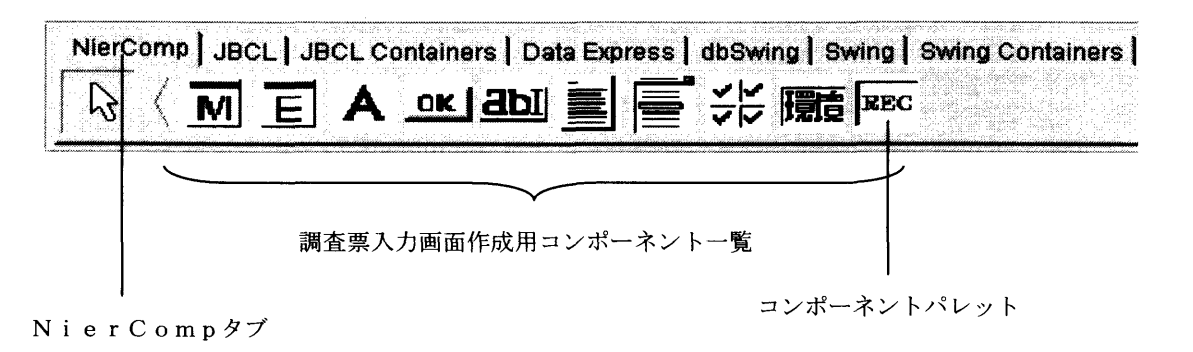

図2-28 NierCompコンポーネント

コンポーネントパレットの NierComp タブには調査票入力画面作成用コンポー ネントが左から以下に示すように配置してあります。

- : MenuForm (メニュー画面用フォーム) 作成する画面がメニュー画面と認識します。
- 〓:EntryForm(調査票入力画面用フォーム) 作成する画面が調査票入カ画面と認識します。
- 〓:CommonLabel(メニュー画面/調査票入カ画面用共通ラベル) メニュー画面および調査票入力画面共通で使用します。
- 〓:MenuButton(メニュー画面用ボタン) メニュー画面からの遷移先を指定します。
- 〓:EntryTextNum(調査票入力画面用文字数値入カボックス) 調査票入カ画面で文字及び数値が入カされます。
- 〓:EntryArea(調査票入カ画面用文章入カボックス) 調査票入力画面で文章が入カされます。
- 〓:EntryChoice(調査票入カ画面用単一選択ボックス) 調査票入カ画面で単一選択入力されます。
- 〓:EntrySelect(調査票入力画面用複数選択ボックス) 調査票入カ画面で複数選択入力されます。
- 〓:EntryKnoKnm(調査票入力画面用環境参照文字入カボックス) 調査票入力画面で環境参照文字列の表示及び入力がされます。
- Exc : EntryRecNo (調査票入力画面用レコード番号入力ボックス) 調査票入力画面でレコード番号を表示します。

2. 5. 4 プロジェクトの Javaライブラリの設定変更

 調査票入力画面を作成するにあたって、もうひとつプロジェクトプロパティでプロジェク トのJavaライブラリの設定を変更します。

 メニューバーから「ファイル」を左クリックし、次にプルダウンメニューの中の「プロジ ェクトプロパティ」を左クリックします。すると、プロジェクトプロパティが表示されます。

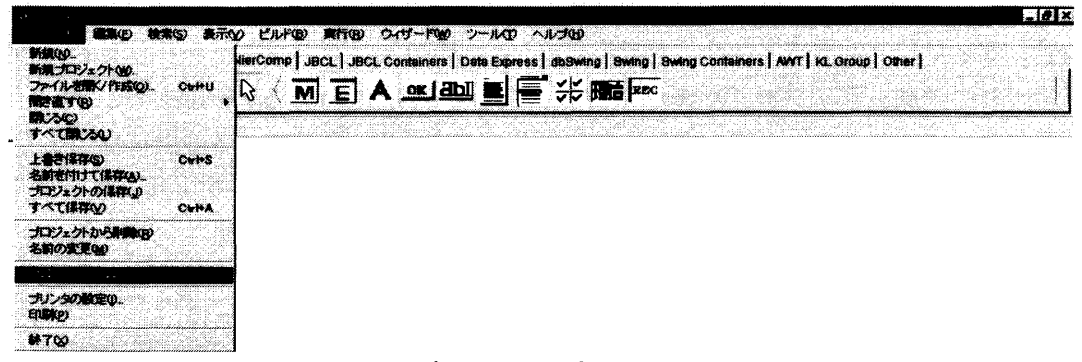

図2-29 プロジェクトプロパティを開く

1) Javaライブラリの削除

 まず不要なJavaライブラリを削除します。「パス」タブを左クリック後、Java ライブラリフィールドのJBCL2.0を選択し、「削除」ボタンを左クリックします。同 様にSwing1.01を選択し、削除します。JavaライブラリにはJGL3.0.1の みが表示されます。

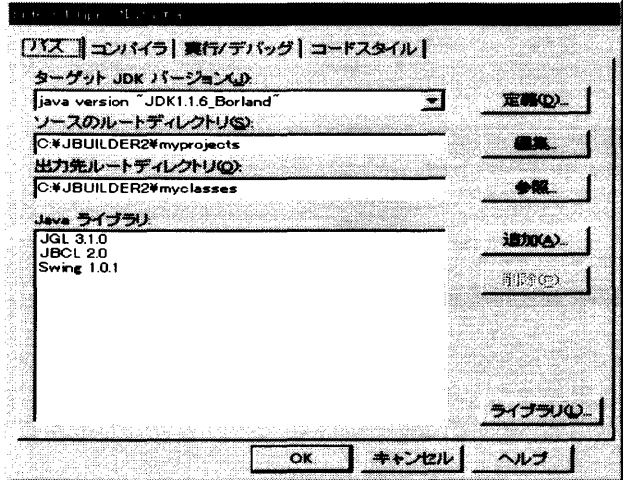

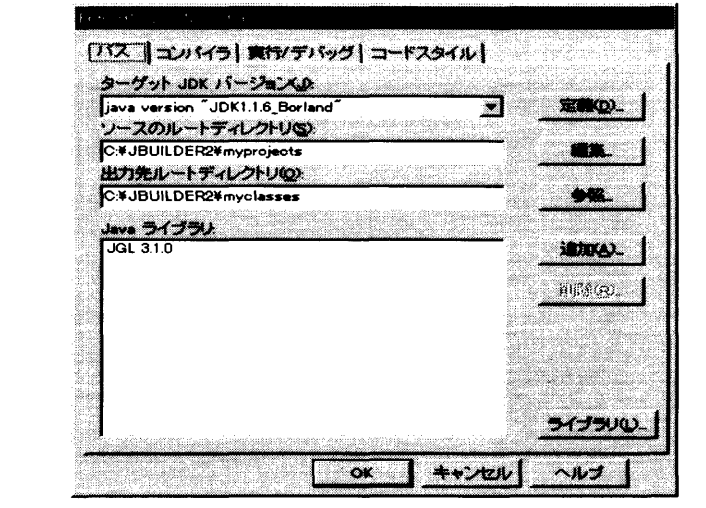

図2-30 Javaライブラリの削除

### 第2章 調査票入力画面作成支援システム 調査票入力画面の作成

2)Javaライブラリの追加

次にJavaライブラリを追加します。「追加」ボタンを左クリックし、「追加するJav aライブラリを選択」ダイアログを表示します。「新規」ボタンを左クリックすると名前や クラスパスなど指定項目が追加表示されます。指定項目の名前にはNierComp、クラスパス は NierComp.jar のパスを指定し、その他の項目については何も指定しません。クラスパス の指定方法は、左の「...」(ファイルパス指定)ボタンを左クリックし、「LibraryClassPath の編集」ダイアログを表示します。「Zip/JARの追加」ボタンを左クリックし、「Zi p/JARの追加」ダイアログを表示します。そこで、NierComp.jarを選択し、「開く」ボ タンを左クリックします。「OK」ボタンを左クリックすると、クラスパスの指定は完了です。 ここでさらに「OK」ボタンを左クリックすれば、プロジェクトプロパティのJavaライ ブラリにNierCompが追加され、Javaライブラリの設定は完了です。

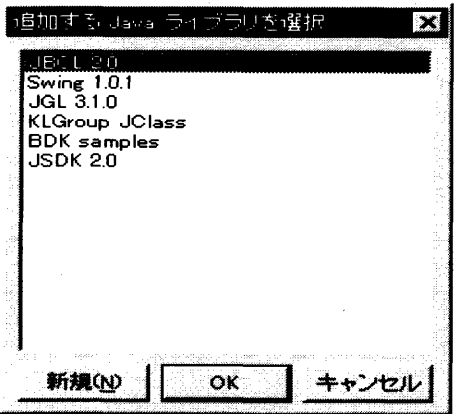

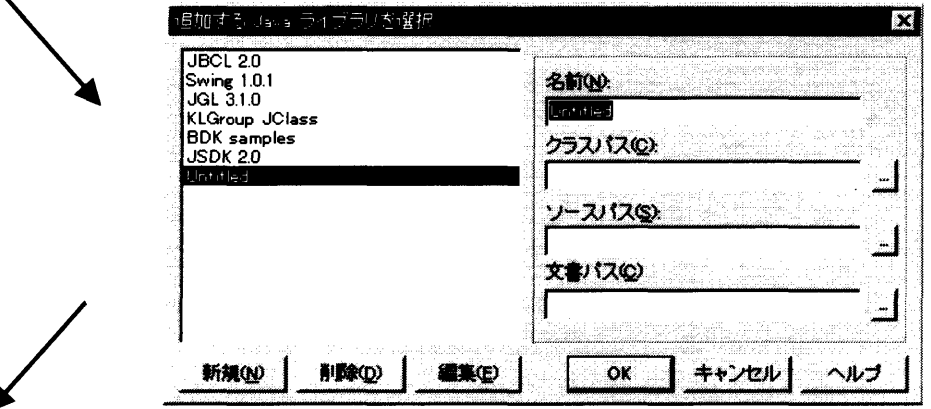

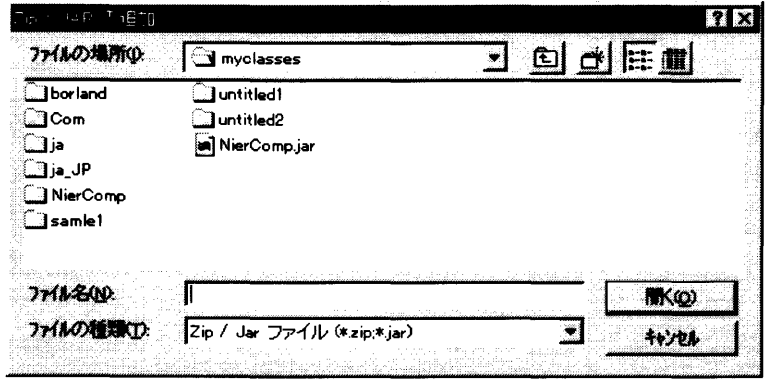

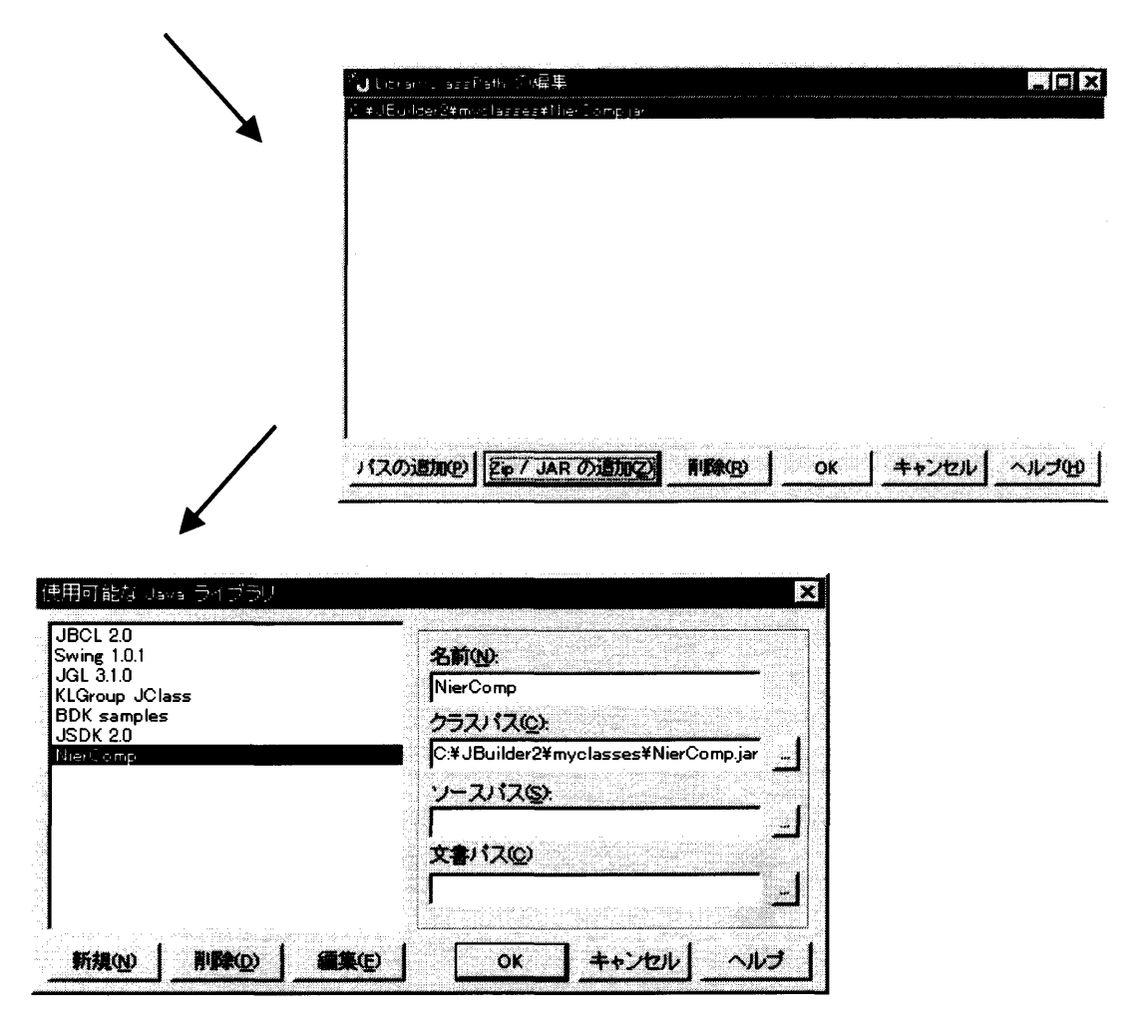

図2-31 Javaライブラリの追加

2. 5. 5 プロジェクト及びオブジェクトファイルの保存

 現在のプロジェクト及びプロジェクト内のすべてのオブジェクトファイルを既存の名前で 保存するには、メインメニューのツールバーの〓(すべて保存)を左クリックします。

上記以外のJBuilderのファイルの扱いに関してはヘルプをご覧ください。メニュ ーバーの「ヘルプ」をクリックし、プルダウンメニューの中の「目次」を左クリックすると、 JBuilderヘルプビューア画面が表示されます。マニュアル一覧:「JBuilder入門」 を選択し、索引タブ:「保存、ファイル」を選択します。

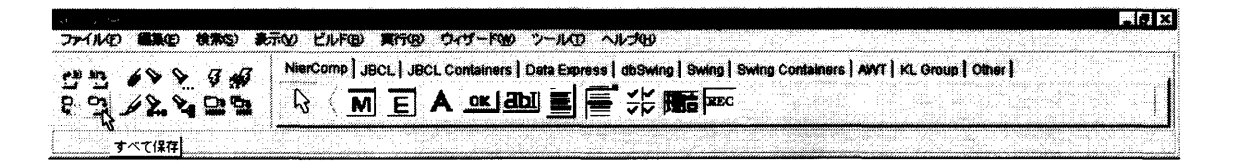

図2-32 プロジェクト及びオブジェクトファイルの保存

第2章 調査票入力画面作成支援システム 調査票入力画面の作成

2.5.6調査票入力画面作成用コンポーネント

 いよいよ調査票入力画面の作成です。UIデザイナにははじめthisと呼ばれる網かけ 領域が表示されています。これは次に述べるMenuForm及びEntryFormコン ポーネントをオブジェクトとして取り込むものです。

最初に、thisのプロパティのlayoutをダブルクリックして、XYLayout をborderLayoutに変更します。

 また、サイズを変更したい場合は、図の■にマウスを合せると矢印に代わるのでマウスを ドラックしながら上下左右に移動してサイズを変えることができます。

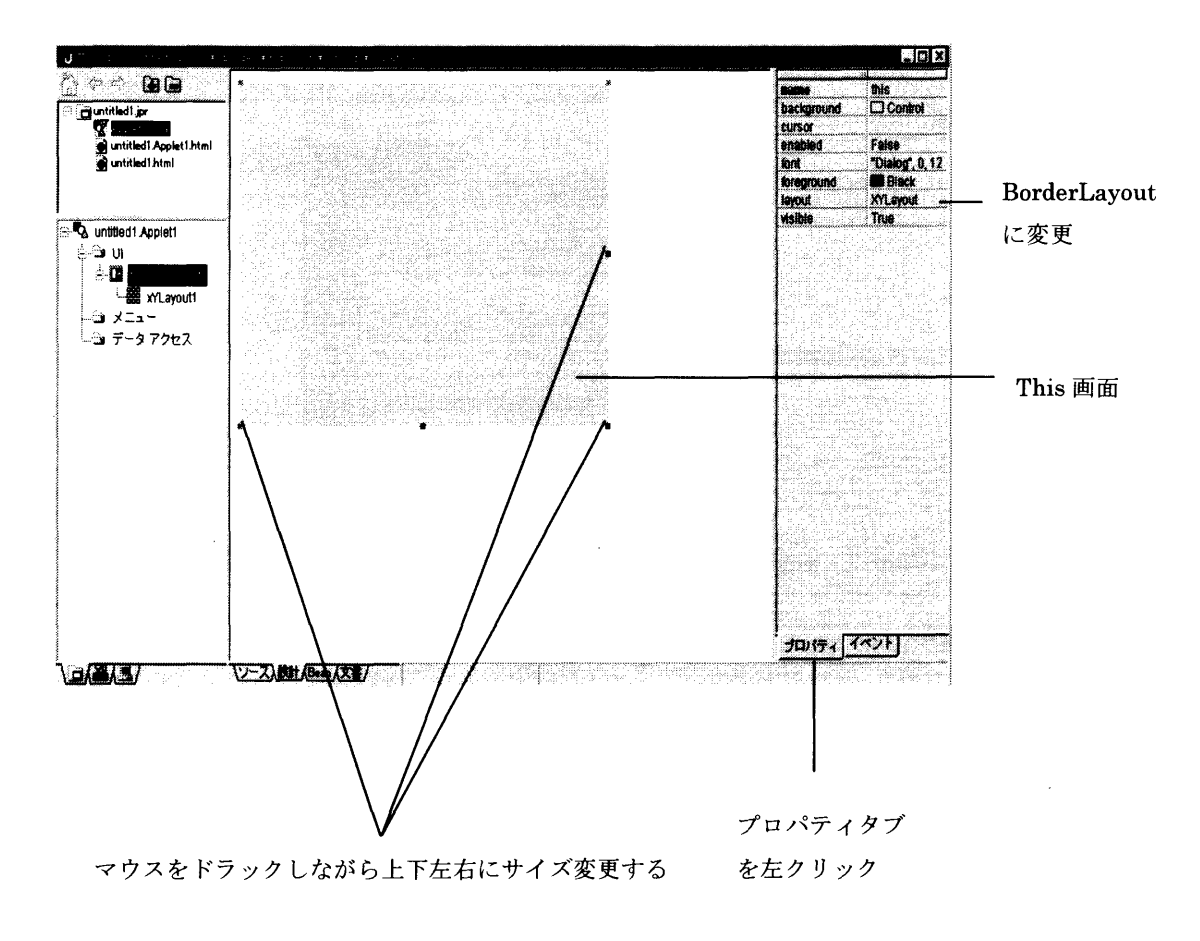

図2-33 this画面

1)MenuForm

 調査票入力画面を作成するには、まずはじめに調査票の種類を表示するメニュー画面 を作成します。メニュー画面を作成するためのコンポーネントがMenuFormです。 メニュー画面を作成するには、UIデザイナにコンポーネントパレットの M を左ク リックして、this上で再度クリックして貼り付けます。

 プロパティ情報を変更したい場合は、各項目の右側をダブルクリックすると入力可能 になるので、文宇列や数値を入れて変更してください。

MenuForm上には主にラベルとボタンを貼り付けることになります。

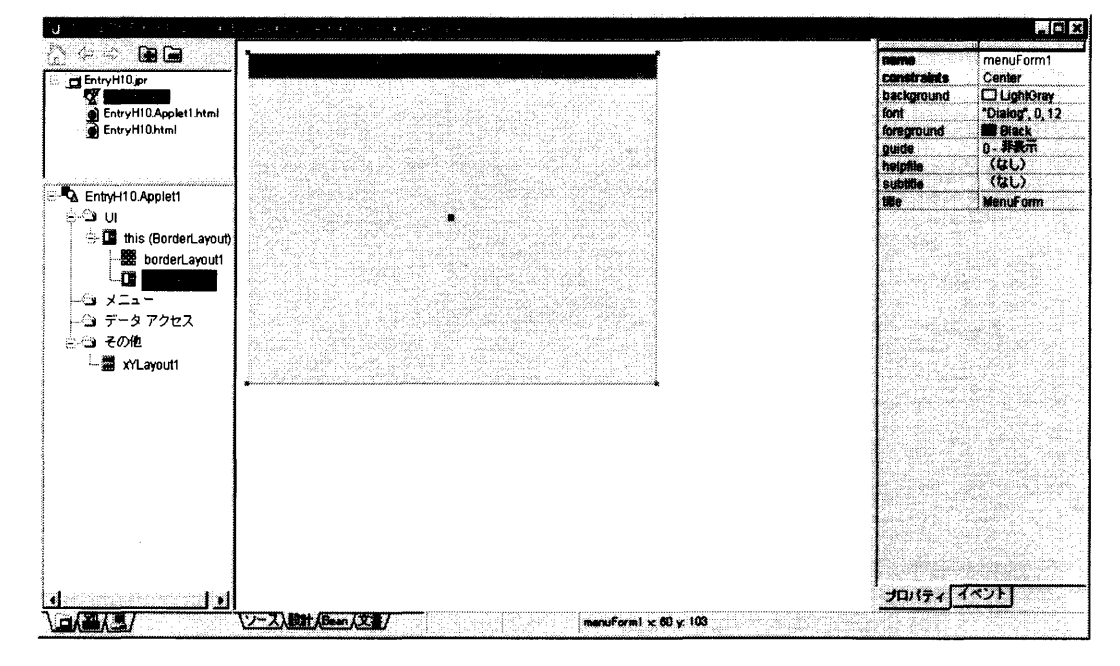

図2-34 MonuForm

MenuFormのプロパティについて説明します。

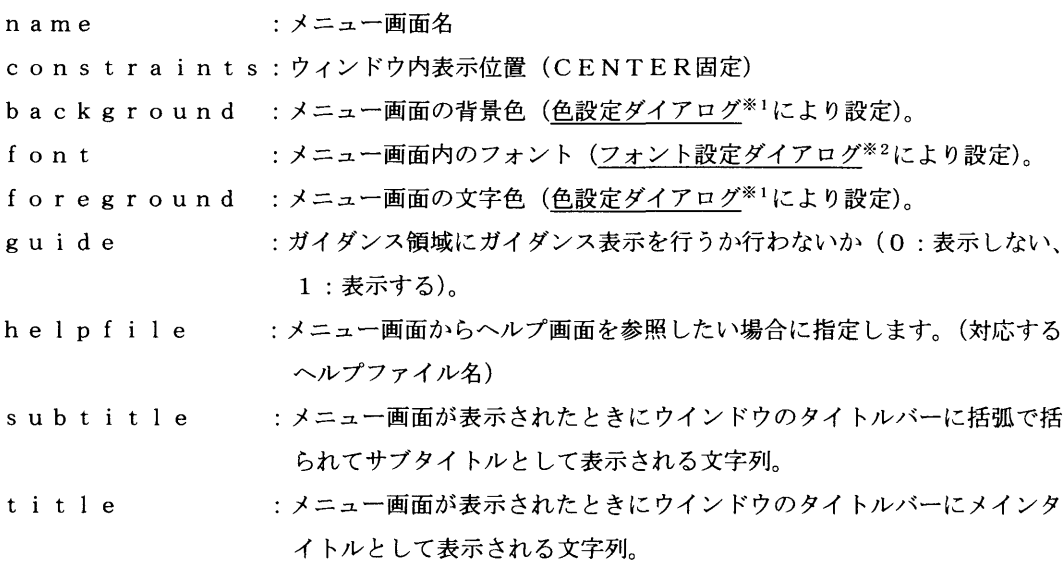

※1: →色設定ダイアログの説明は「2.5.7 コンポーネントのプロパティ」をお読みくださ い。

※2: →フォント設定ダイアログの説明は「2.5.7 コンポーネントのプロパティ」をお読み ください。

#### 第2章 調査票入カ画面作成支援システム 調査票入力画面の作成

2)MenuButton

MenuButtonは、メニュー画面からの画面遷移先指定するのに使用されます。 ボタンを作成するには、コンポーネントパレットの エ を左クリックして、Menu Form上に貼り付けます。

 プロパティにある情報を変更したい場合は、各項目の右側をダブルクリックすると入 力可能になるので、文字列や数値を入れて変更してください。

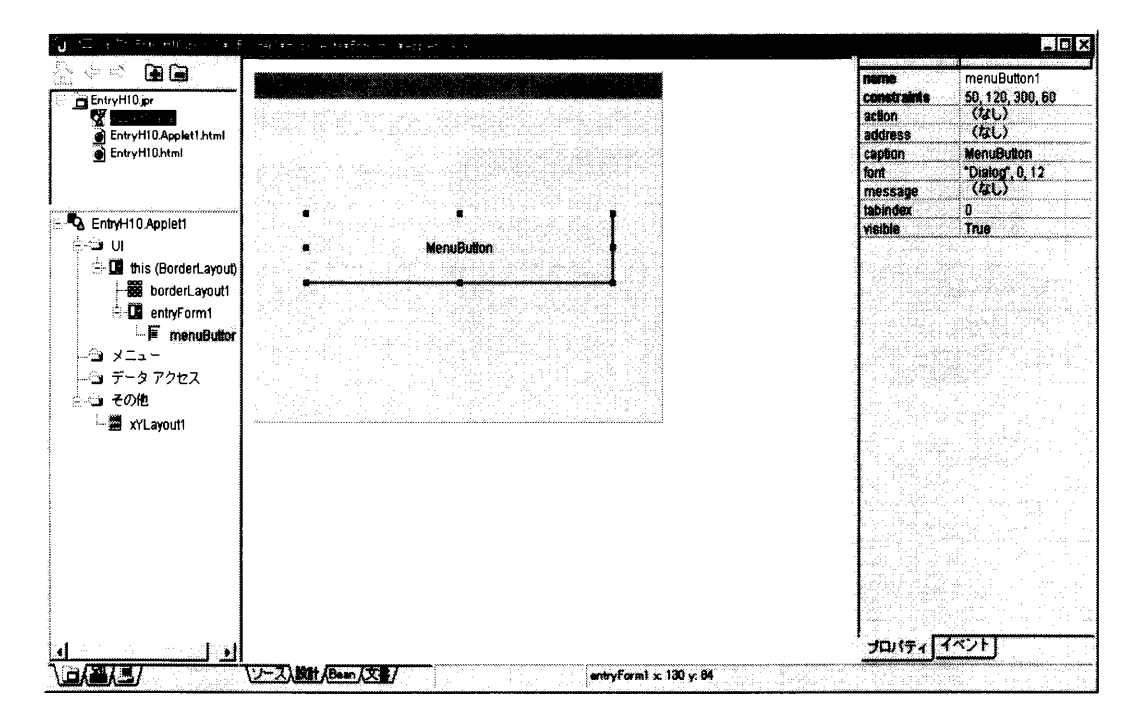

図2-35 MenuButton

MenuButtonのプロパティについて説明します。

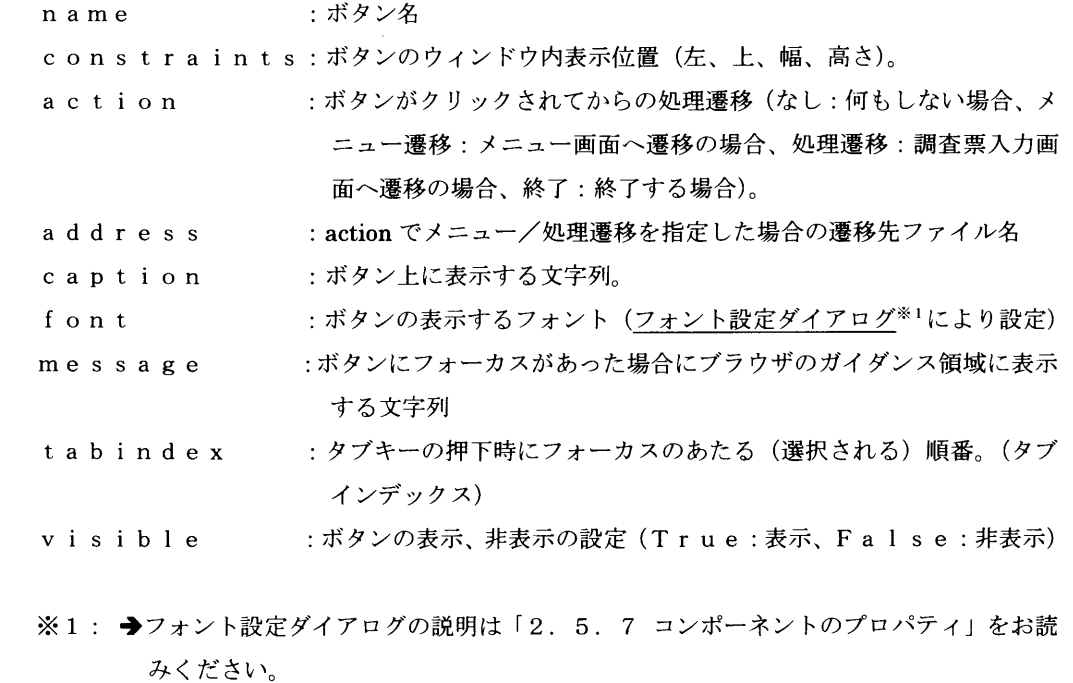

## 3)EntryForm

 調査票入力画面を作成するには、UIデザイナを表示します。表示させたらコンポー ネントパレットの **亘** を左クリックして、this上で再度クリックし貼り付けます。 プロパティにある情報を変更したい場合は、各項目の右側をダブルクリックすると入 力可能になるので、文字列や数値を入れて変更してください。

EntryForm上には、ボタン以外のコンポーネントを貼り付けることができま す。

|                                                                                                    |                              | $-121 \times$                                                                                              |                                                                                                    |
|----------------------------------------------------------------------------------------------------|------------------------------|----------------------------------------------------------------------------------------------------|----------------------------------------------------------------------------------------------------|
| @G<br>မွန်း ဟုိ<br>BobyH10.pr<br>Œ<br>Entry H10 Applet1 html<br>ChtryH10.html                                                           |                              | ma<br>background<br>filename<br>fishpe<br>tont.                                                            | entryForm1<br>Center.<br><b>C</b> ILightGray<br>mm<br><b>Dialog</b> , 0,12                                         |
| - Q EnliyH10 Apploid<br>ان ڪت<br><b>EX this (BorderLayout)</b><br>- 图 borderLayout1<br><b>If</b> antwice II<br>≕∡ ⊀ ⊑a –<br>ーンコ データアクセス | nlari I<br>www.b<br>gilitann | <b>Reaground</b><br>guide.<br>helpcomment<br>neigentry<br>recordmante<br><b><i><u>RIDONA</u></i></b><br>me | $\overline{\mathbf{B}}$ and $\overline{\mathbf{B}}$<br>mensurancian<br>(မယ်)<br>(မယ်)<br>NUTO<br>CAL)<br>EntryPoim |
| ٠                                                                                                    | ソース入りましいこと                   | 10<br>and response and responsessed                                                                        | مغربي                                                                                                    |

図2-36 EntryForm

EntryFormのプロパティについて説明します。

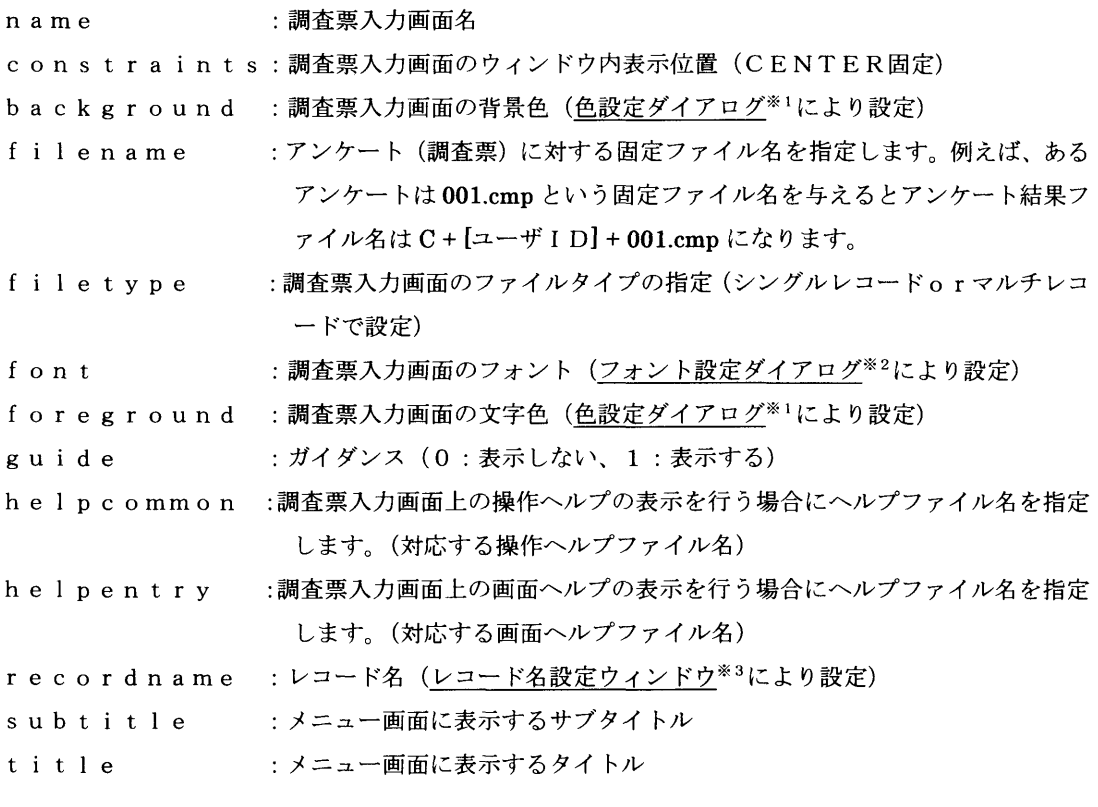

※1: →色設定ダイアログの説明は「2.5.7 コンポーネントのプロパティ」をお読みください。

※2: →フォント設定ダイアログの説明は「2.5.7 コンポーネントのプロパティ」をお読みください。

※3: →レコード名設定ウィンドウの説明は「2.5.7 コンポーネントのプロパティ」をお読みくださ

第2章 調査票入力画面作成支援システム 調査票入力画面の作成

4)CommonLabel

Common Labelは、調査票入力画面では質問項目の文字列を表示するのに使 用します。Common Labelを作成するには、コンポーネントパレットの A を 左クリックして、Form上に貼り付けます。

 プロパティにある情報を変更したい場合は、各項目の右側をダブルクリックすると入 力可能になるので、文字列や数値を入れて変更してください。

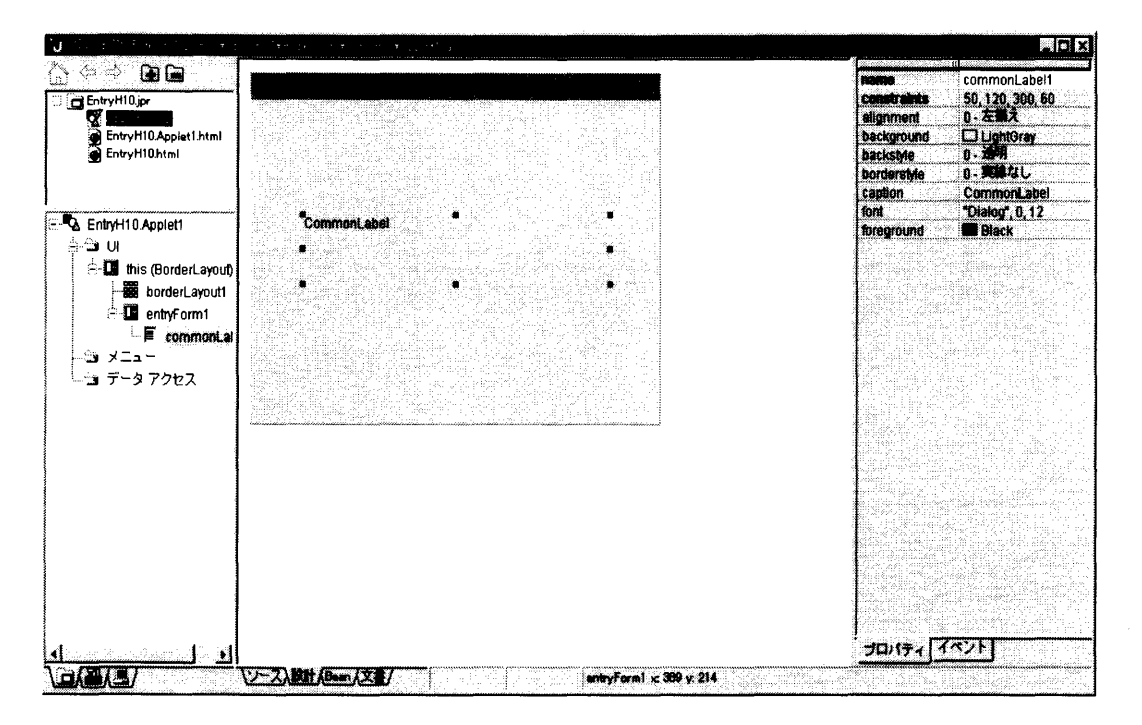

図2-37 CommonLabel

CommonLabelのプロパティについて説明します。

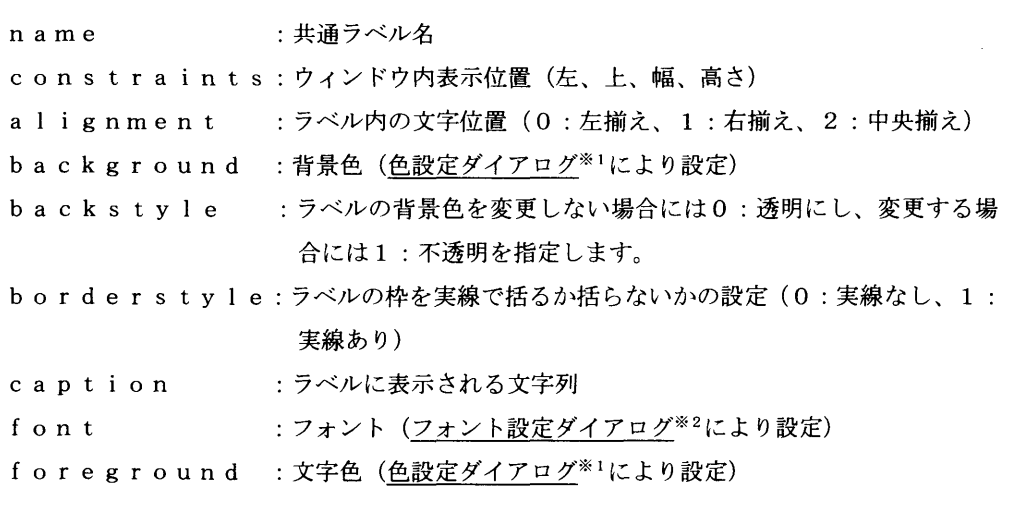

- ※1: ◆色設定ダイアログの説明は「2.5.7 コンポーネントのプロパティ」をお読み ください。
- ※2: →フォント設定ダイアログの説明は「2.5.7 コンポーネントのプロパティ」を お読みください。

## 5)EntryTextNum

EntryTextNumは、調査票入力画面において文字および数値を入力するた めに使用します。EntryTextNumを作成するには、コンポーネントパレット の a を左クリックして、EntryForm上に貼り付けます。

 プロパティにある情報を変更したい場合は、各項目の右側をダブルクリックすると入 力可能になるので、文字列や数値を入れて変更してください。

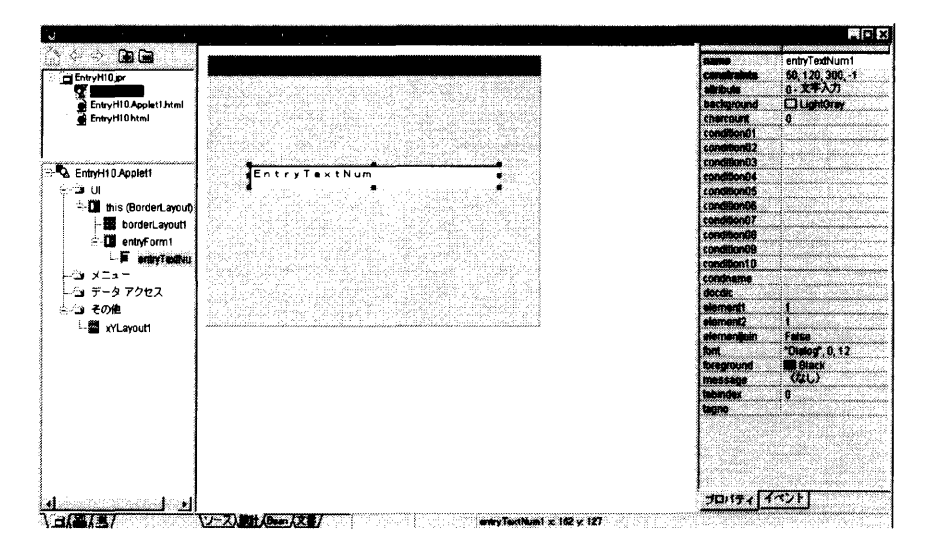

図2-38 EntryTextNum

EntryTextNumのプロパティについて説明します。

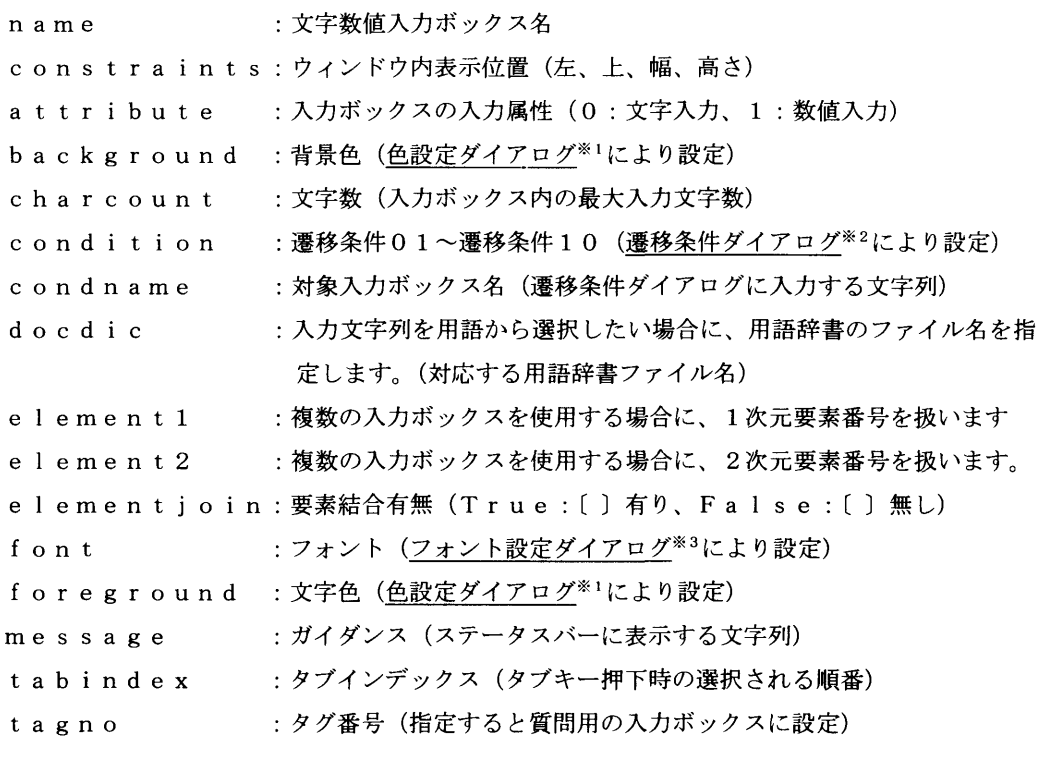

- ※1: →色設定ダイアログの説明は「2.5.7 コンポーネントのプロパティ」をお読みください。
- ※2: →遷移条件設定ダイアログの説明は「2.5.7 コンポーネントのプロパティ」をお読みくだ さい。
- ※3: ◆フォント設定ダイアログの説明は「2.5.7 コンポーネントのプロパティ」をお読みくだ さい。

第2章 調査票入力画面作成支援システム 調査票入力画面の作成

6)EntryArea

EntryAreaは、文章入力のフィールドを設定するために使用します。Ent ryAreaを作成するには、コンポーネントパレットの■ を左クリックして、En tryForm上に貼り付けます。

 プロパティにある情報を変更したい場合は、各項目の右側をダブルクリックすると入 力可能になるので、文字列や数値を入れて変更してください。

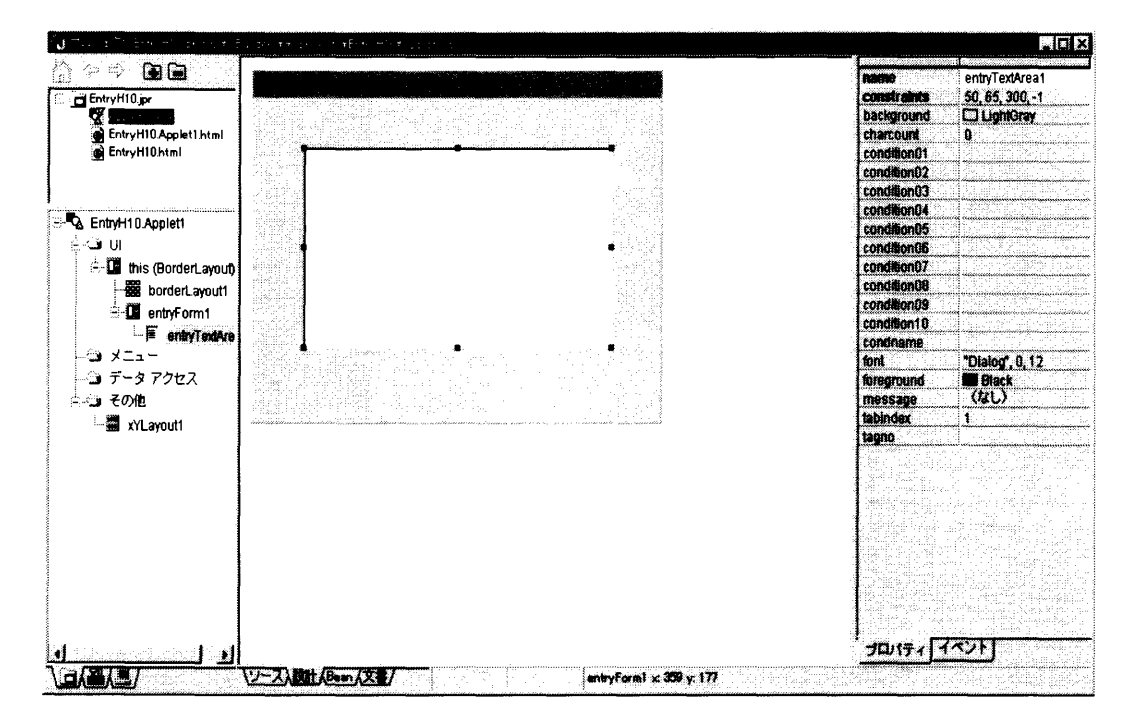

図2-39 EntryArea

EntryAreaのプロパティについて説明します。

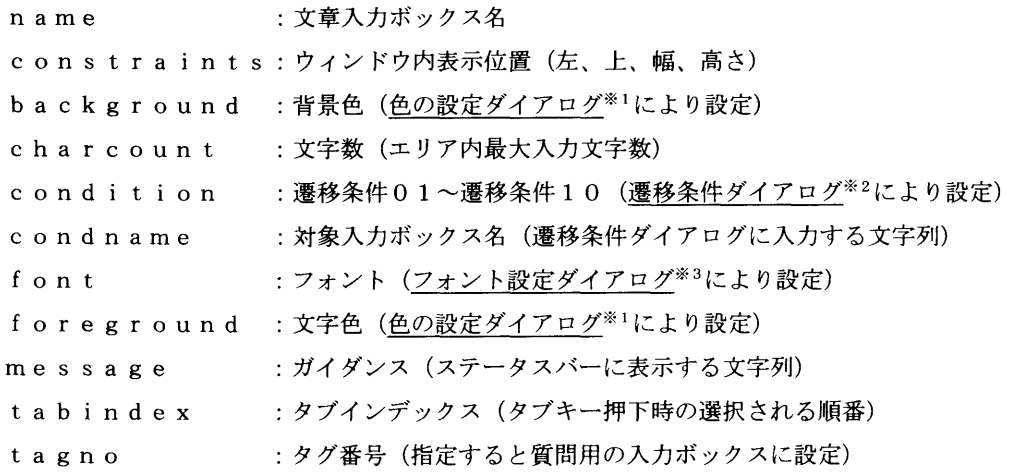

- ※1: ◆色設定ダイアログの説明は「2.5.7 コンポーネントのプロパティ」をお読みください。
- ※2: →遷移条件設定ダイアログの説明は「2.5.7 コンポーネントのプロパティ」をお読みく ださい。
- ※3: →フォント設定ダイアログの説明は「2.5.7 コンポーネントのプロパティ」をお読みく ださい。

7)EntryChoice EntryChoiceは、調査票入力画面での単一選択項目を設定するために使用 します。

Entry Choiceを作成するには、コンポーネントパレットの ■ を左クリッ クして、EntryForm上に貼り付けます。

 プロパティにある情報を変更したい場合は、各項目の右側をダブルクリックすると入 力可能になるので、文字列や数値を入れて変更してください。

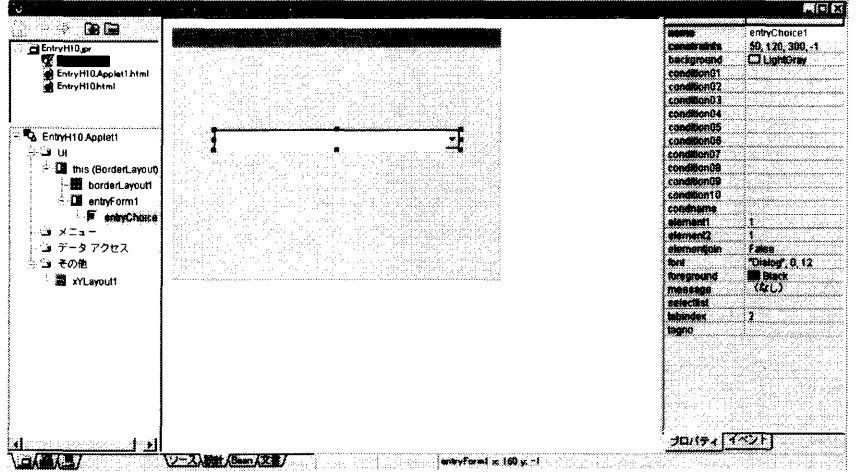

図2-40 EntryChoice

EntryChoiceのプロパティについて説明します。

name :単一選択ボックス名 constraints:ウィンドウ内表示位置(左、上、幅、高さ) background :背景色(色設定ダイアログ<sup>※1</sup>により設定) condition : 遷移条件01~遷移条件10(遷移条件ダイアログ※2により設定) condname :対象入カボックス名(遷移条件ダイアログに入力する文字列) element1 :要素1 (1次元要素番号) element 2 : 要素 2 (2次元要素番号) elementjoin:要素結合有無(True:〔 〕有り、False:〔 〕無し) f o n t : フォント(フォント設定ダイアログ<sup>※3</sup>により設定) foreground : 文字色 (色設定ダイアログ<sup>※1</sup>により設定) message : ガイダンス (ステータスバーに表示する文字列) selectlist :選択肢(単一選択ボックス※4に表示する選択肢の文字列) tabindex: タブインデックス (タブキー押下時の選択される順番) tagno : タグ番号(指定すると質問用の入力ボックスに設定) ※1: ◆色設定ダイアログの説明は「2.5.7 コンポーネントのプロパティ」をお読みくださ い。 ※2: →遷移条件設定ダイアログの説明は「2.5.7 コンポーネントのプロパティ」をお読み ください。 ※3: →フォント設定ダイアログの説明は「2.5.7 コンポーネントのプロパティ」をお読み ください。

※4: →単一選択ボックスの説明は「2.5.7 コンポーネントのプロパティ」をお読みくださ

#### 第2章 調査票入力画面作成支援システム 調査票入力画面の作成

#### 8)EntrySelect

EntrySelectは、調査票入力画面に複数選択項目を設定するために使用し ます。EntrySelectを作成するには、コンポーネントパレットの B を左ク リックして、EntryForm上に貼り付けます。

 プロパティにある情報を変更したい場合は、各項目の右側をダブルクリックすると入 力可能になるので、文字列や数値を入れて変更してください。

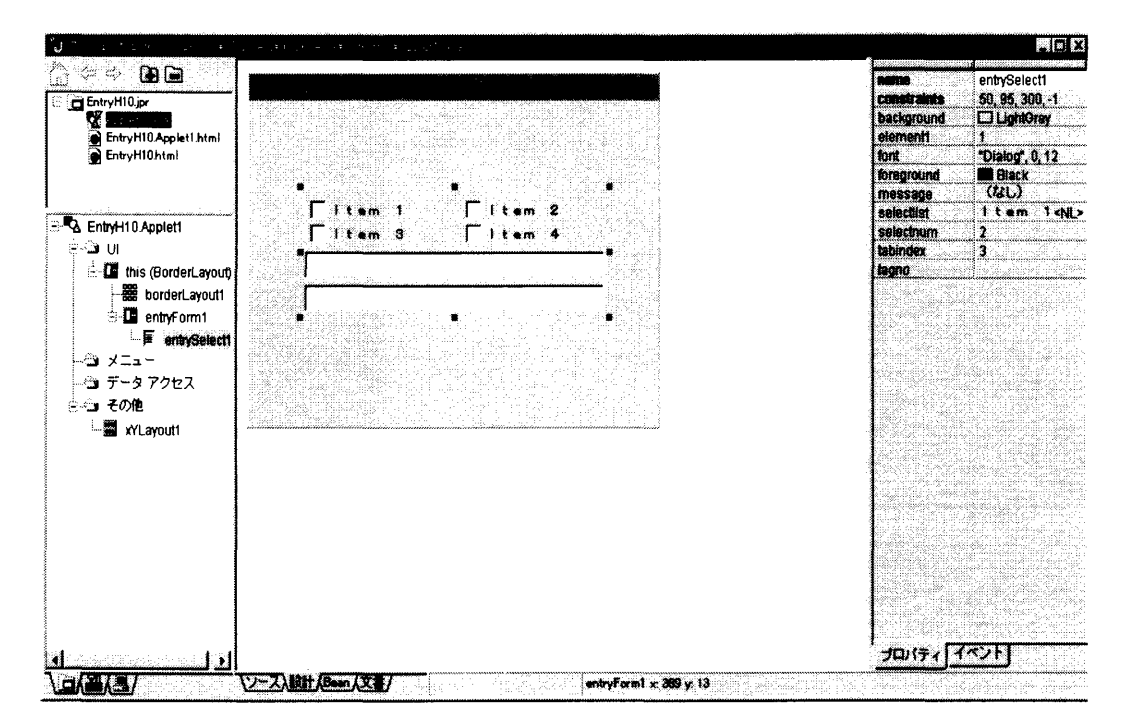

図2-41 EntrySelect

EntrySelectのプロパティについて説明します。

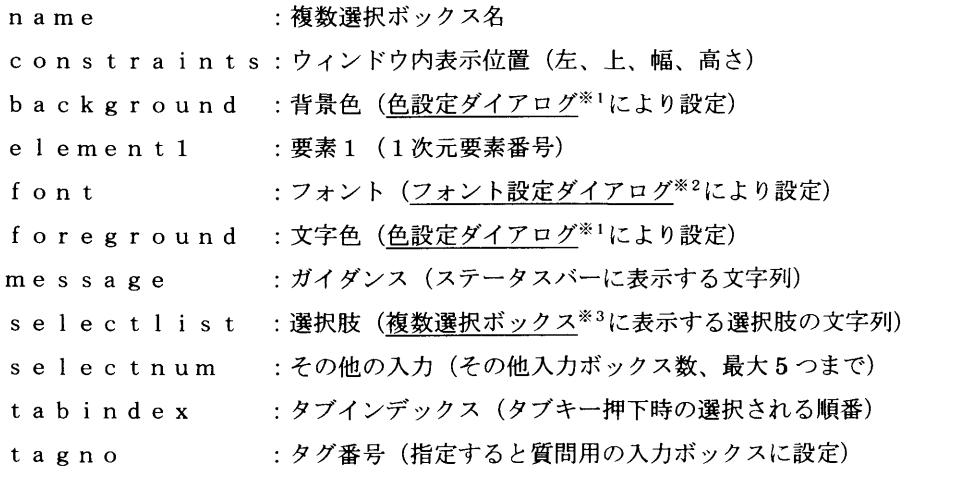

- ※1: ◆色設定ダイアログの説明は「2.5.7 コンポーネントのプロパティ」をお読みくだ<br>→ い。
- ※2: ◆フォント設定ダイアログの説明は「2.5.7 コンポーネントのプロパティ」をお読。 ください。
- ※3: <mark>→</mark>複数選択ボックスの説明は「2.5.7 コンポーネントのプロパティ」をお読みくだ い。

# 9)EntryKnoKnm

 EntryKnoKnmは、調査票入力画面に環境参照文字を表示及び入力するため に使用します。EntryKnoKnmを作成するには、コンポーネントパレットの を左クリックして、EntryForm上に貼り付けます。

 プロパティにある情報を変更したい場合は、各項目の右側をダブルクリックすると入 力可能になるので、文字列や数値を入れて変更してください。

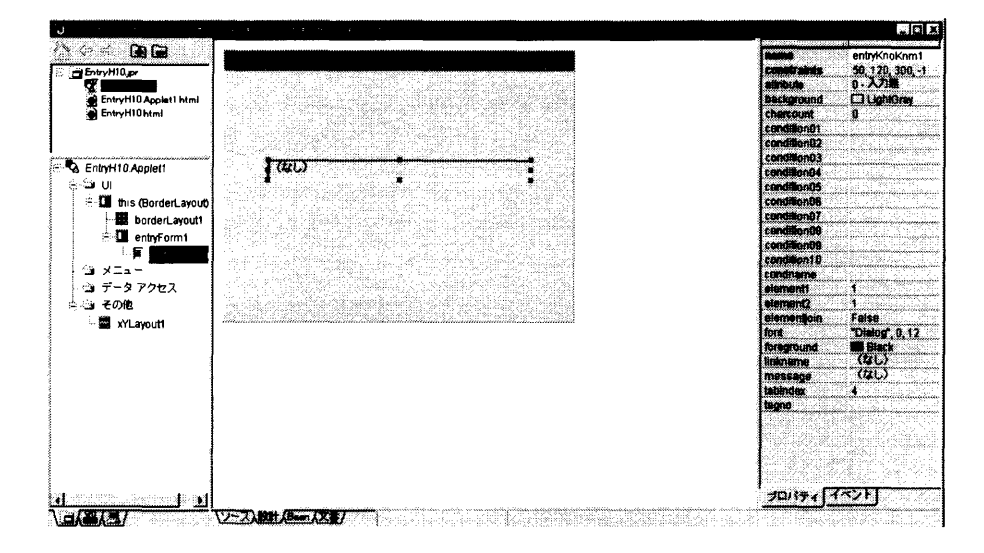

図2-42 EntryKnoKnm

EntryKnoKnmのプロパティについて説明します。

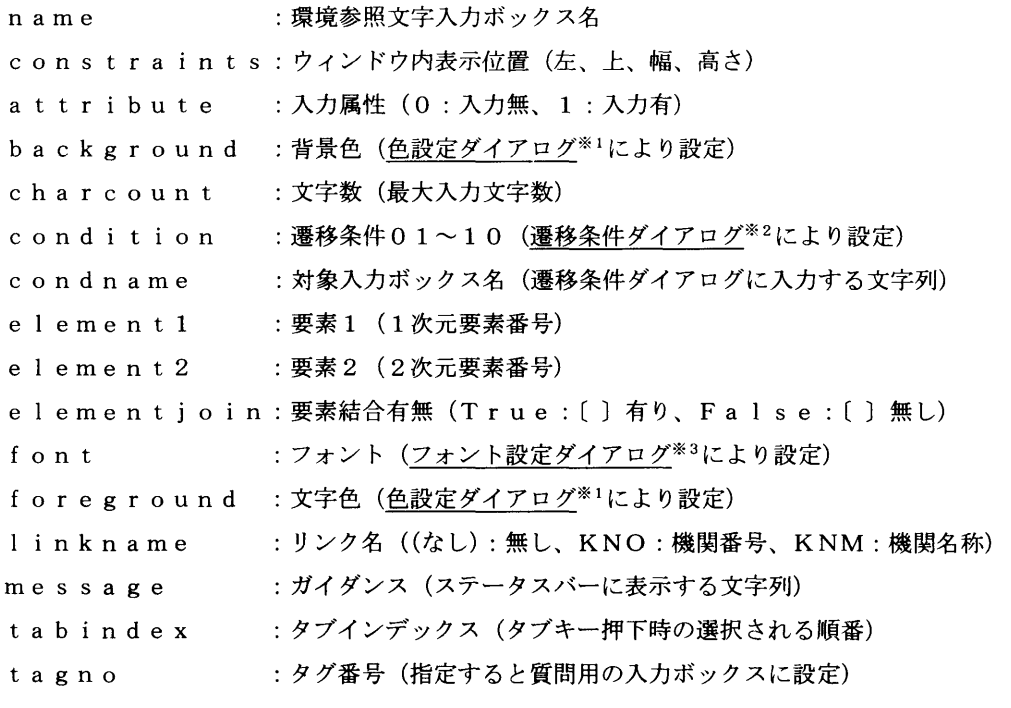

- ※1: ◆色設定ダイアログの説明は「2.5.7 コンポーネントのプロパティ」をお読みください。
- ※2: →遷移条件設定ダイアログの説明は「2.5.7 コンポーネントのプロパティ」をお読みく ださい。
- ※3: ◆フォント設定ダイアログの説明は「2.5.7 コンポーネントのプロパティ」をお読みく ださい。

第2章 調査票入カ画面作成支援システム 調査票入力画面の作成

10)EntryRecNo

EntryRecNoは、調査票入力画面にレコード通番を表示するのに使用します。 EntryRecNoを作成するには、コンポーネントパレットの<sup>EDC</sup>を左クリック して、EntryForm上に貼り付けます。

 プロパティにある情報を変更したい場合は、各項目の右側をダブルクリックすると入 力可能になるので、文字列や数値を入れて変更してください。

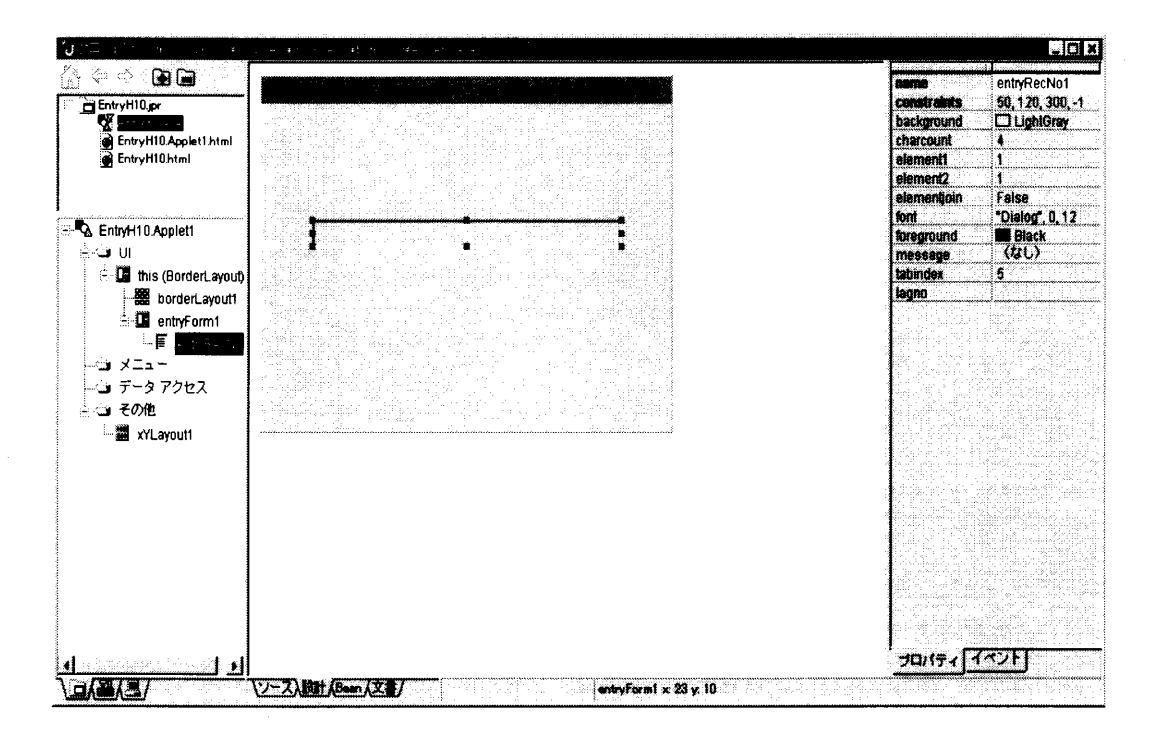

図2-43 EntryRecNo

EntryRecNoのプロパティについて説明します。

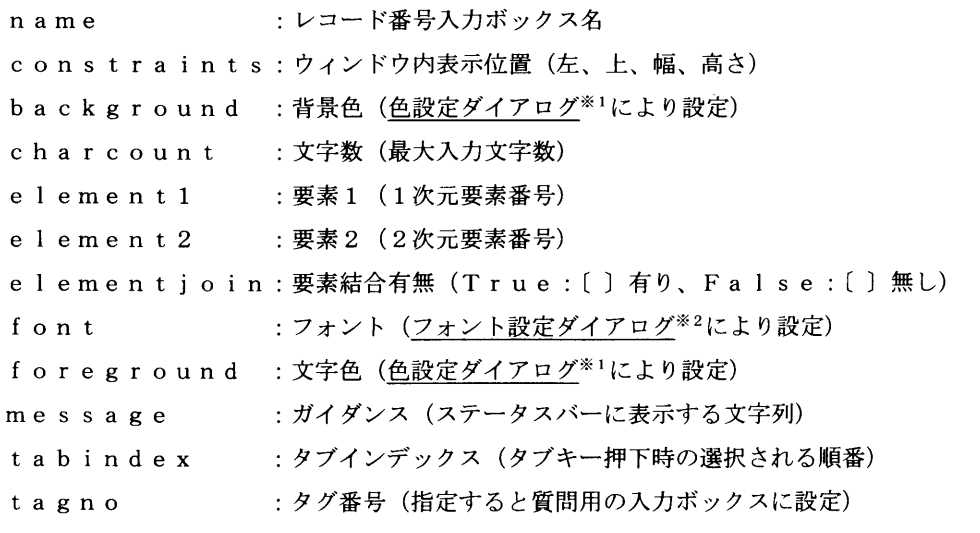

※2: ◆フォント設定ダイアログの説明は「2.5.7 コンポーネントのブロパティ」を:<br>→ 読みください。

<sup>※1: ◆</sup>色設定ダイアログの説明は「2.5.7 コンポーネントのプロパティ」をお読み<br>→ ださい。

- 2.5.7コンポーネントのプロパティ
	- 1)背景色設定

 このプロパティは、ボタン以外の各コンポーネントの背景色を変更するのに使用しま す。

 (1)プロパティのbackgroundをダブルクリックすると表示されます。 (2)選択肢の「▼」をクリックすると色の項目が表示されるので色を選択します。

(3)設定したら「OK」ボタンを左クリックするとUIデザイナに戻ります。

また、カスタム色設定(RGBとHSB)でも設定することができます。

 \*)RGB(赤/緑/青)が表示されているのでスライドバーを使うか数値を入力し て値を設定します。

HSB (色相/彩度/輝度)が表示されているのでスライドバーを使うか数値を 入カして値を設定します。

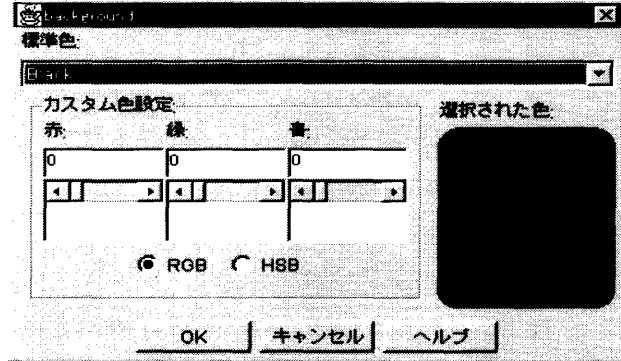

図2-44 背景色設定ウィンドウ

2)フォントの設定

このプロパティは、フォントのタイプやサイズを変更するのに使用します。

- (1)プロパティのFontをダブルクリックすると表示されます。
- (2)フォントリストが表示されるのでフォントタイプを選択します。
- (3)サイズの変更はサイズ項目にカーソルを合せて変更します。
- (4)太字、イタリックのチェックボックスを左クリックしてチェックを入れると太字や イタリックが設定されます。

(5)設定したら「OK」ボタンを左クリックし、UIデザイナに戻ります。

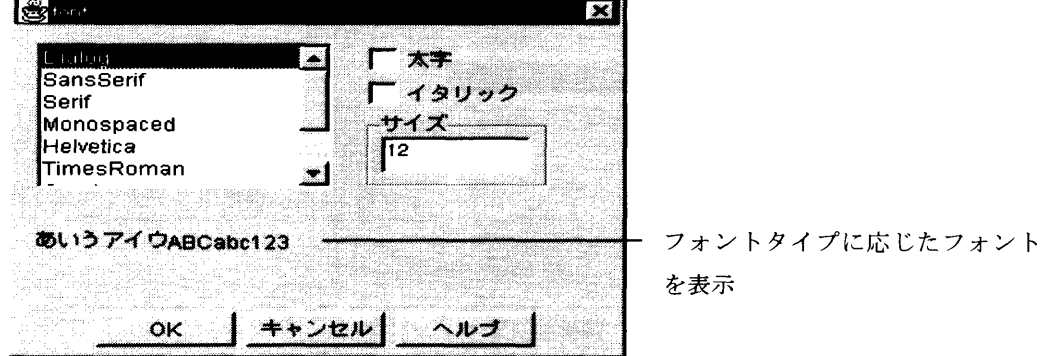

図2-45 フォント設定ウィンドウ

#### 第2章 調査票入力画面作成支援システム 調査票入力画面の作成

3) レコード名設定

 レコード名設定は、「MANUAL」を指定した場合に指定したタグ番号の項目と文 字数の組み合わせでレコード名を生成します。

 (1)EntryFormのプロパティのrecordnameをダブルクリックする と表示されます。

(2)指定項目にタグ番号を設定します。

(3)文字数を設定します。3つの指定項目の総文字数は30文字です。

 (4)設定したら「OK」ボタンを左クリックし、UIデザイナに戻ります。処理を中止 する場合、「キャンセル」ボタンを左クリックします。

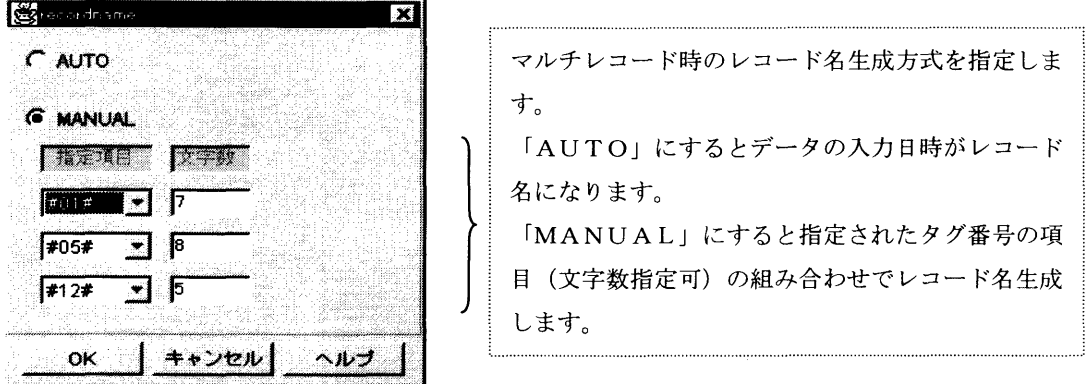

4)選択肢設定

 selectlistは、EntryChoiceおよびEntrySelectに おける選択肢を設定するのに使用します。

(1)プロパティのselectlistをダブルクリックすると表示されます。

 (2)選択項目は追加されるとItem1,Item2という形式になっているので項目 名を変更する場合は、選択項目にカーソルを合せて左クリックすると変更できます。 (3)設定したら「OK」ボタンを左クリックし、UIデザイナに戻ります。処理を中止 する場合、「キャンセル」ボタンを左クリックします。

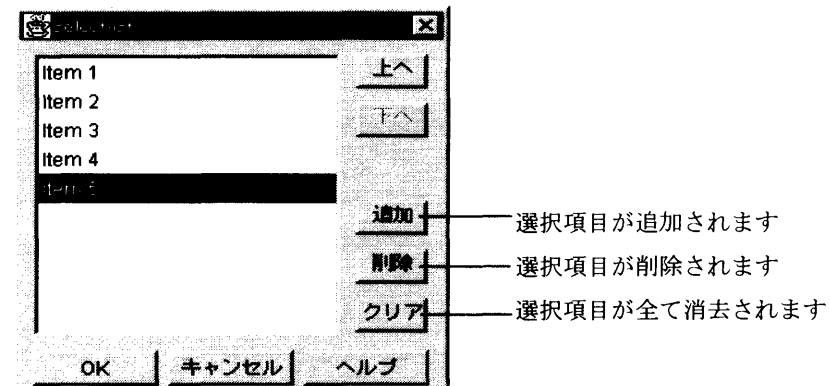

図2-47 選択肢決定ウィンドウ

図2-46 レコード名設定ウィンドウ

5)入力遷移条件設定

 入力遷移条件には、回答データによって次に回答する回答項目への遷移先を設定しま す。コンポーネントのEntryTextNum,EntryTextArea,En tryTextChoiceおよびEntryKnoKnmのプロパティタブのco nditionをダブルクリックすると表示されます。

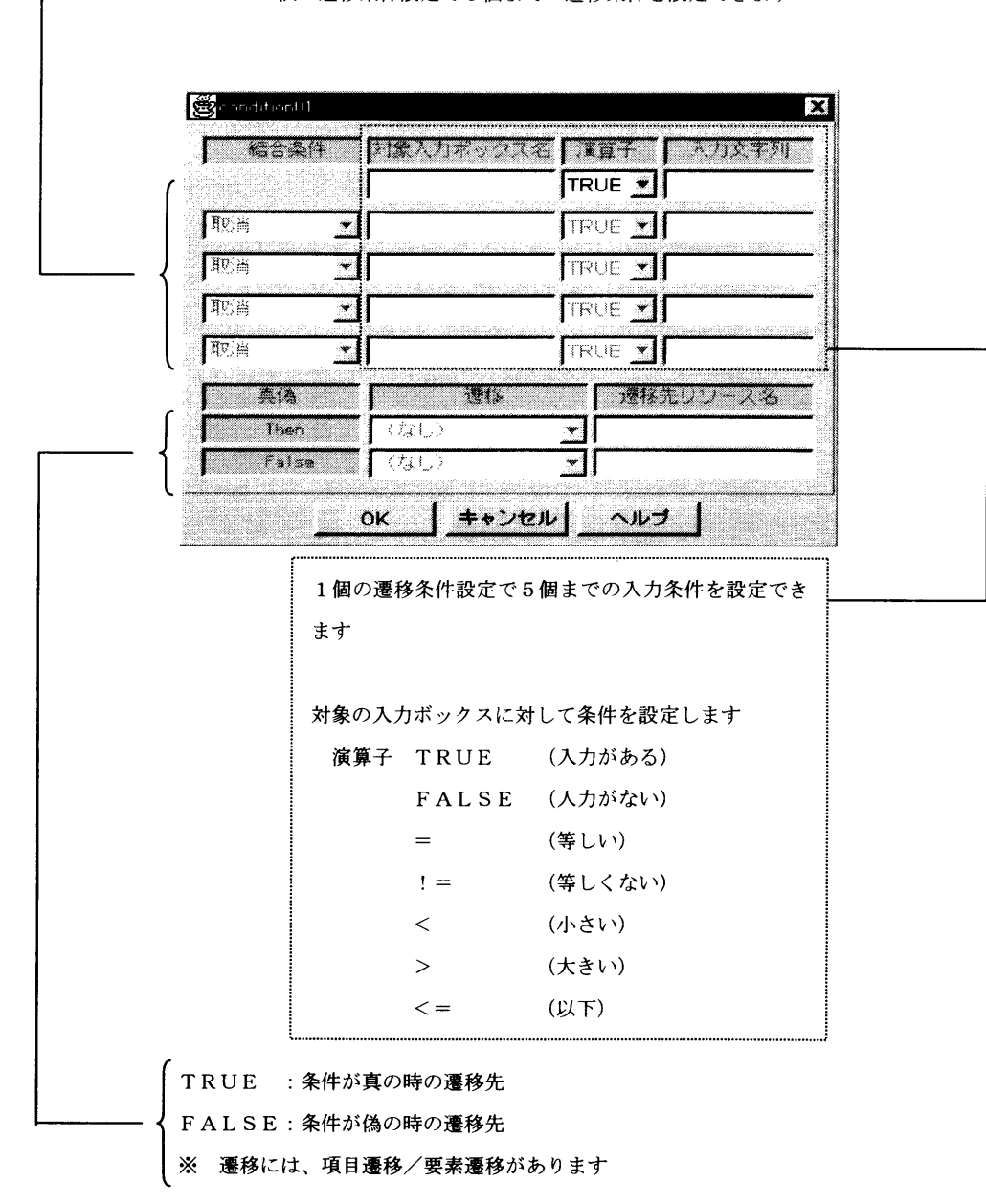

---------------- 1 個の遷移条件設定で 5 個までの遷移条件を設定できます

図2-48 入カ遷移条件設定ウィンドウ

2.5.8用語辞書

 用語辞書は調査票入カ画面中の文字列入カ時に参照できる用語一覧です。 このプロパティはEntryTextNumのコンポーネントで設定します。

1) 用語辞書ファイルの作成

例えば、プロジェクト名 EntryH10の調査票入力画面 (Entry0.java)の用語辞書を作 成するには、メニュー画面のメニューバーの「ファイル」を左クリックするとプルダウン メニューが表示されるので「新規」タブを左クリックします。すると、オブジェクトギャ ラリウィンドウ※が表示されるので新規タブの中のhtmlをダブルクリックします。

※ → 詳細は「2.5.2 プロジェクトの新規作成」の4)オブジェクトギャラリ をお読みください。

ナビゲーションペインにuntitled1.htmlが作成されるので作成したプロ ジェクトに対応した名前をっけます。ここでは、用語辞書ファイル名を EntryH10.Entry0key.htmlという名称にします。但し、html名はプロジェクト名+"." + XXXXX+".html"です。(XXXXX は任意の文字列とします。) 最大 html ファイル名長 は半角英数字31文字です。

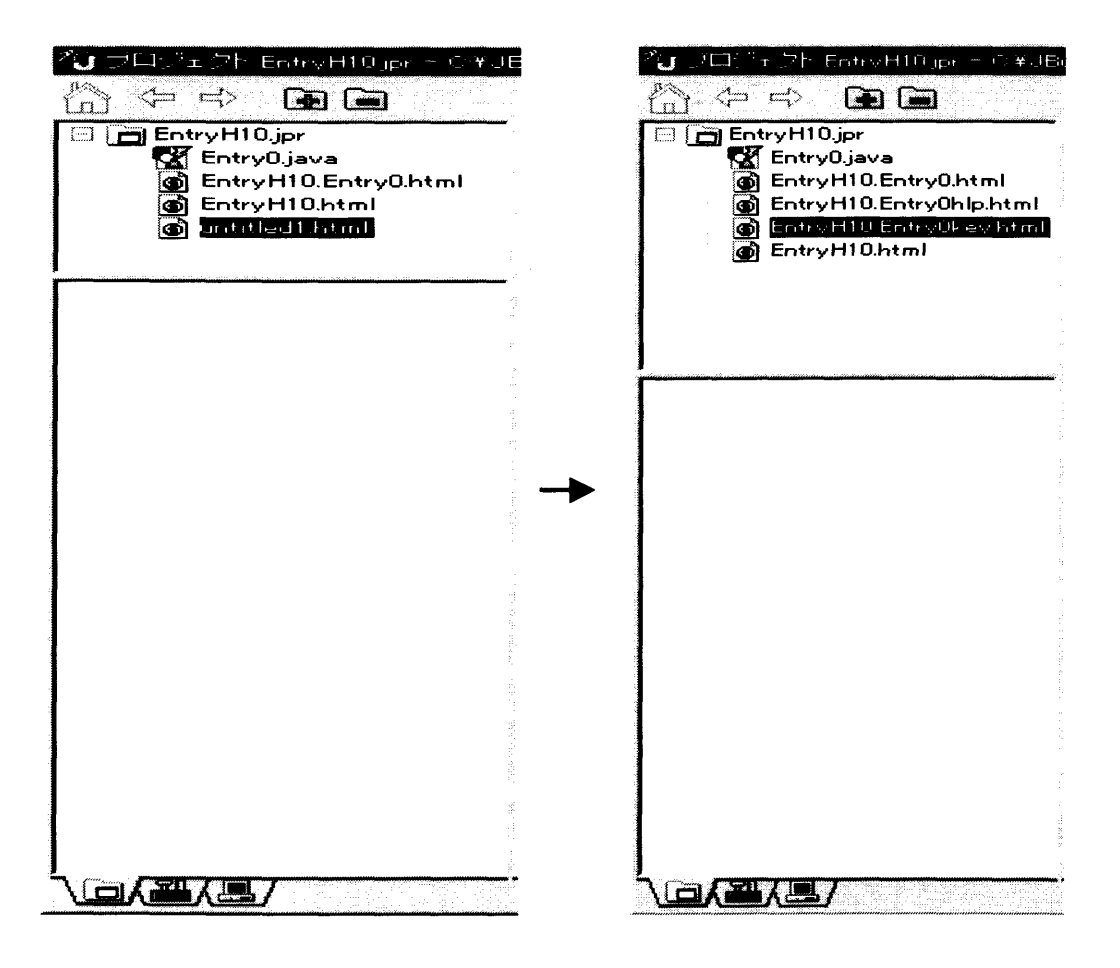

図2-49 用語辞書 html作成

第2章 調査票入力画面作成支援システム 調査票入カ画面の作成

 ナビゲーションペインの中のEntryH10.Entry0key.htmlをクリックし、内容ペインの 中のソースタブをクリックします。するとHTMLのソースの内容が表示されます。その 内容を削除し、用語をテキスト形式で記述します。記述方法は、行となる部分を半角[ ] で括り、その下に行に対する用語を記述します。例えば、あ行の欄にアジア教育、アメリ カ教育という用語を記述する場合、1行目に[あ]、2行目にアジア教育、3行目にアメ リカ教育を記述します。その結果、図3-50のようになります。

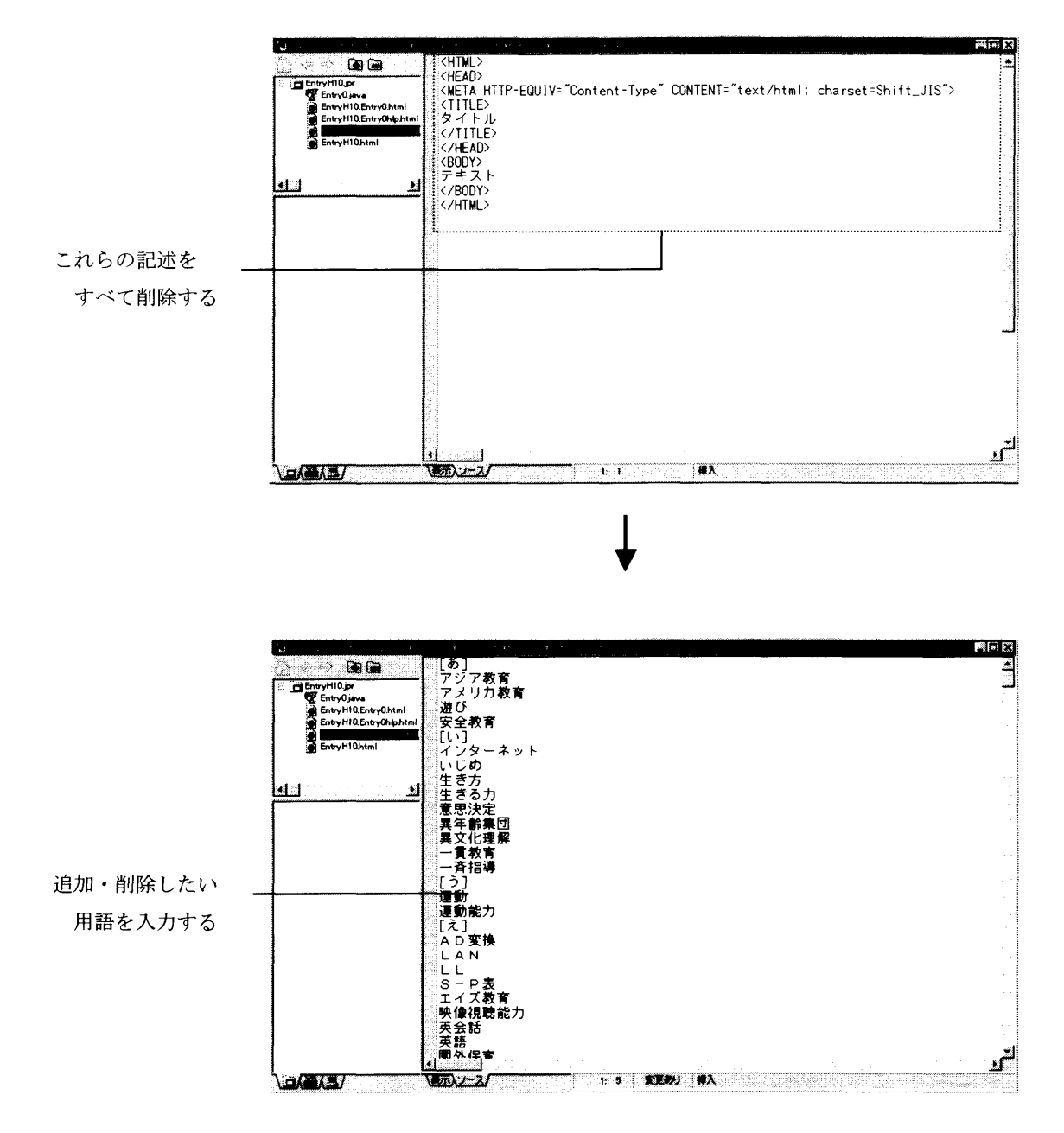

図2-50用語辞書作成

2)関連付け

次に作成した用語辞書ファイル (EntryH10.Entry0key.html) と Entry0.java の中の EntryTextNumコンポーネントと関連付けします。そのためにはナビゲーションペイン の中のEntryH10.Entry0.javaをクリックし、内容ペインの中の設計タブをクリックしま す。さらに画面の中のEntryTextNumコンポーネントをクリックします。EntryTextNum プロパティの docdic 項目に先ほど作成した EntryH10.Entry0key.html と入力します。 するとEntryTextNumのコンポーネントに「参照」ボタンが表示されます。以上により、 用語辞書の作成および関連付けは終了です。

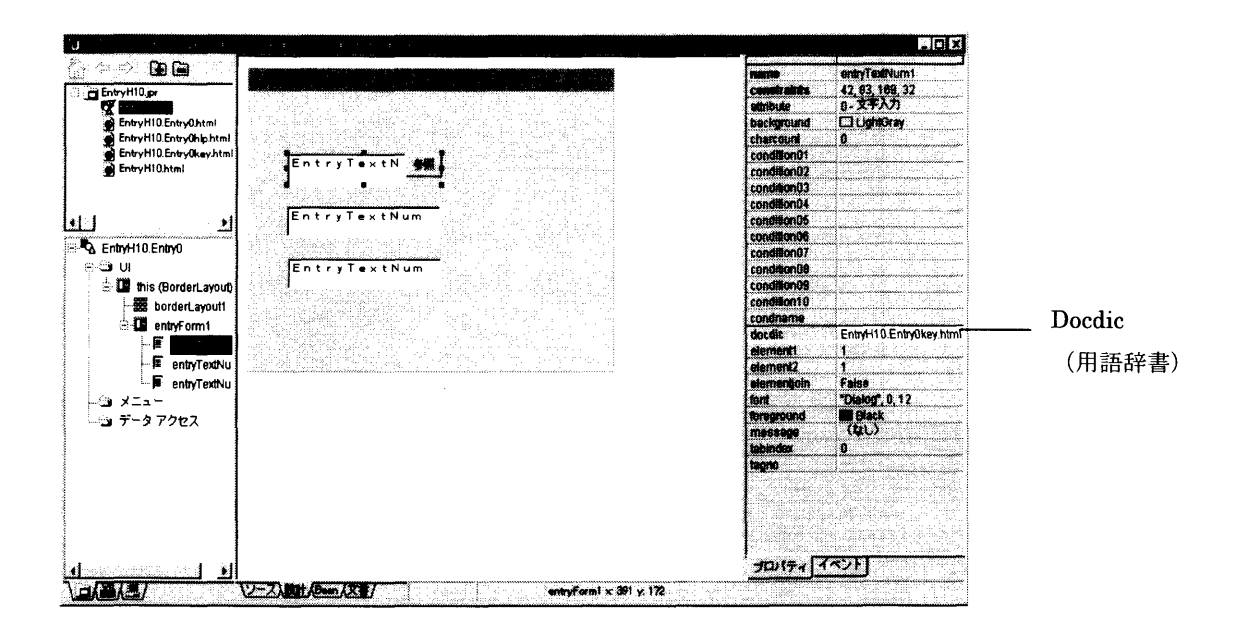

図2-51 用語辞書の関連付け

2.5.9ヘルプ

 ヘルプはメニュー画面および調査票入力画面で呼び出される説明情報です。ヘルプには、 操作ヘルプと画面ヘルプがあります。操作ヘルプは画面の取り扱い操作方法に対するヘ ルプであり、画面ヘルプは表示している調査票入力画面の概要説明のヘルプを示します。 それぞれ作成したメニュー画面および調査票入力画面に対しての説明を記述します。

 このプロパティはMenuForm,EntryFormのコンポーネントで設定しま す。

1)ヘルプファイルの作成

例えば、プロジェクト名 EntryH10の調査票入力画面 (Entry0.java)のヘルプを作成 するには、メニュー画面のメニューバーの「ファイル」を左クリックするとプルダウンメ ニューが表示されるので「新規」タブを左クリックします。すると、オブジェクトギャラ リウィンドウが表示される※ので、新規タブの中のhtmlをダブルクリックします。

※ → 詳細は「2.5.2 プロジェクトの新規作成」の4)オブジェクトギャラリ をお読みください。

 ナビゲーションペインにuntitled1.htmlが作成されるので作成したプロ ジェクトに対応した名前をつけます。ここでは、操作ヘルプ名を EntryH10.entry0hlp1.htmlという名称にします。但し、html名はプロジェクト名+"." +XXXXX+".html"です。(XXXXXは任意の文字列とします。)最大 html ファイル名長 は半角英数字31文字です。

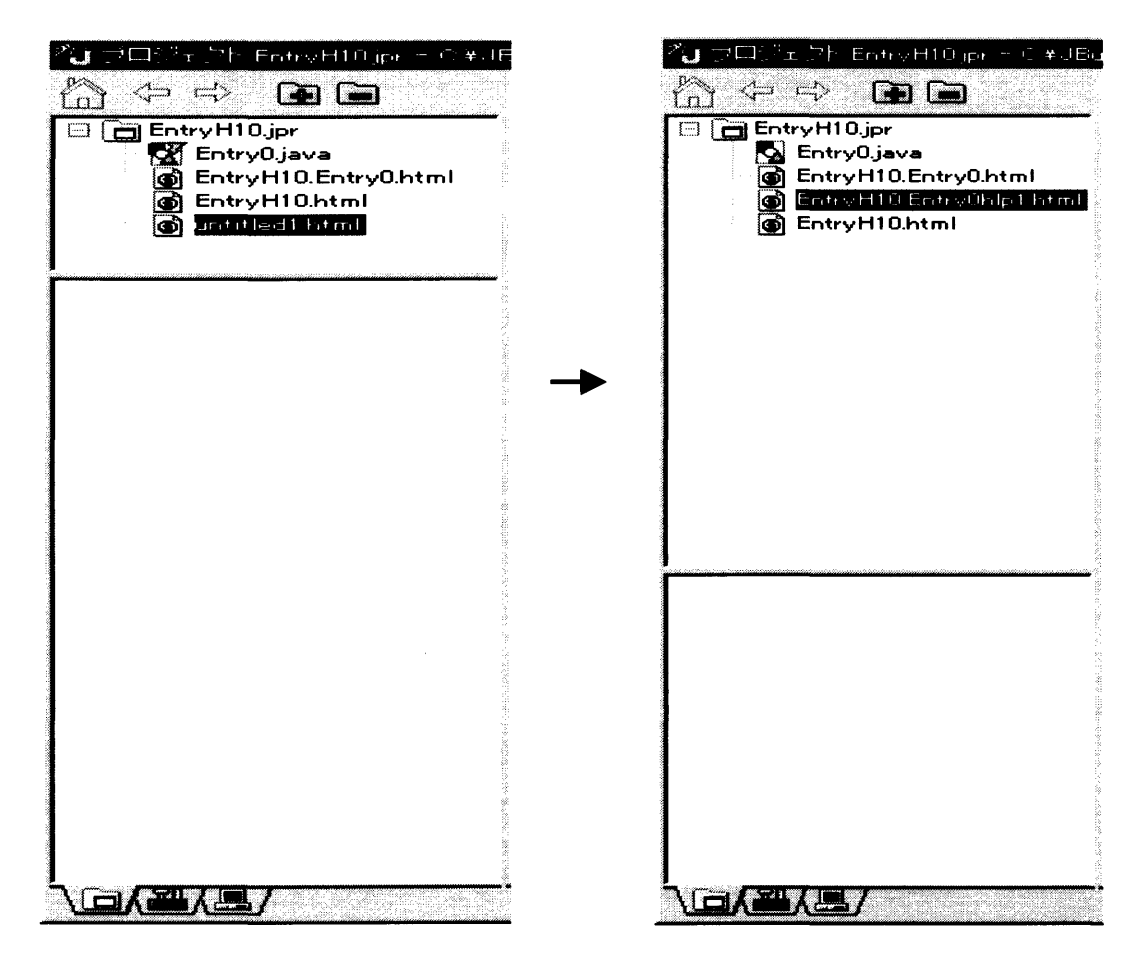

図2-52 ヘルプhtml作成

#### 第2章 調査票入力画面作成支援システム 調査票入力画面の作成

 ナビゲーションペインの中のEntryH10.Entry0hlp1.htmlをクリックし、内容ペイン の中のソースタブをクリックします。するとHTMLのソースの内容が表示されます。そ の内容の<BODY>から</BODY>の間に記述されているテキスト内容を削除して、へ ルプの説明を記述してください。HTMLファイルを保存したら、ヘルプの作成は終了で す。

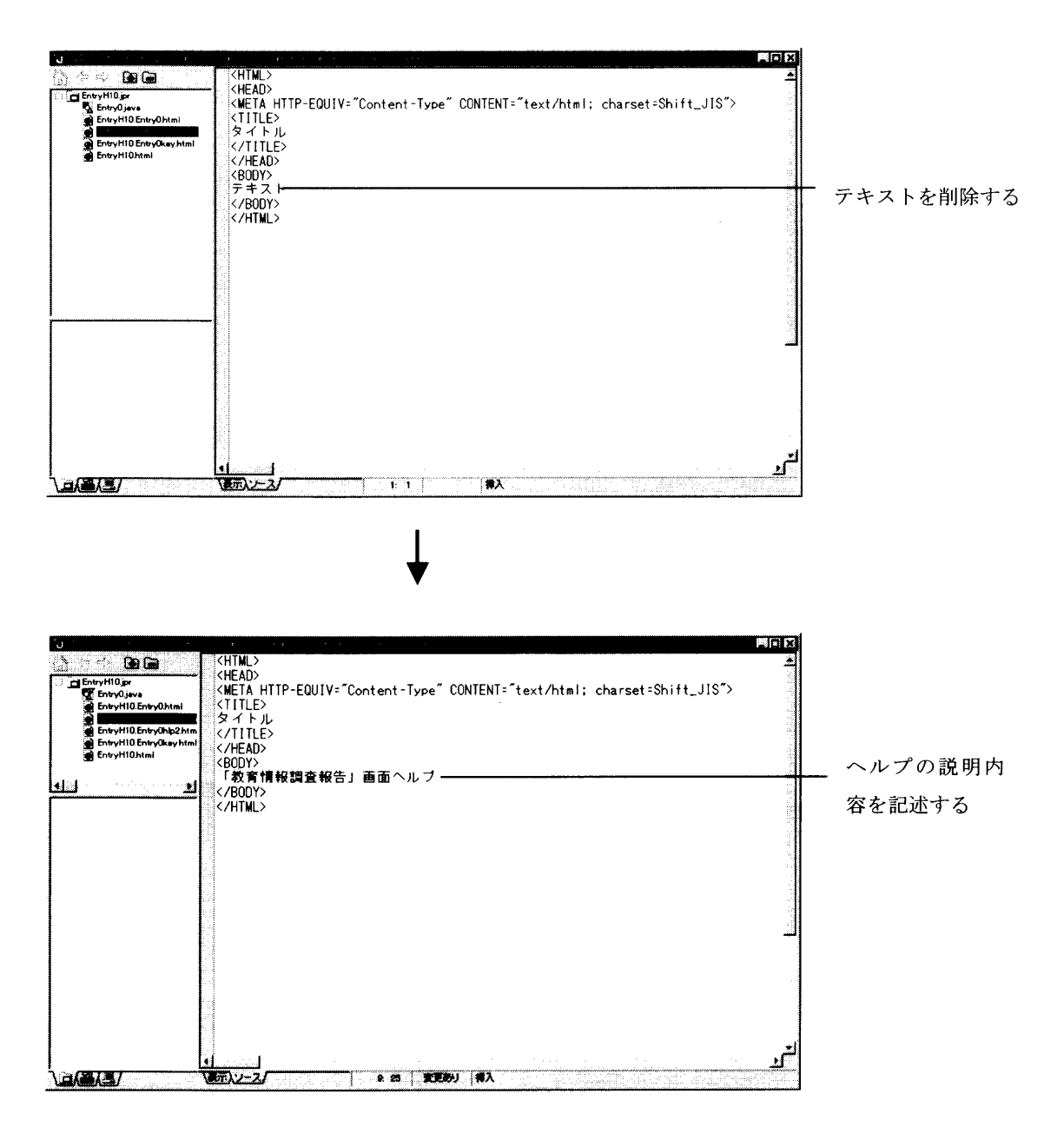

図2-53 ヘルプ作成

2)関連付け

次に、作成したヘルプファイル (Entry10.Entry0hlp.html) と Entry0.java とを関連 付けます。そのためにはナビゲーションペインの中の Entry0java をクリックし、内容ペ インの中の設計タブをクリックします。MenuFormプロパティの helpfile に先ほど 作成した Entry10.Entry0hlp.html と入力します。以上により、ヘルプファイルの作成及 び関連付けは終了です。

EntryFormには、操作ヘルプと画面ヘルプを関連付けることができます。同様 にHTMLファイルを作成し、操作ヘルプをプロパティの helpcommon に、画面ヘルプ をプロパティのhelpentryに作成したHTMLファイル名を入力してください。

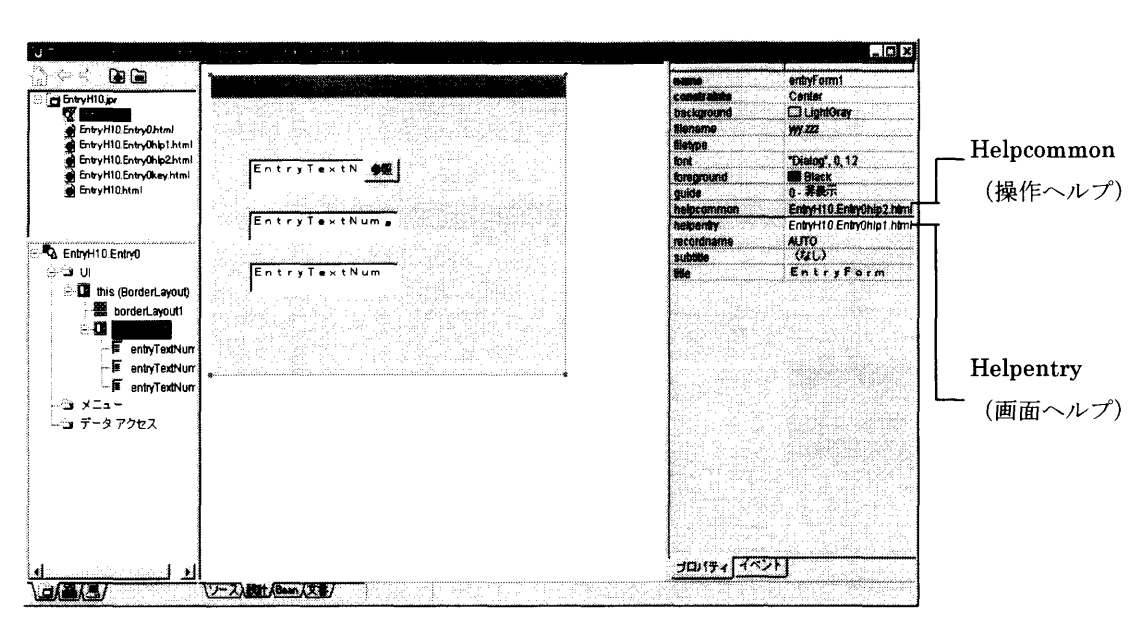

※下図はEntryFormのものです。

図2-54 ヘルプの関連付け

2.6シミュレーション

 調査票入カ画面の作成が完了したら、シミュレーションを行って調査票入力画面における タブ遷移や入力、プロパティの設定などをチェックすることができます。

 AppBrowserのナビゲーションペイン内で、実行する調査票画面のHTMLファ イルを選択し、左クリックするとサブメニューが表示されます。「実行」を左クリックすると 実行画面が表示されます。

※ ただし、実行画面は表示範囲に制限がありますのでご注意下さい。

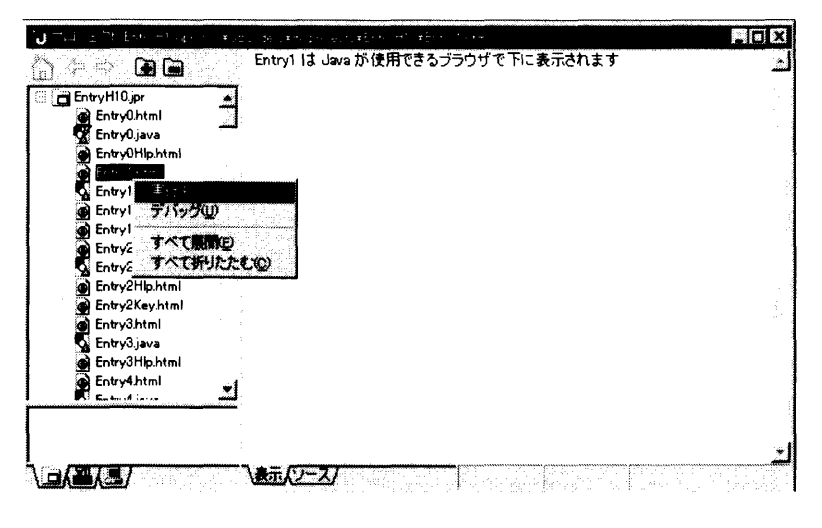

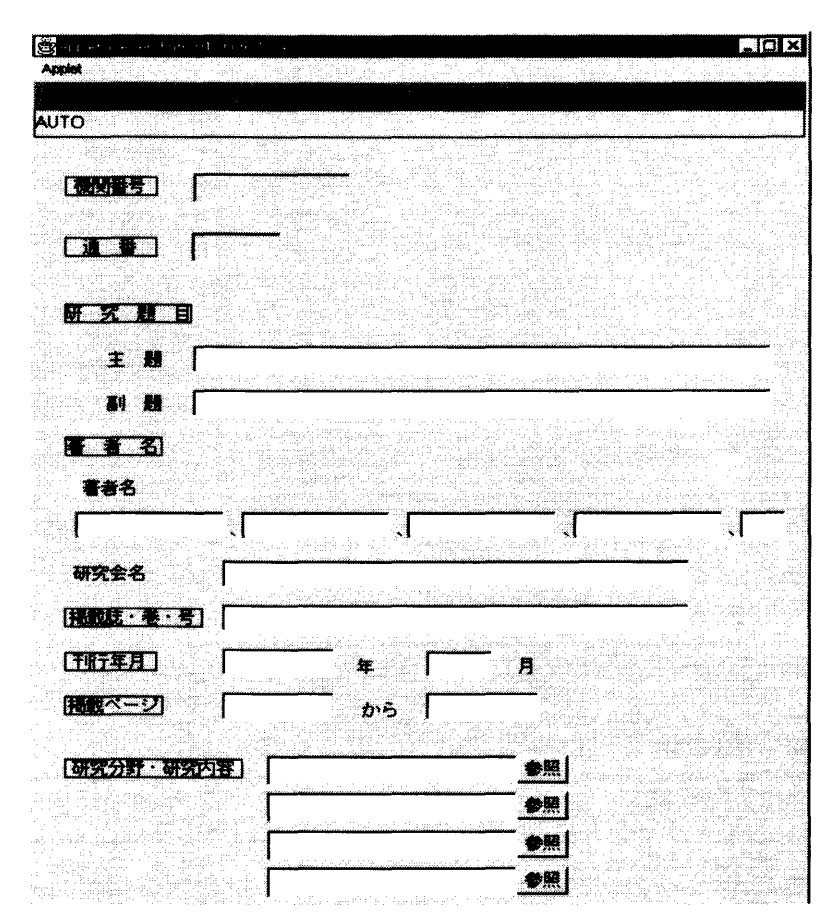

図2-55 調査票入力の実行操作

図2-56 調査票入力実行画面

調査票入カ画面解析エラー

 調査票入カ画面の解析中(シミュレーション実行中)にエラーが発生した場合、調査票入 力画面解析エラーダイアログが表示されます。エラー内容を確認し、該当するコンポーネン トを修正してください。また、調査票入カ画面ファイル解析エラーについては、以下の一覧 に記載します。

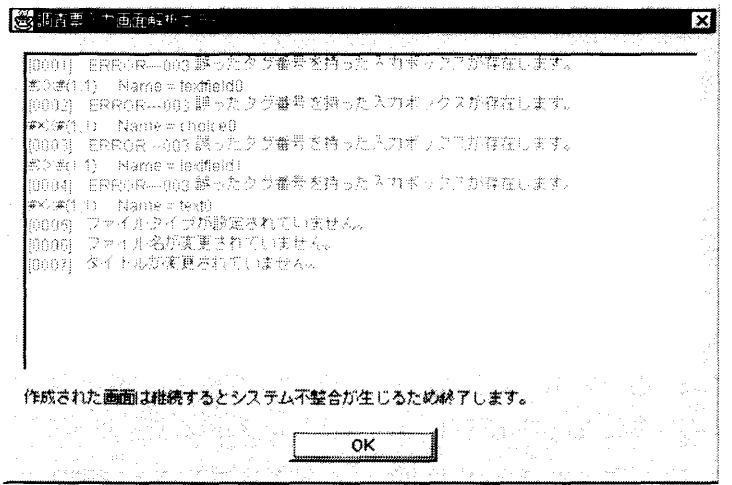

図2-57 調査票入力画面解析エラーメッセージ

エラーメッセージ一覧

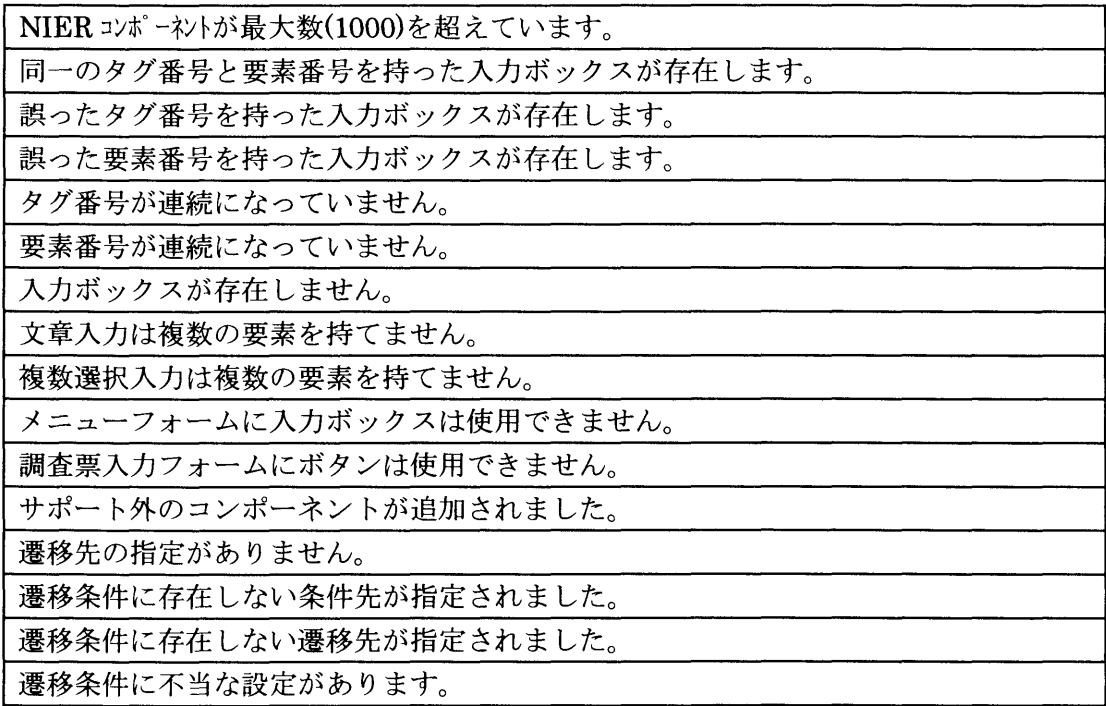
# 2. 7 作成プロジェクトのJARファイル化

 作成したプロジェクトをWWWサーバ上で運用するためには、JARファイルを生成する 必要があります。

 JARファイルとは、作成したプロジェクトをWWWサーバで提供できるように一つのフ ァイルに圧縮したものです※。作成の手順は次の通りです。

- ※ → 詳細は、JBuilder2のヘルプの目次を左クリックして総合索引でJARと検索するか、マ ニュアルー覧の「▼」を左クリックし、ユーザーズガイドを選択します。さらに、Javaプログラ ムの配布を左クリックして参照してください。
	- (1)メインメニューのメニューバーのウィザードを左クリックし配布ウィザードを左クリ ックします。
	- (2)配布ウィザード ステップ1/1画面が表示されます。

①配布対象のファイルを選択ですべて選択します。

②依存オプションはJBCLとJGLにチェックをします。

 ③配布オプションはJARを選択し、圧縮にチェックをします。マニフェストファイ ルは自動生成に設定します。

- (3)アーカイブ出カパスは、最初はC:¥JBuilder2¥myclasses¥un titld.jarになっています。untitldの部分をプロジェクト名に変更し ます。
- (4)「終了」ボタンを左クリックします。しばらくすると配布ウィザードステップ1/1画 面が自動的に消え、JARファイルが生成されます。
- (5)アーカイブ出カパスで指定した場所にJARファイルが生成されます。

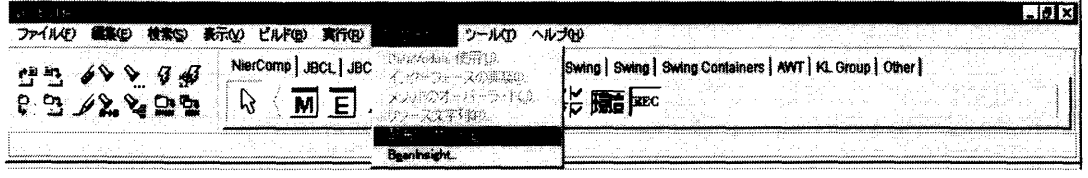

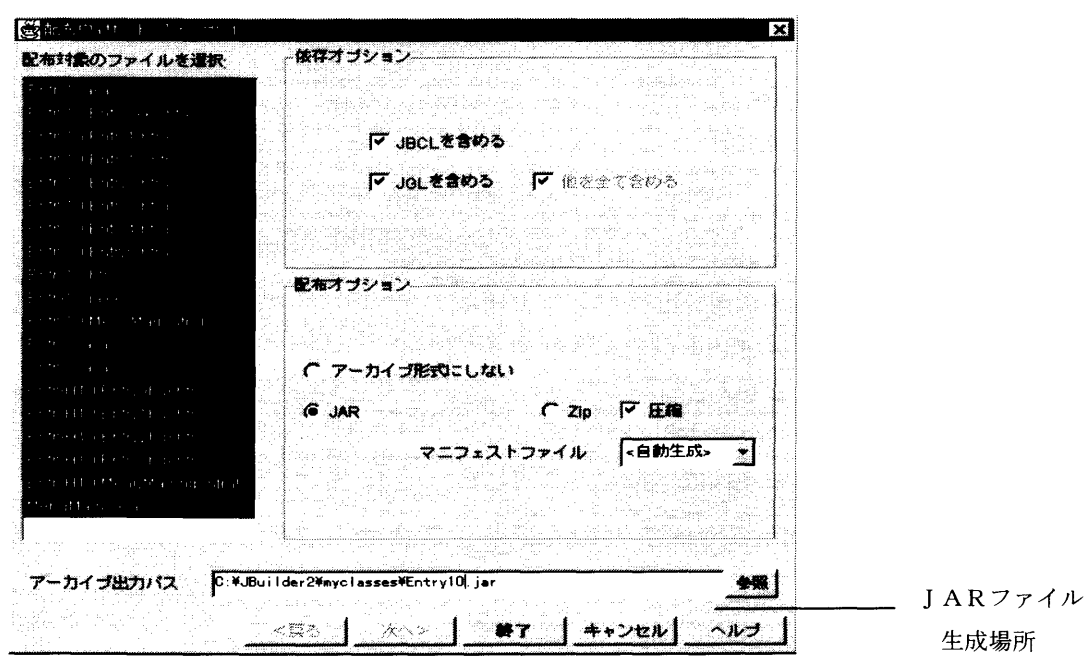

図2-58 配布ウィザード画面

54インターネット版アンケート調査支援システム操作マニュアル

# 第3章 調査票入力画面用サーバ管理ツール

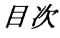

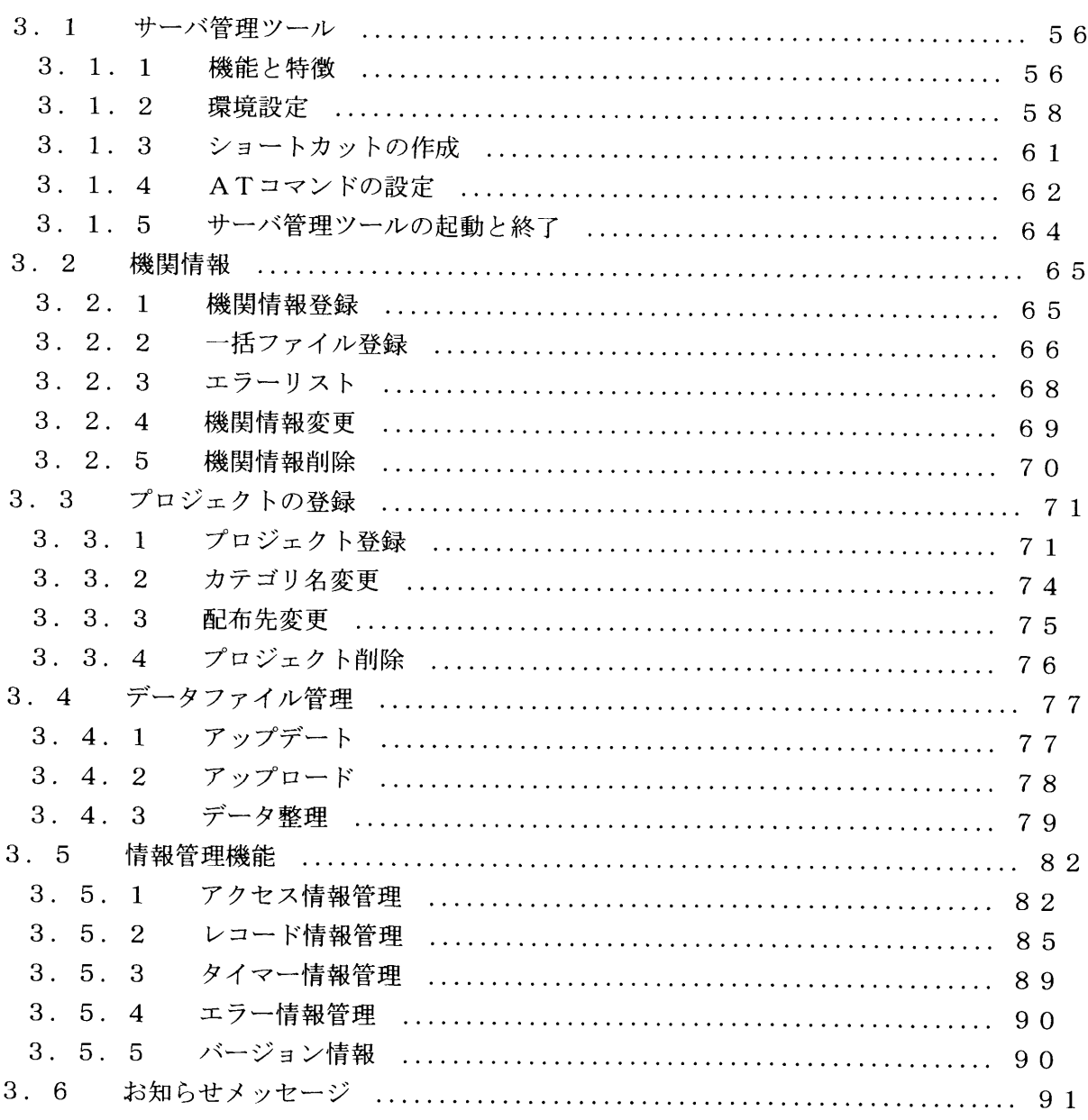

第3章 調査票入力画面用サーバ管理ツール サーバ管理ツール

# 3.1サーバ管理ツール

### 3.1.1機能と特徴

調査票入力画面用サーバ管理ツール (以下サーバ管理ツールと呼ぶ) は、インターネッ トを通してWWWサーバ上の調査票入力画面を回答機関(者)のブラウザ上に配信し、そ こに回答されたデータの管理をするためのシステムです。以下にサーバ管理ツールの機能 と特徴を記述します。

1. 調査票入力画面プロジェクトのJARファイルの登録、削除ができる 別途作成した調査票入力画面をインターネットを通してウェブブラウザ上に配信す るために、調査票入力画面プロジェクトのJARファイルを登録したり、また、既に登 録されている調査票入力画面プロジェクトの削除ができます。

→ 詳細については「3.3 プロジェクトの登録」をお読みください。

- 2. 回答機関(者)情報の登録、削除及び変更ができる 調査回答機関(者)の情報(ユーザID、機関No.、機関名およびパスワード)の 登録、削除及び変更が行えます。
	- → 詳細については「3.2 機関情報」をお読みください。

3. 調査票の回答データの更新(アップデート)ができる 調査回答データは一時ファイルとして保存されます。その後サーバ管理ツールを用い てマスターデータを更新することができます。したがってマスターデータはバックアッ プとして機能します。

- → 詳細については「3.4.1 アップデート」をお読みください。
- 4. 既存の調査回答データの登録(アップロード)ができる

これまでにWindows版あるいはDOS版の調査票入力プログラムを使って回 答されたデータがある場合、そのタグファイルデータの形式を変換し登録することがで きます。登録されたデータはマスターデータとしてInterNet版の調査票入力画 面で呼び出して利用することができます。

- → 詳細については「3.4.2 アップロード」をお読みください。
- 5.調査回答データの通番を整理できる(データ圧縮) 調査回答データの通番が削除と追加の繰り返しで歯抜け状態になっている場合に、レ コード通番を整理し連続番号に直すことができます。
	- ◆ 詳細については「3.4.3 データ整理」をお読みください。
- 6.調査回答データの内容表示、削除、旧データのバックアップができる 調査回答データの内容をレコード単位で表示したり、不要なデータの削除やデータの コピーができます。
	- ◆ 詳細については「3.5.2 レコード情報管理」をお読みください。
- 7. アクセスーザのアクセス情報の管理ができる システムへの回答機関(者)のアクセス情報を表示できます。調査票ごとに最新ログ
	- イン時間、最新ログアウト時間、接続人数、総接続人数などの情報を表示できます。 → 詳細については「3.5.1 アクセス情報管理」をお読みください。
- 8. 調査への回答時間を設定できる(アクセスクリア)

 同じ回答機関(同じユーザID)の誰かが調査票画面を開いた状態のままでいると、 別の人が同じ調査票に回答できなくなる可能性があります。そこで、無応答時間を設定 し、その時間が経過したら強制的にその人の回答権限をなくし、別の人に回答できる権 利を与えるようにします。

→ 詳細については「3.5.3 タイマー情報管理」をお読みください。

9 システム運用時にエラーが発生した場合の情報を表示できる

 回答データの登録エラーや環境エラーなど、システム運用中に生じた様々なエラーの 情報を表示できます。

- ◆ 詳細については「3.5.4 エラー情報管理」をお読みください。
- 10. システムのバージョンを表示できる

サーバ管理ツールのバージョン情報を表示できます。

→ 詳細については「3.5.5 バージョン情報」をお読みください。

### 11. お知らせメッセージを表示できる

 回答機関(者)に対して、サーバの運転スケジュール等、臨時的にアナウンスしたい 場合には、お知らせメッセージで表示することができます。

→詳細については「3.6 お知らせメッセージ」をお読みください。

#### 第3章 調査票入力画面用サーバ管理ツール サーバ管理ツール

### 3.1.2環境設定

- サーバ管理ツールを運用するためには、以下のように環境を設定する必要があります。
	- 1)調査票入力画面用実行モジュールと各種ファイルの設定

以下に、Eドライブに環境を設定した例を示します。

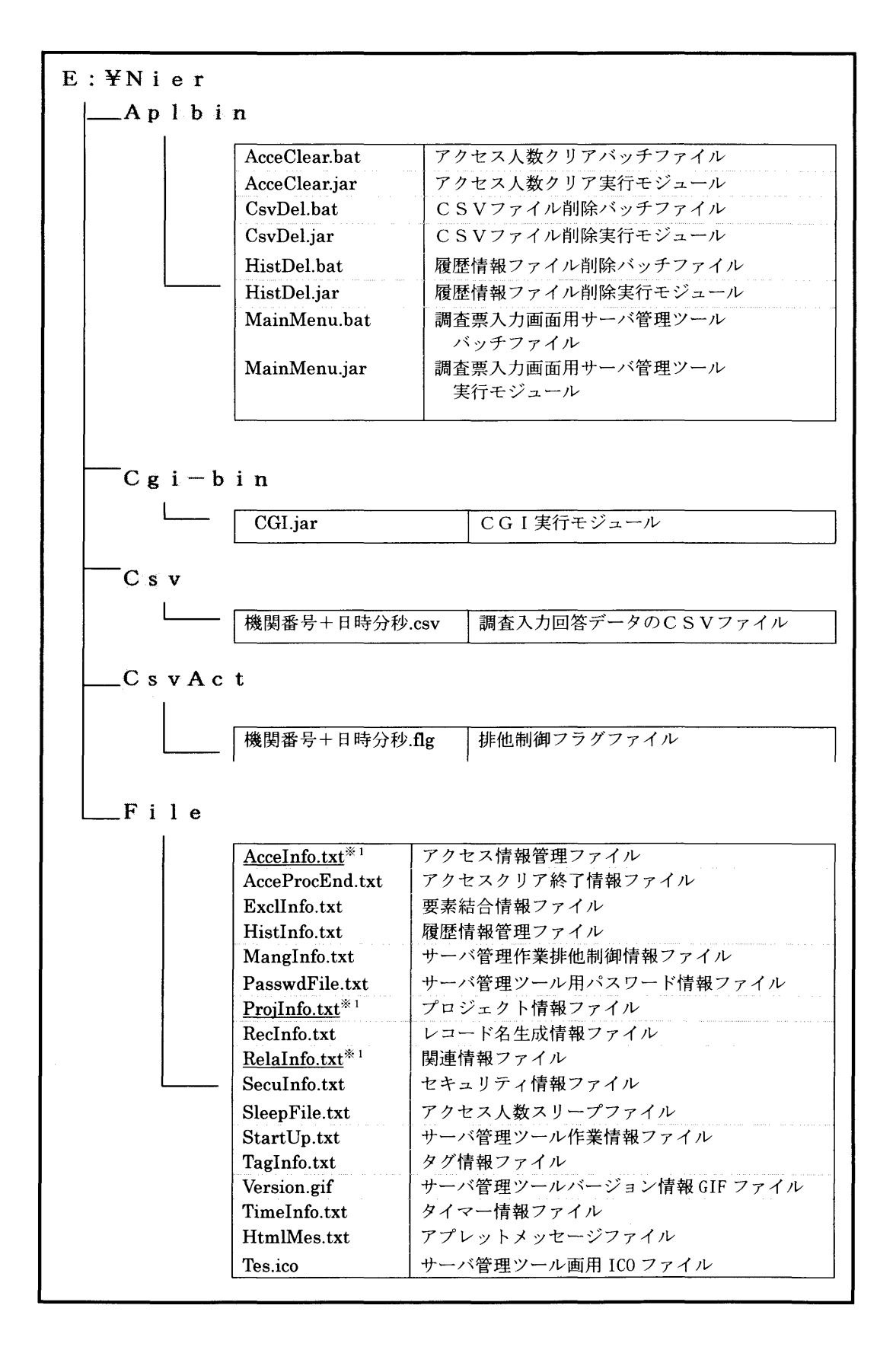

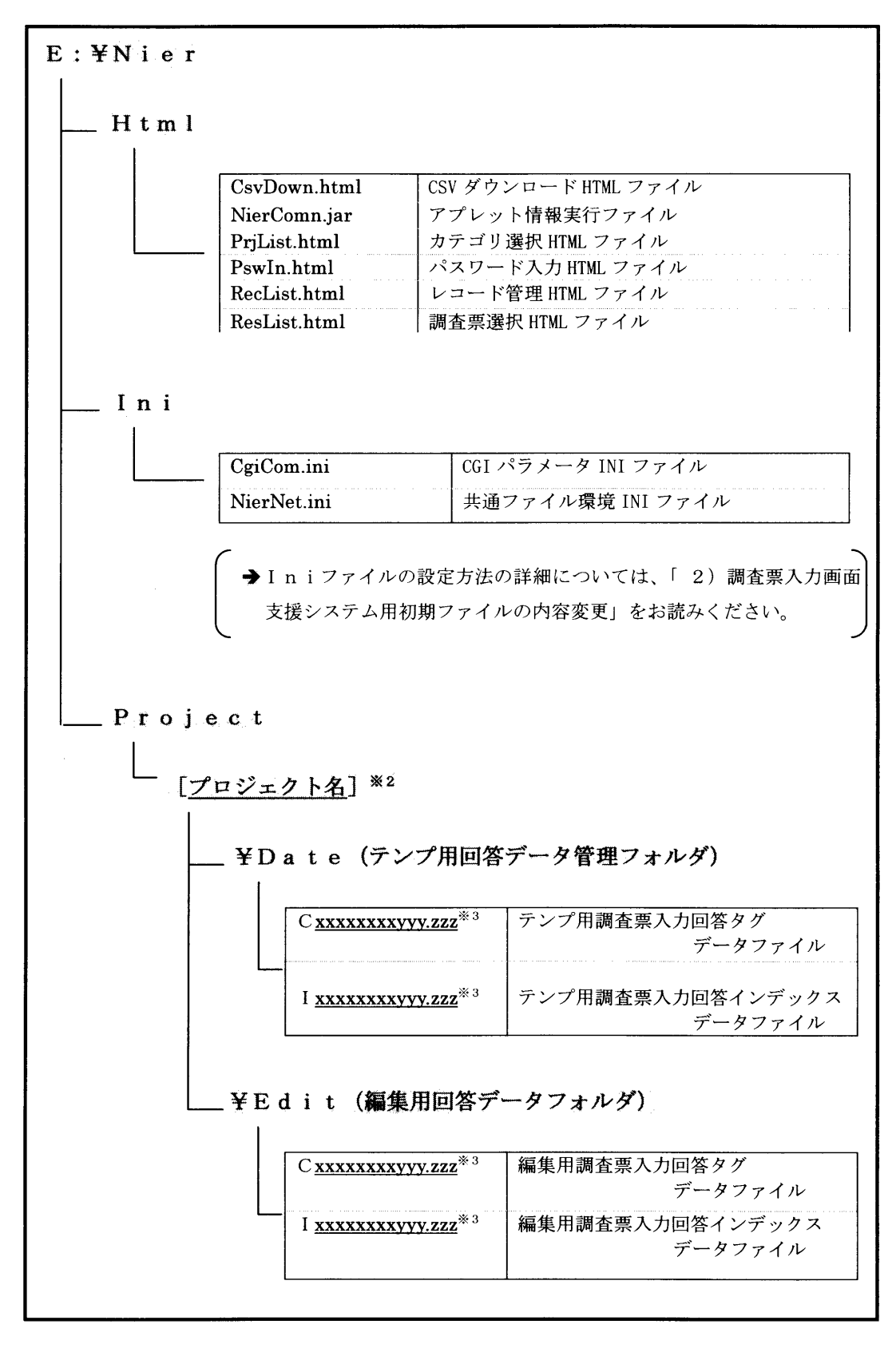

- ※1 これらのファイルは回答機関(者)ごとに存在するため、ファイル名の前にユーザ名が付 加されます。(例.USER0001AcceInfo.txt)
- ※2 プロジェクト名とは、調査票入力プログラムの拡張子JARを省いた部分の名称を指しま す。
- ※3 xxxxxxxxxは機関番号を示し、yyy.zzzは調査票名を表します。yyyは3 桁の数字、zzzは英字3文字からなります。

#### 第3章 調査票入力画面用サーバ管理ツール サーバ管理ツール

- 2)Javaの実行環境の設定
	- 1. サーバにJBuilder2をインストールします。インストール先はルート ドライブにして下さい。(ただし、ルートドライブとは、調査票入カプログラム のシステム環境をインストールしたドライブを指します。)これは、サーバ管理 ツールやCGIを動作させるために必要な実行モジュールです。
	- 2 エイリアスの設定を次のようにして行います。(Intemet Information Server4.0 の場合)
		- ①インストールしたJBuilder2¥java¥binフォルダを選択し、右クリックします。
		- ②プルダウンメニューの中から「プロパティ」を選択します。すると、「javaの プロパティ」ダイアログが表示されます。
		- ③ 「Web共有」タブを左クリックします。
		- ④次に以下の設定を行います。 共有(H):規定のWebサイト このフォルダを共有にする (S) を選択します。 すると、エイリアスの編集ダイアログが表示されます。
		- ⑤ディレクトリ(D):E:¥JBuilder2¥java¥bin(ルートドライブをEドライブ とした場合) エイリアス (A) : java-bin を記述します。
			- アクセス:読み取り、実行、スクリプトにチェックします。
		- ⑥「OK」ボタンを左クリックします。すると、エイリアスの編集ダイアログ が消去されます。
		- ⑦「OK」ボタンを左クリックします。
- 3)調査票入力画面用初期化ファイルの内容変更

 調査票入力画面を実行させるために作成した環境に合わせて、調査票入力画面用初 期化ファイルの内容を変更します。調査票入カ画面用初期化ファイルには、CGIの パラメータ用のCgiCom.iniと、共通ファイル環境用のNierNet.iniの2 つあります。

1.CgiCom.ini

Http://Xxxxx/java-bin/java.exe?・classpath+Y./JBuilder2/java/lib/classes.zip;Z/Nier/cgi-bin/CG I.jar+CGI.

2.NierNet.ini

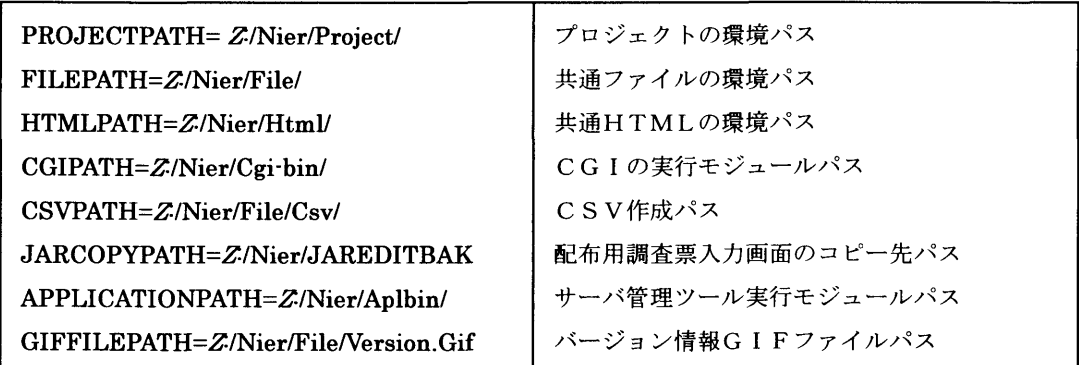

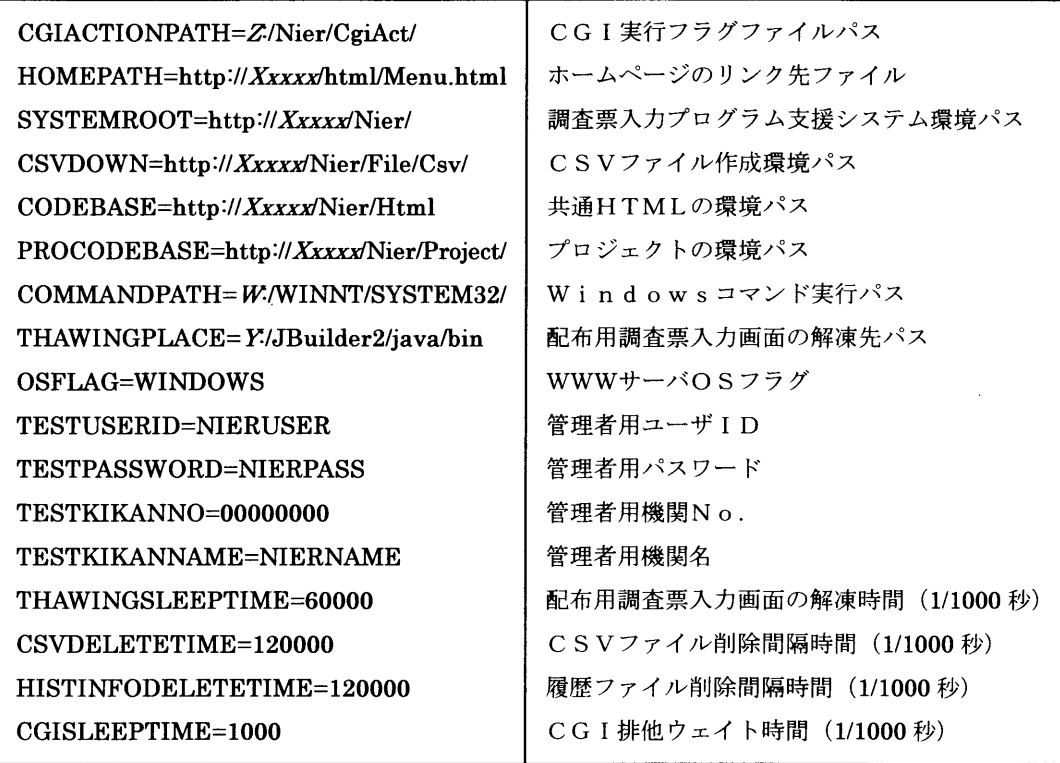

※ 以下のイタリック文字以外は固定文字列として扱います。

Xxxxx:WWWサーバの名前もしくはIPアドレス

- Y :WWWサーバの実行環境Javaフォルダがあるドライブ
- Z :WWWサーバの調査票入力画面用実行モジュールのあるドライブ
- $W$  : WWW サーバ内の既存フォルダ WinNT のあるドライブ

Cgi-bin:エイリアス名

3.1.3 ショートカットの作成

 環境の設定が終わったら、サーバ管理ツールのショートカットを作成します。手順は次 の通りです。

- (1)WindowsNTの「スタート」ボタンを右クリックし、次に「エクスプローラ」 を左クリックしてエクスプローラを起動します。
- (2)Nier¥Aplbinフォルダを開き、MainMenu.jarを選択し、右クリックします。
- (3)プルダウンメニューの「ショートカットの作成」を選択し、右クリックします。すると、 Nier¥Aplbin配下に「MainMenu.jarへのショートカット」が作成されます。
- (4) 「MainMenu.jarへのショートカット」を選択し、Windowsのディスクトップ画面ヘドラ ッグアンドドロップします。
- (5)ディスクトップ上の「MainMem.jarへのショートカット」を右クリックし、プルダウンメ ニューの「名前の変更」を選択します。そして名前を「サーバ管理ツール」に変更 します。
- (6)次に、そのショートカットを右クリックし、プルダウンメニューの「プロパティ」 を選択します。すると、「サーバ管理ツールのプロパティ」が表示されるので、ショー トカットタブを選択し、リンク先のフィールドと作業フォルダのフィールドに次のよう に設定します。
- $J\vee$ ケ先: X:\\Ayabuilder2\\iava\bin\jrew.exe -cp Y:\\\\Nier\Aplbin\MainMenu.jar MainMenu. MainMenuApp1
- 作業フォルダ: X:¥JBuilder2¥java¥bin
- (7)次にアイコンを変更します。「サーバ管理ツールのプロパティ」画面の「アイコ ンの変更」ボタンを左クリックします。「アイコンの変更」画面のファイル名フ ィールドを次のように変更し、「OK」ボタンを左クリックします。すると、「ア イコンの変更」画面がクローズされます。
	- ファイル名: Y.¥Nier¥File¥Tes.ico

 さらに「サーバ管理ツールのプロパティ」画面の「適用」ボタンを左クリックし、 最後に、「OK」ボタンを左クリックして終了です。

※ 上記のイタリック文字は以下のドライブ名を示します。

- $X$  : WWW サーバの実行環境 j a v a フォルダがあるドライブ
- Y :WWWサーバの調査票入力画面用実行モジュールのあるドライブ
- 3.1.4 ATコマンドの設定

 システムを稼動させると、WWWサーバ上にCSVファイルと履歴ファイルの2つのフ ァイルが日単位で作成されます。日が経過するとこれらのファイルは不要となるため、削 除するプログラムを実行します。また、回答者の誰かが調査票を開いた状態のままでいる と、別の人が同じ調査票に回答できなくなる可能性があります。そこで、ある時間が経過 したら強制的にその人の回答権限をなくし、別の人に回答できる権利を与えるように監視 するプログラムを実行します。そのためには、以下の手順に基づいて操作を行います。ま た、サーバを再起動した場合にも必ず行って下さい。

- (1)メニューバーより「設定」を選択する。
- (2)「コントロールパネル」9 「サービス」を選択する。
- (3)リストから「schedule」を選択し、 「開始」ボタンを押下する。
- (4)リストの項目:状態が「開始」になっていることを確認する。
- (5)MS-DOSプロンプトを開く。
- (6) 以下の1つ(3のコマンドを起動して下さい。
- ①CSVファイル削除プログラム起動用

 C:¥AT0:00/every:Sunday,Monday,Tuesday,Wednesday,Thursday,Friday Saturday"X¥Nier¥Aplbin¥CsvDel.bat"

②HISTファイル削除プログラム起動用

C:¥AT 0:00 /every:Sunday,Monday,Tuesday,Wednesday,Thursday,Friday, Saturday"X¥Nier¥Aplbin¥HistDel.bat"

③アクセス人数クリアプログラム起動用

C:¥AT 0:00 /every:Sunday,Monday,Tuesday,Wednesday,Thursday,Friday, Saturday"X¥Nier¥Aplbin¥A㏄eClear.bat"

※ X:WWWサーバの調査票入力画面用実行モジュールのあるドライブを示します。

# 参考資料

ATコマンドの使用方法

AT コマンドは、指定した日時にコマンドとプログラムがコンピュータで実行されるよ うにスケジュールします。AT コマンドを使用するには、Schedule サービスが 実行中で なければなりません。

AT [¥¥コンピュータ名] [[id] [/DELETE] | /DELETE [/YES]]

AT [¥¥コンピュータ名] 時刻 [/INTERACTIVE]

[/EVERY:日付[,...]│/NEXT:日付[,...]]"コマンド"

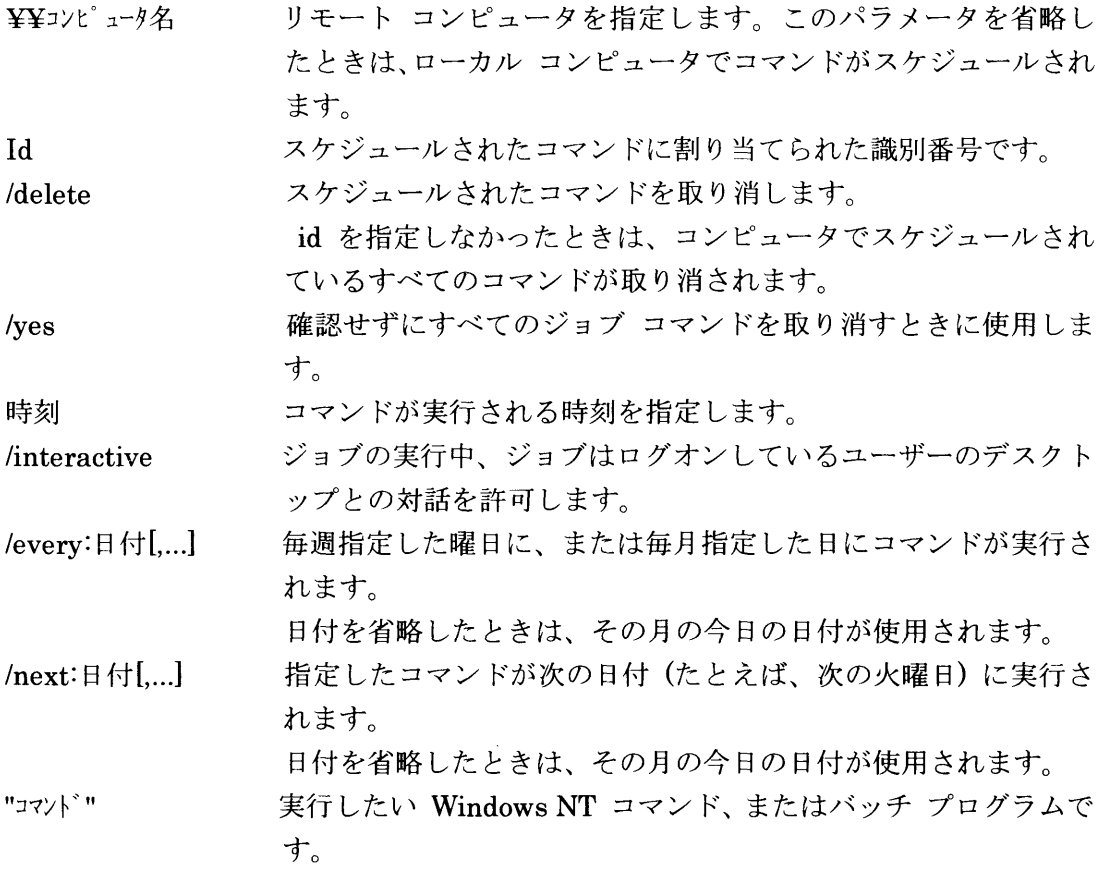

### 第3章 調査票入力画面用サーバ管理ツール サーバ管理ツール

3.1.5 サーバ管理ツールの起動と終了

# 1)起動方法

 サーバ管理ツールを起動するには、「サーバ管理ツールへのショートカット」のアイコ ンを左クリックもしくは、ダブルクリックします。パスワード入カ画面が表示されたらパ スワードを入力して、「実行」ボタンを左クリックします。

※ 2重起動はしないでください。

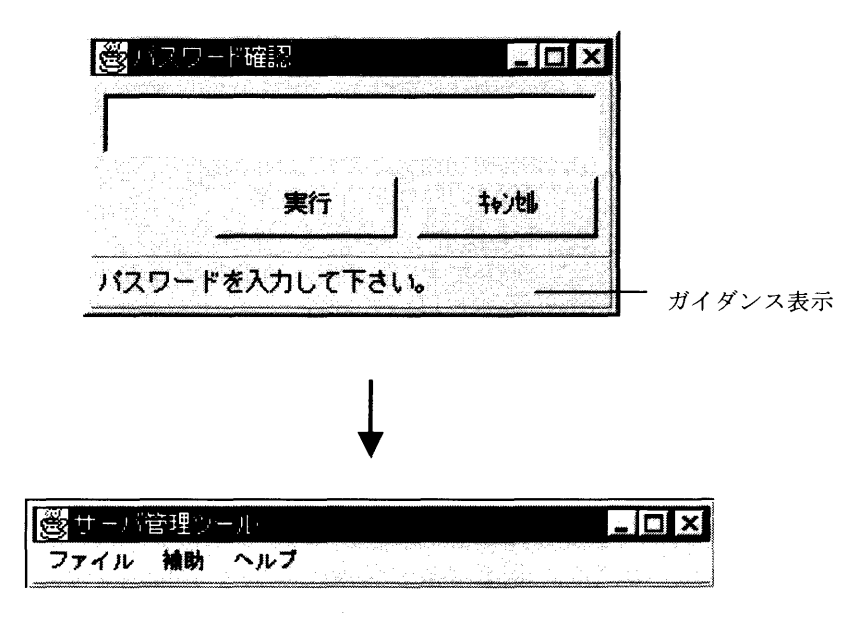

図3-1 サーバ管理ツールの起動

2)終了方法

 サーバ管理ツールを終了するには、サーバ管理ツールのメニューバーの「ファイル」を 左クリックして、プルダウンメニューの中の「終了」ボタンを左クリックするとサーバ管 理ツールを終了します。

※サーバ管理ツールは右上隅の「×」ボタンを左クリックしても終了できません。

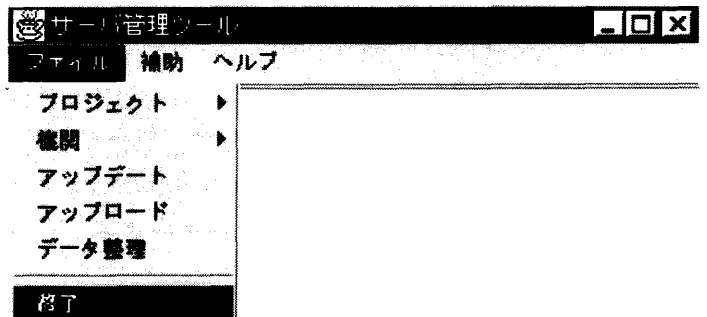

### 図3-2 サーバ管理ツールの終了

# 3.2 機関情報

 ここではサーバ管理ツールに登録する調査回答機関(者)の情報についての登録、削除の 方法を説明します。

3.2.1 機関情報登録

 機関情報は、調査回答機関(者)の機関番号(No.)、機関名、ユーザID、パスワー ドで構成されます。この情報に基づいてサーバ管理ツールは、調査票の配信先を管理しま す。機関情報を登録する方法は2種類あります。ひとつは直接入力する方法、もう一つは ファイルにより一括登録する方法です。

直接入力するには、メインメニューの「ファイル」を左クリックし、次にプルダウンメ ニューの中の「機関」から「登録」を左クリックします。すると機関登録ウィンドウが表 示されます。機関No.(半角、数字8文字)、機関名(全角30文字以内)、ユーザID(半 角、英数字8文宇)、パスワード(半角、英数字8文字以内)を各フィールドに入力して 「登録」ボタンを左クリックすると機関情報が登録されます。ここで「キャンセル」ボタ ンを左クリックすると、処理を終了してメインメニューに戻ります。

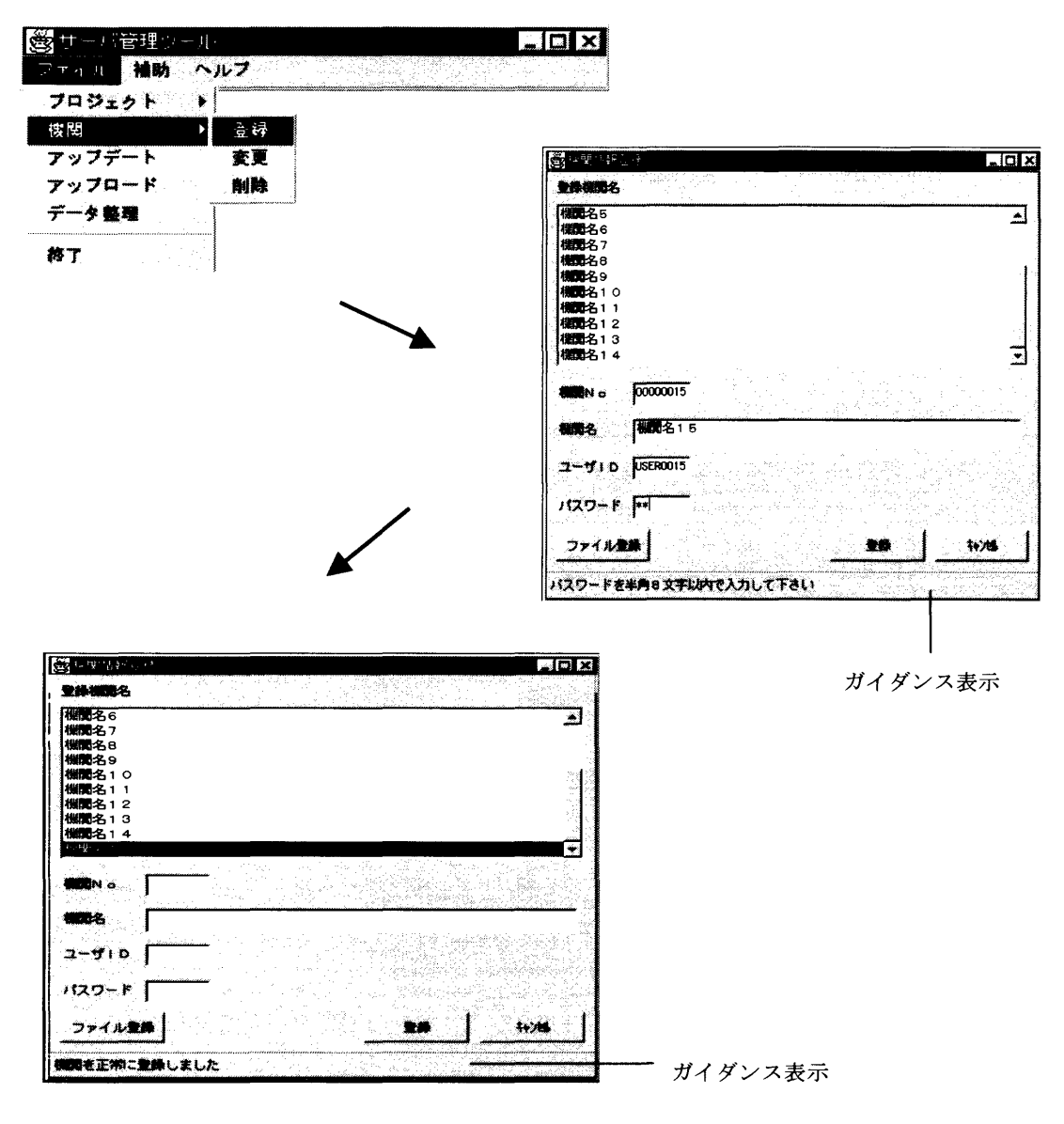

図3-3 機関情報登録

#### 第3章 調査票入力画面用サーバ管理ツール 機関情報

3.2.2 一括ファイル登録

 たくさんの機関情報を登録する場合には、直接入力する以外にファイルによって一括し て登録することができます。一括ファイル登録を行うには、必要項目を入力したファイル を事前に作成しておく必要があります。

登録のファイルは、機関No.、機関名、ユーザID、パスワードの4つの項目で構成 されます。ファイルには、ユーザID、パスワード、機関No.、機関名の順に半角のカ ンマで区切って入力します。各項目の文字数等の制約は、直接入力する場合と同様です。 1機関分のデータを1行に入力し、改行します。ファイルフォーマットは必ずテキスト形 式で作成し、拡張子は .txt にします。ファイルを登録するにあたり任意のフォルダを作 成し、このファイルを格納しておきます。

入カフォーマット:

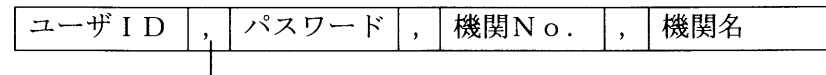

各項目の間には必ずカンマを入れてください。

入力例:

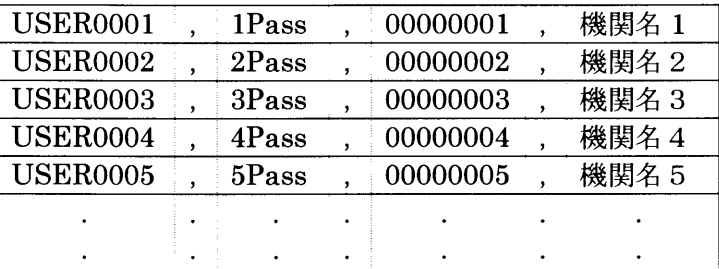

 次に、機関登録画面の「ファイル登録」ボタンを左クリックすると、ファイル登録ウィ ンドウが表示されます。まず、「ファイルパス指定」ボタンを左クリックして登録データ のドライブ選択を行います。登録ファイル名フィールドにファイル名が表示されるのでリ ストの中からファイルを選択します。すると選択ファイルのデータ(機関No./機関名 /ユーザID/パスワード) が表示 (参照のみで修正・追加はできません) されます。「登 録」ボタンを左クリックするとファイルの内容が登録されます。「戻る」ボタンを左クリ ックすると機関登録ウィンドウヘ戻ります。

 「キャンセル」ボタンを左クリックすると処理を終了してメインメニューに戻ります。 ※ 登録ファイル名にエラーがある場合は登録できません。詳細は、「3.2.3エラ ーリスト」をお読みください。

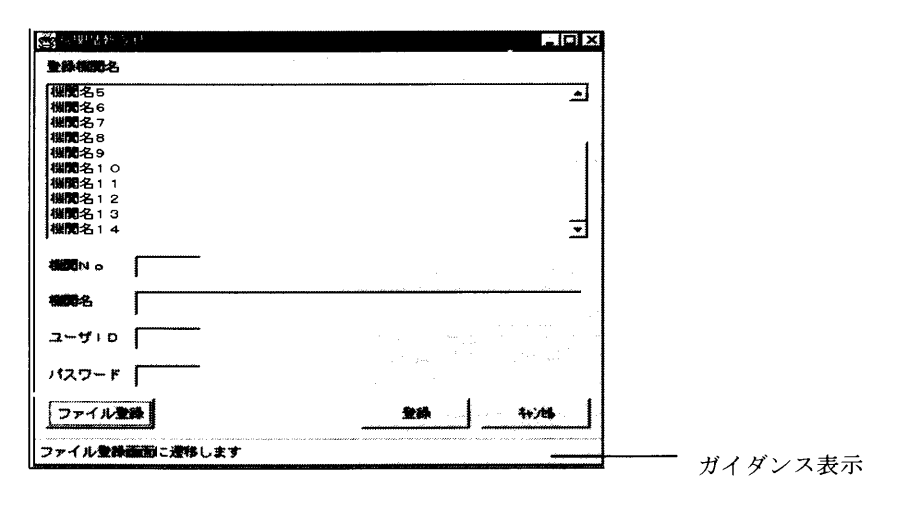

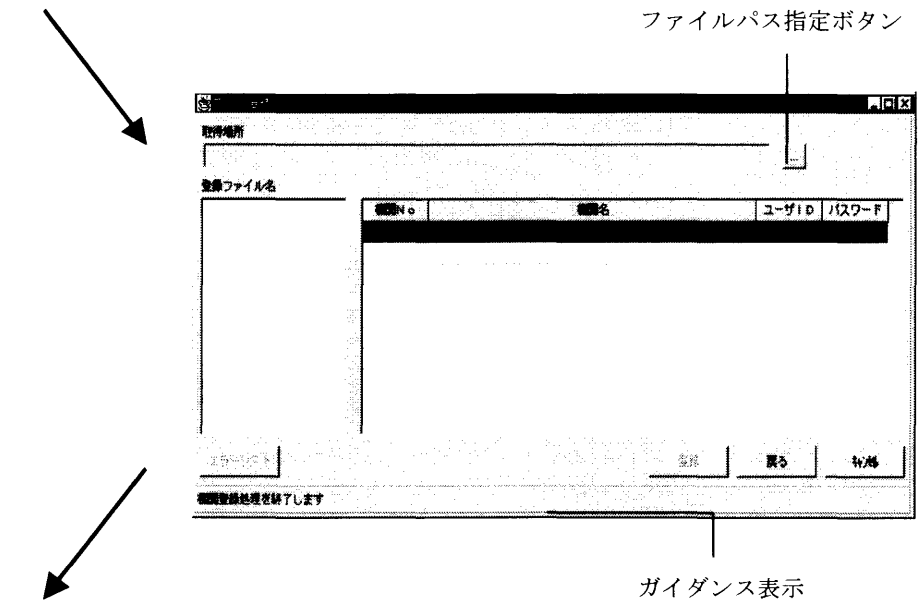

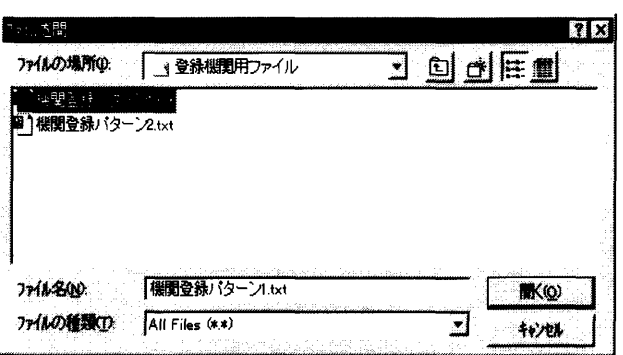

 $\bar{z}$ 

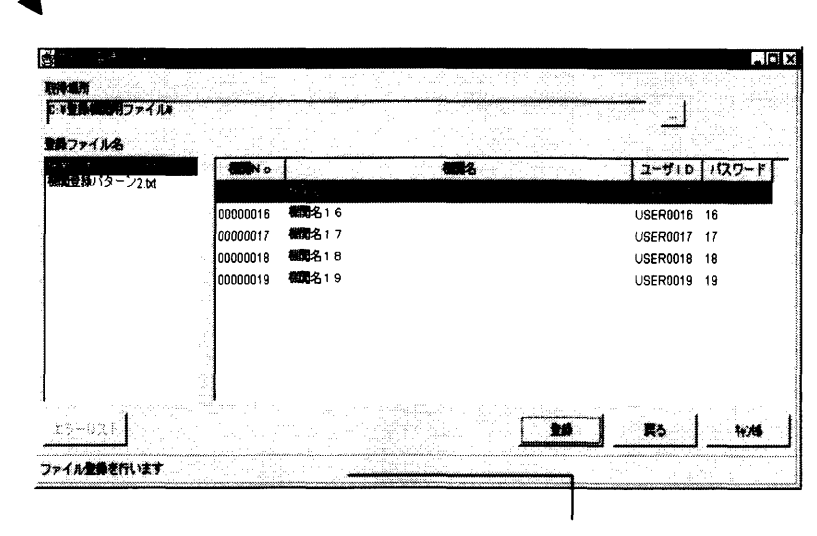

ガイダンス表示

# 図3-4 一括ファイル登録

### 第3章 調査票入力画面用サーバ管理ツール 機関情報

3.2.3 エラーリスト

 エラーリストは、ファイル登録画面で選択された登録ファイル名にエラーがある場合に マスクが解除され、「エラーリスト」がクリックできます。「エラーリスト」を左クリック すると、その登録ファイルのエラーの内容を表示します。「OK」ボタンを左クリックす るとファイル登録画面に戻ります。

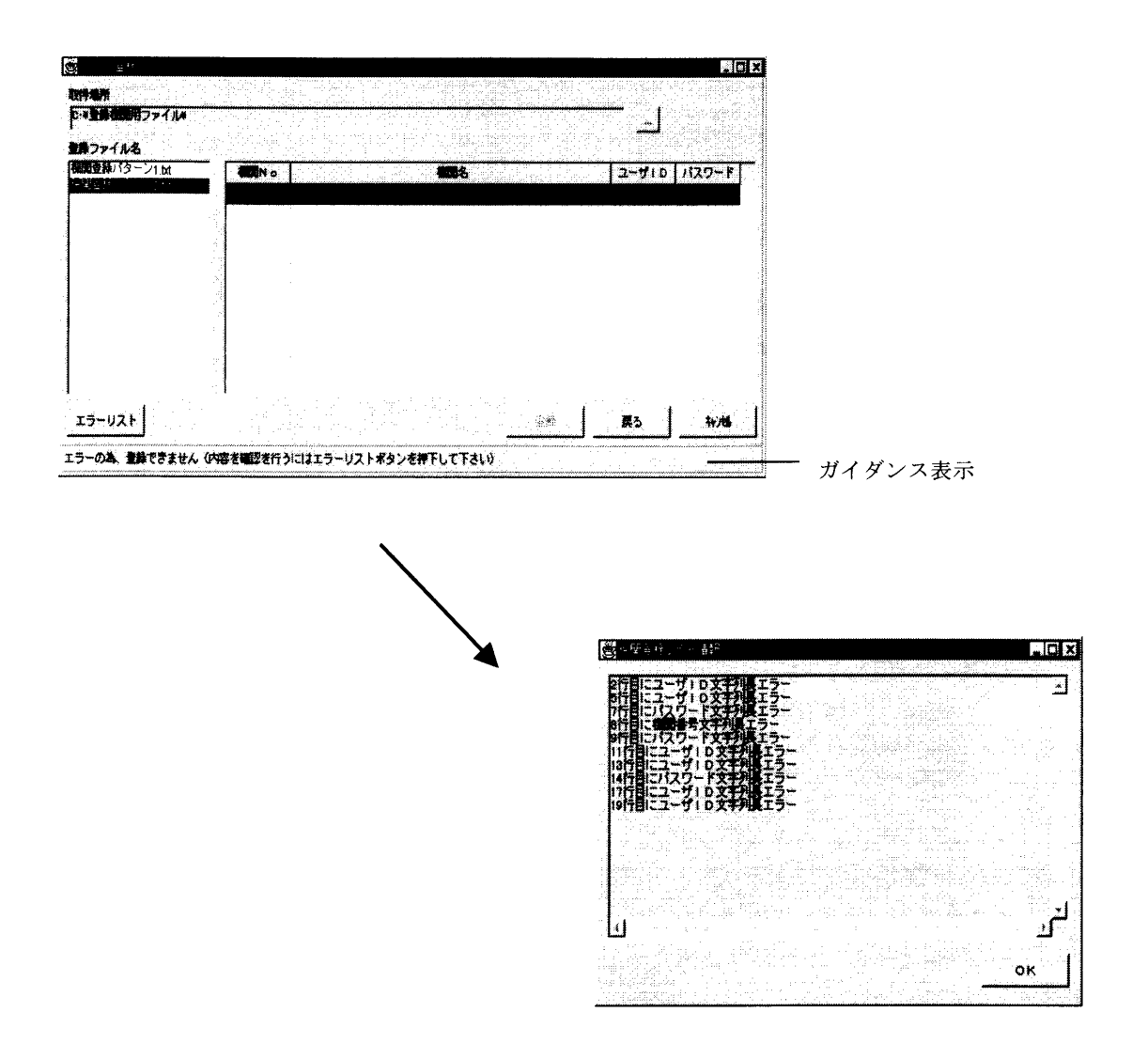

図3-5 エラーリスト表示

### 3.2.4 機関情報変更

 登録された機関の情報を変更する場合には、メインメニューの「ファイル」を左クリッ クして、プルダウンメニューの中の「機関」から「変更」を左クリックします。すると機 関名変更画面が表示されます。

 登録機関名フィールドに全登録機関がリスト表示されるので、変更したい機関名を選択 し、機関名あるいはパスワードを変更します。(機関No.及びユーザIDは変更できま せん。)「変更」ボタンを左クリックすると変更情報が登録されます。「キャンセル」ボタ ンを左クリックすると処理を終了してメインメニュー画面に戻ります。

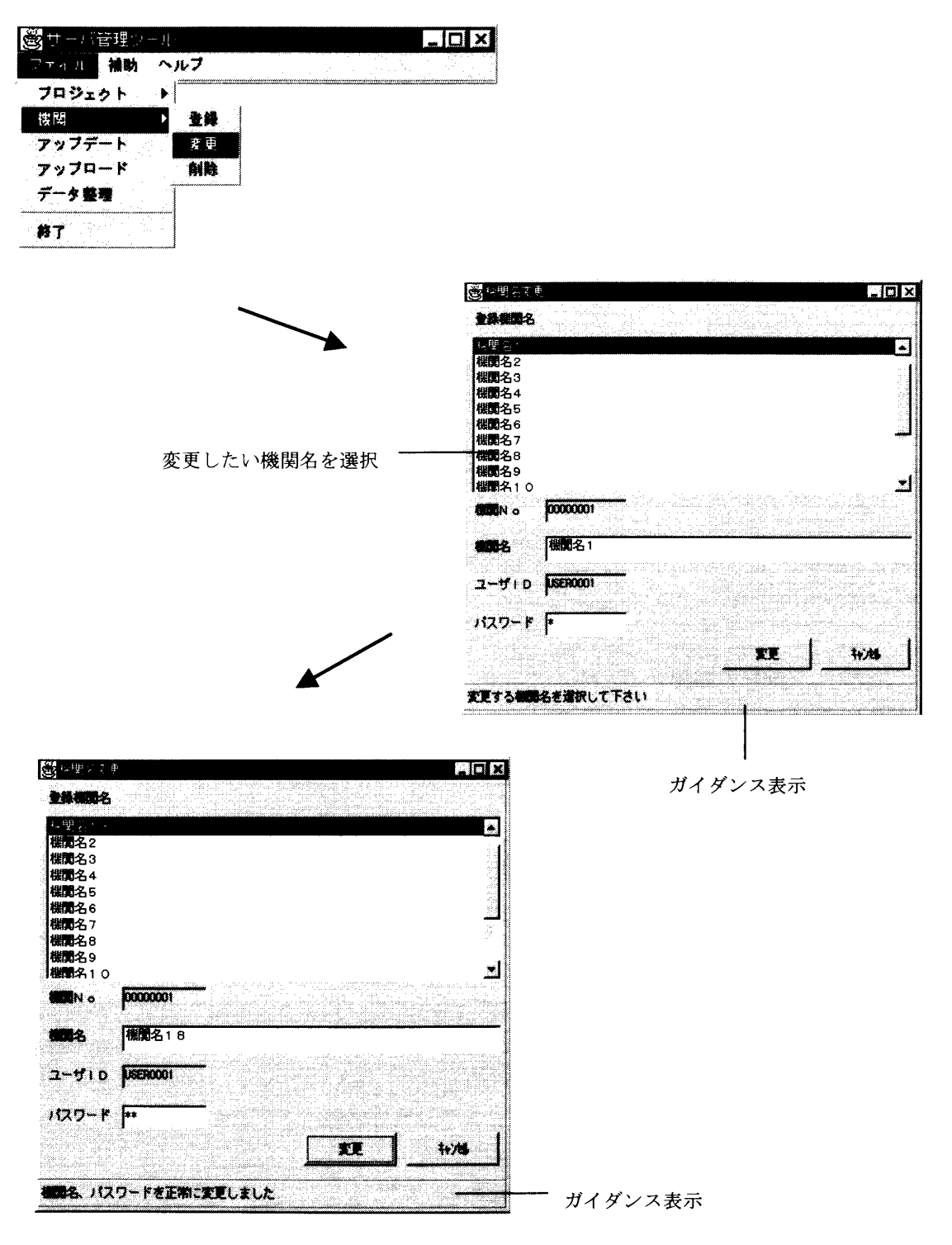

#### 図3-6 機関情報変更

#### 第3章 調査票入カ画面用サーバ管理ツール 機関情報

## 3.2.5 機関情報削除

 機関情報を削除する場合には、メインメニューの「ファイル」を左クリックしてプルダ ウンメニューの中の「機関」から「削除」を左クリックします。すると機関削除画面が表 示されます。 登録機関名フィールドに全登録機関がリスト表示されるので、削除したい 機関名を選択(複数選択可)し、「削除」ボタンを左クリックします。削除確認ダイアロ グが表示され、「OK」ボタンを左クリックすると機関が削除されます。「キャンセル」ボ タンを左クリックすると削除が行われずに機関削除画面に戻ります。

 機関削除画面で「キャンセル」ボタンを左クリックすると処理を終了してメインメニュ ーに戻ります。

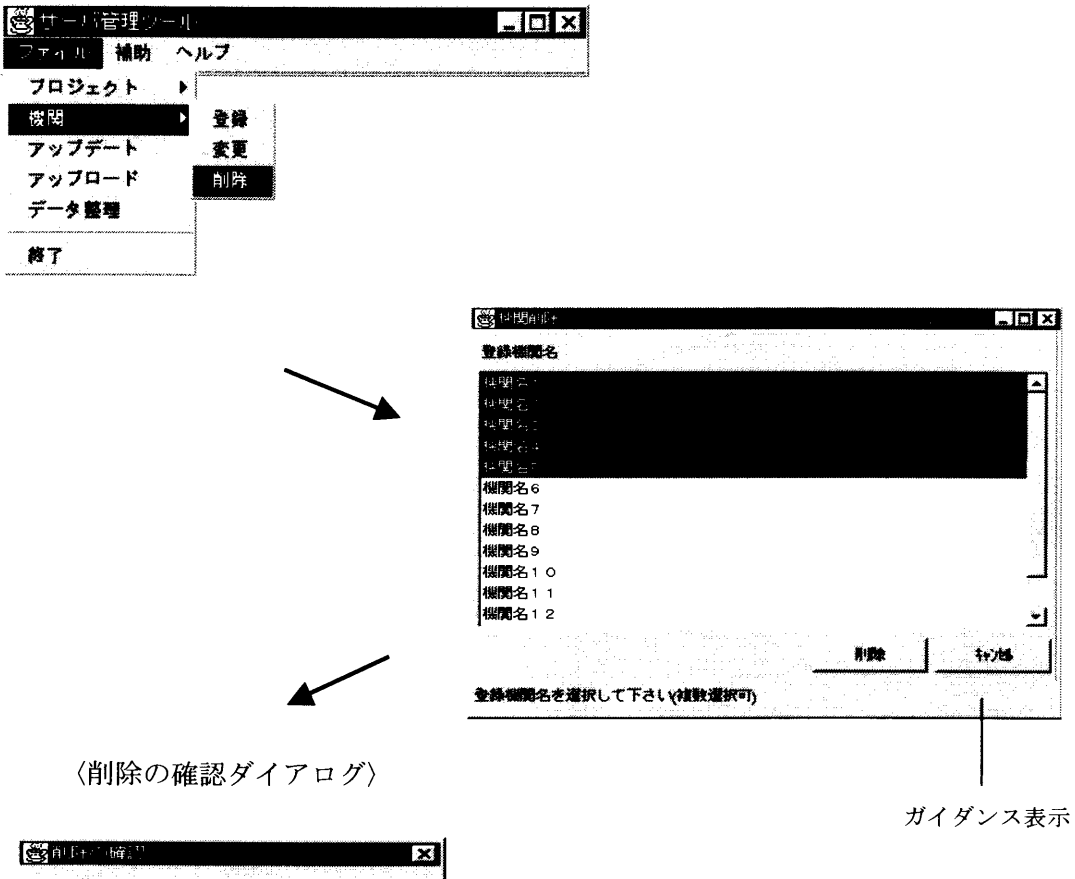

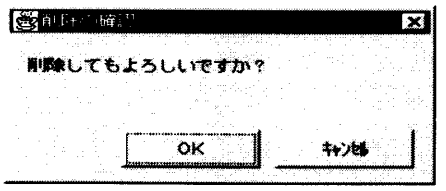

図3-7 機関情報の削除

# 3.3プロジェクトの登録

 調査票入力画面によって調査回答機関(者)にインターネットを通して調査回答を行わせる ためには、サーバ管理ツールにプロジェクトファイル(JARファイル)を登録しなければな りません。ここでは、その登録方法について説明します。

 登録作業を行う前に、ディスク上にフォルダを作成し、そのフォルダにJARファイルとそ のファイルに使用したすべてのJavaファイルを格納しておきます。

### 3.3.1 プロジェクト登録

 メインメニューの「ファイル」を左クリックし、プルダウンメニューの「プロジェクト」 から「登録」を左クリックすると、プロジェクト登録(1/2)ウィンドウが表示されま す。プロジェクト登録(1/2)ウィンドウでは、作成されたプロジェクトファイル(J ARファイル)の選択を行います。

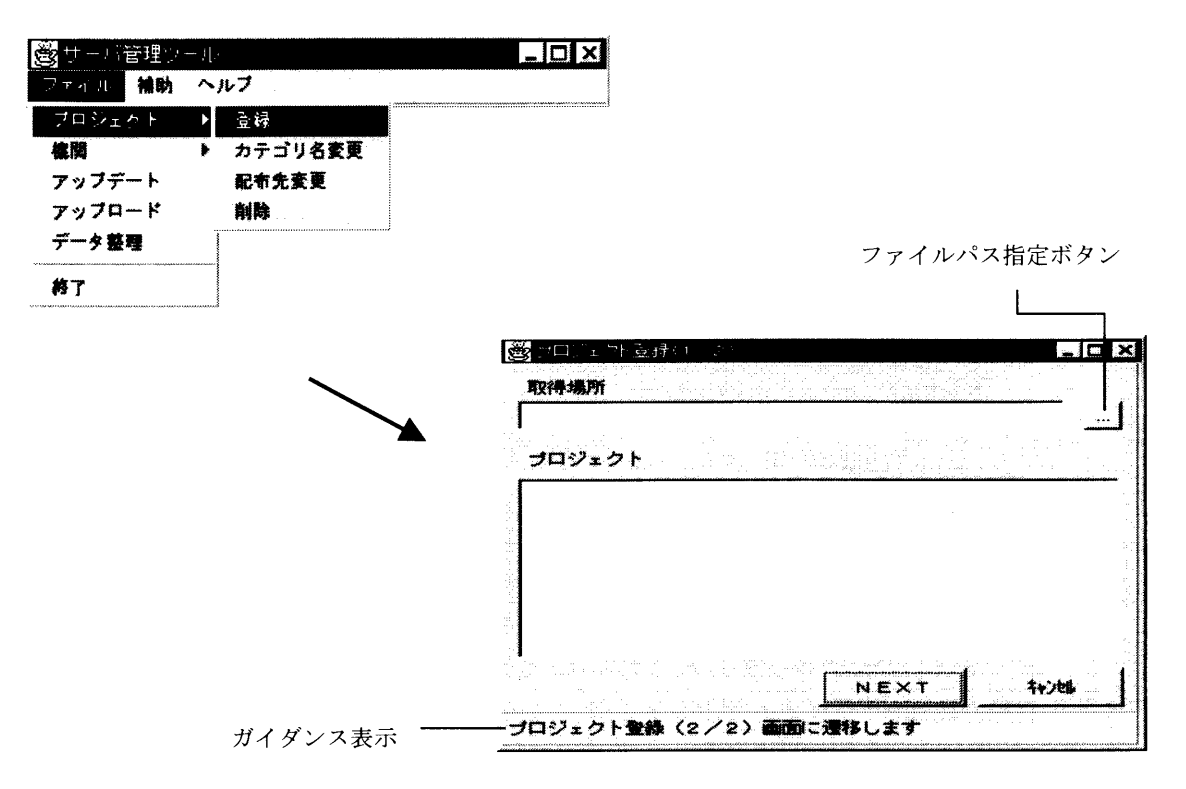

#### 図3-8 プロジェクト登録(1/2)ウィンドウの起動

 取得場所フィールドの右側にある「ファイルパス指定」ボタンを左クリックすると、「フ ァイルを開く」ウィンドウが表示されます。ここで登録プロジェクトの保管場所ドライブ 及びフォルダの選択します。するとプロジェクトの保管場所にあるファイルが一覧表示さ れるので、登録プロジェクト(~.jar)を選択します。ファイル名フィールドに選択 された登録プロジェクト(~.jar)が表示されたら「開く」ボタンを左クリックし、 プロジェクト登録(1/2)ウィンドウに戻ります。あるいは、「キャンセル」ボタンを 左クリックするとファイルを選択せずにプロジェクト登録(1/2)ウィンドウに戻りま す。

 次にプロジェクトフィールドに調査票作成環境で作成されたプロジェクトが表示され るので、プロジェクトを選択して「NEXT」ボタンをクリックすると、プロジェクト登 録(2/2)画面に遷移します。「キャンセル」ボタンをクリックすると処理を終了し、メ

### 第3章 調査入力画面用サーバ管理ツール プロジェクトの登録

インメニューに戻ります。

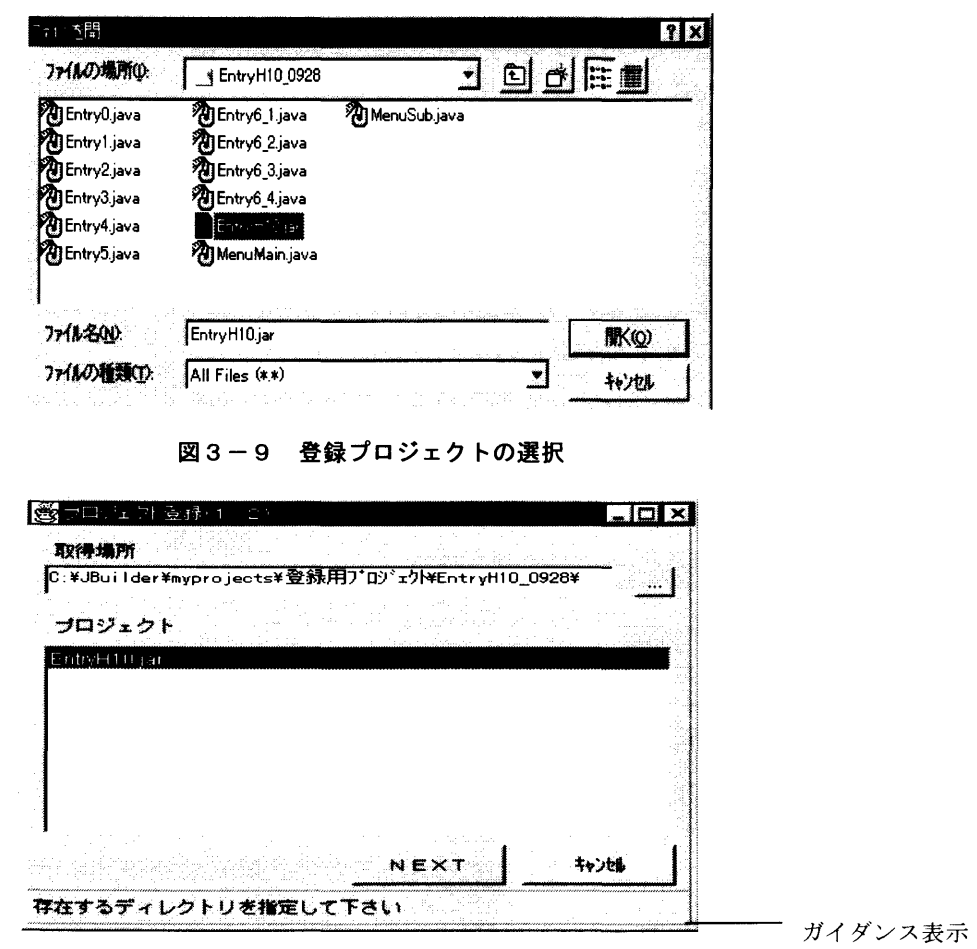

### 図3-10 プロジェクトの登録内容表示

次に遷移後のプロジェクト登録(2/2)ウィンドウでは、先に選択されたプロジェク トを登録します。まず、メインメニュー先フィールドに表示されているリストの中の. h tmlを選択します。次にプロジェクト登録(1/2)ウィンドウで選択されたプロジェ クトに対してカテゴリ名の入カを行い「登録」ボタンを左クリックするとプロジェクトが 登録されます。「戻る」ボタンを左クリックするとプロジェクト登録(1/2)ウィンド ウに戻ります。

「キャンセル」ボタンを左クリックすると処理を中止し、メインメニューに戻りますま

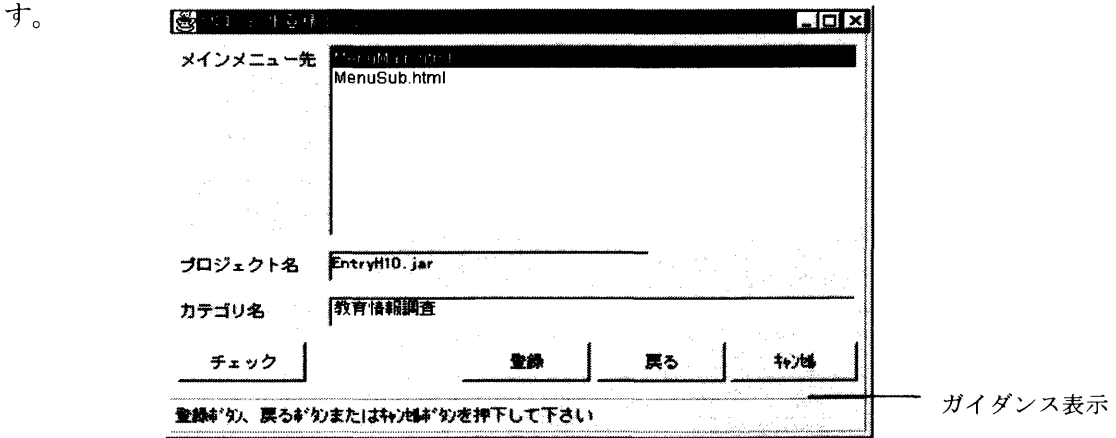

図3-11 プロジェクトの登録(2/2)ウィンドウ

 次に「チェック」ボタンの機能について説明します。新規プロジェクト登録時には「チ ェック」ボタンはマスクがかかっていてマウスでクリックできません。「チェック」ボタ ンは、プロジェクトを再度登録する時に使用します。

 「チェック」ボタンを左クリックして呼び出される「調査票テストチェック」は、登録 プロジェクトに含まれる調査票を修正したり、追加した場合に、関係する調査票のみをテ ストするためのものです。修正されていない調査票についてはチェックをパスします。こ こでのチェックは、調査票がブラウザで正しく開かれるように作成されているかを確認し ます。

 調査票テストチェックウィンドウにはプロジェクト登録(2/2)ウィンドウで入力さ れた登録プロジェクトの全調査票名が表示されます。テストする調査票名のチェック欄を 左クリックすると\*が表示されるので、調査票名をチェックして「設定」ボタンを左クリ ックし調査票のテストをします。「戻る」ボタンを左クリックするとプロジェクト登録(2 /2)ウィンドウに戻ります。

 ※ 一部の調査票を削除したプロジェクトを登録する場合には、必ずすべての調査票を チェックして下さい。

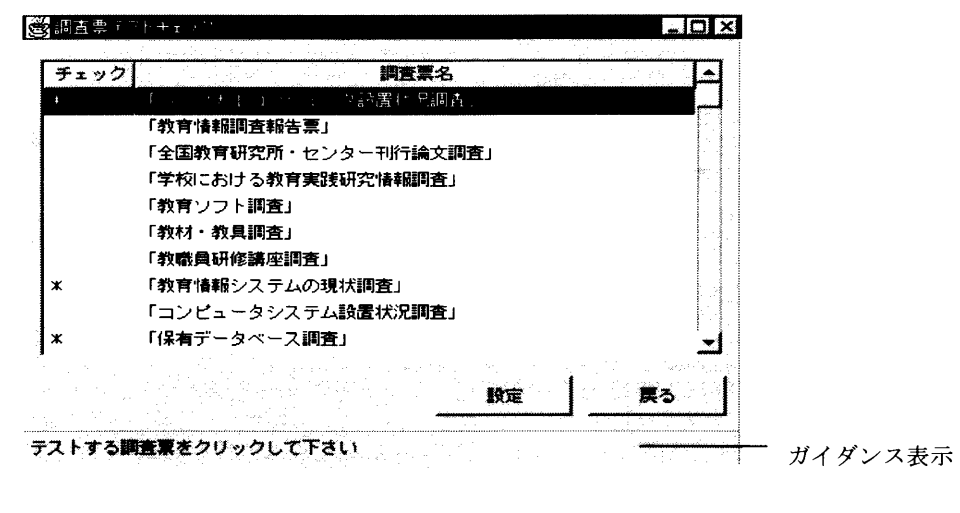

図3-12 調査票テストチェック

 プロジェクト登録ウィンドウで一度プロジェクトの登録を行ったあと、再度同一プロジ ェクトの登録を行う場合に時に「上書き確認ダイアログ」が表示されます。「OK」ボタ ンを左クリックすると前回登録されたプロジェクトデータを削除し、登録し直します。 「キャンセル」ボタンを左クリックするとプロジェクト登録(2/2)ウィンドウに戻り、 登録を中止します。

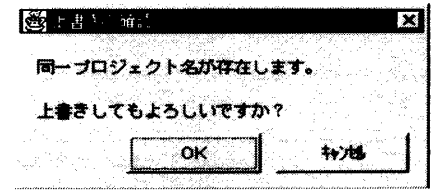

図3-13 上書きの確認

<sup>〈</sup>上書きの確認ダイアログ〉

# 3.3.2 カテゴリ名変更

 プロジェクト登録したカテゴリ名を変更するには、メインメニューの「ファイル」を左 クリックし、プルダウンメニューの「プロジェクト」から「カテゴリ名変更」を左クリッ クします。カテゴリ名変更ウィンドウに表示されているカテゴリ名の中から変更したいカ テゴリ名を選択すると、カテゴリ名フィールドに選択されたカテゴリ名が表示されます。 そこでカテゴリ名を選択して「変更」ボタンを左クリックするとカテゴリ名が変更されま す。「キャンセル」ボタンを左クリックすると処理を終了してメインメニューに戻ります。

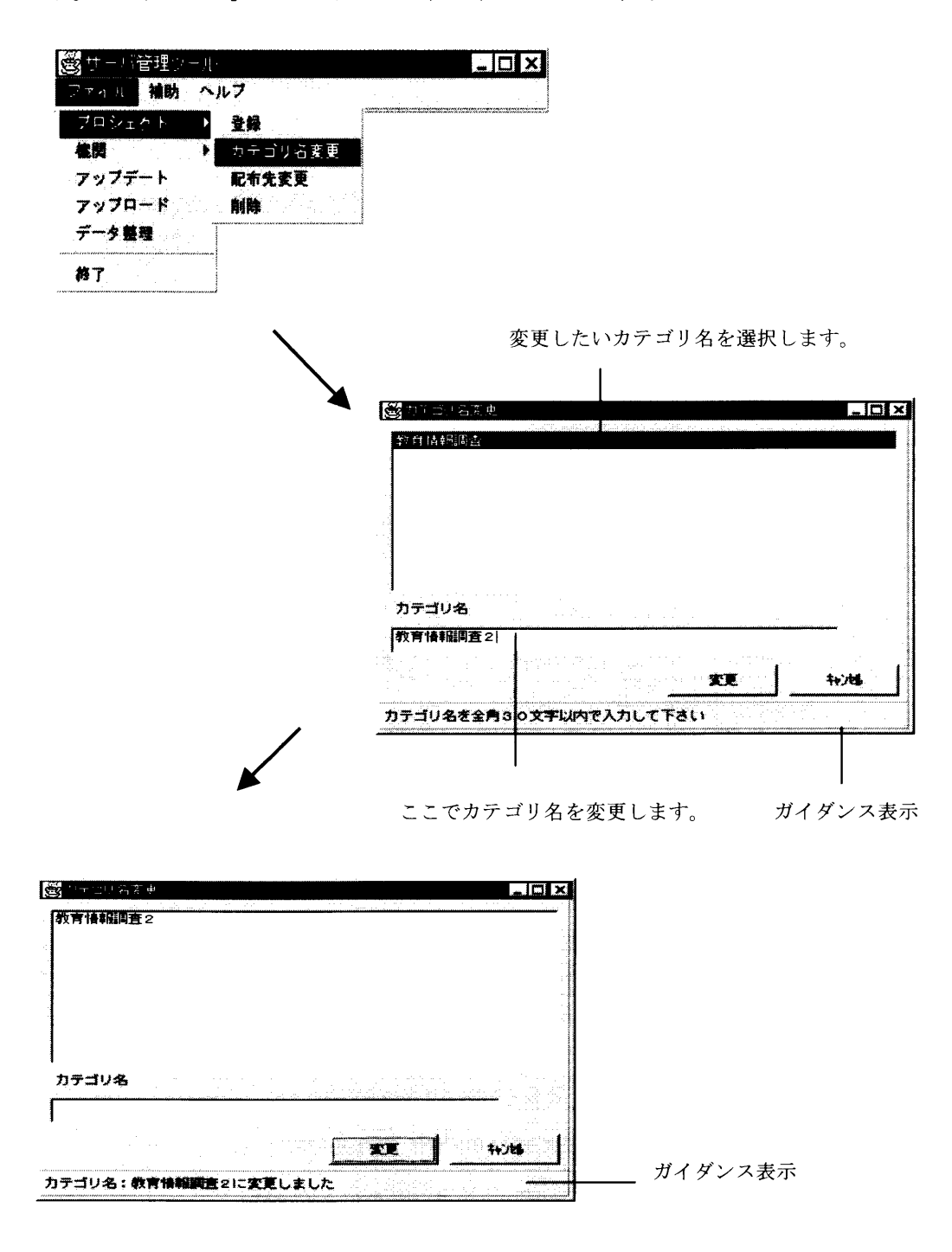

図3-14 カテゴリ名の変更

## 3.3.3 配布先変更

 配布先変更ではカテゴリの配布先の変更を行います。配布先変更を行うには、メインメ ニューの中から「ファイル」を左クリックしてプルダウンメニューの中の「プロジェクト」 から「配布先変更」を左クリックします。配布先変更ウィンドウ中の配布カテゴリ名に全 登録カテゴリ名リストが表示されるので、配布先を変更したいカテゴリ名を選択します。 次に配布先機関Noに全配布先機関Noが表示されるので、変更したい配布先機関Noを 左クリックし、選択(複数選択可)します。「全選択」ボタンを左クリックすると配布先 機関Noが全て選択されます。「全選択クリア」ボタンを左クリックすると配布先機関N oが全て選択解除されます。「変更」ボタンを左クリックすると配布先が変更されます。 「キャンセル」ボタンを左クリックすると処理を終了してメインメニューに戻ります。

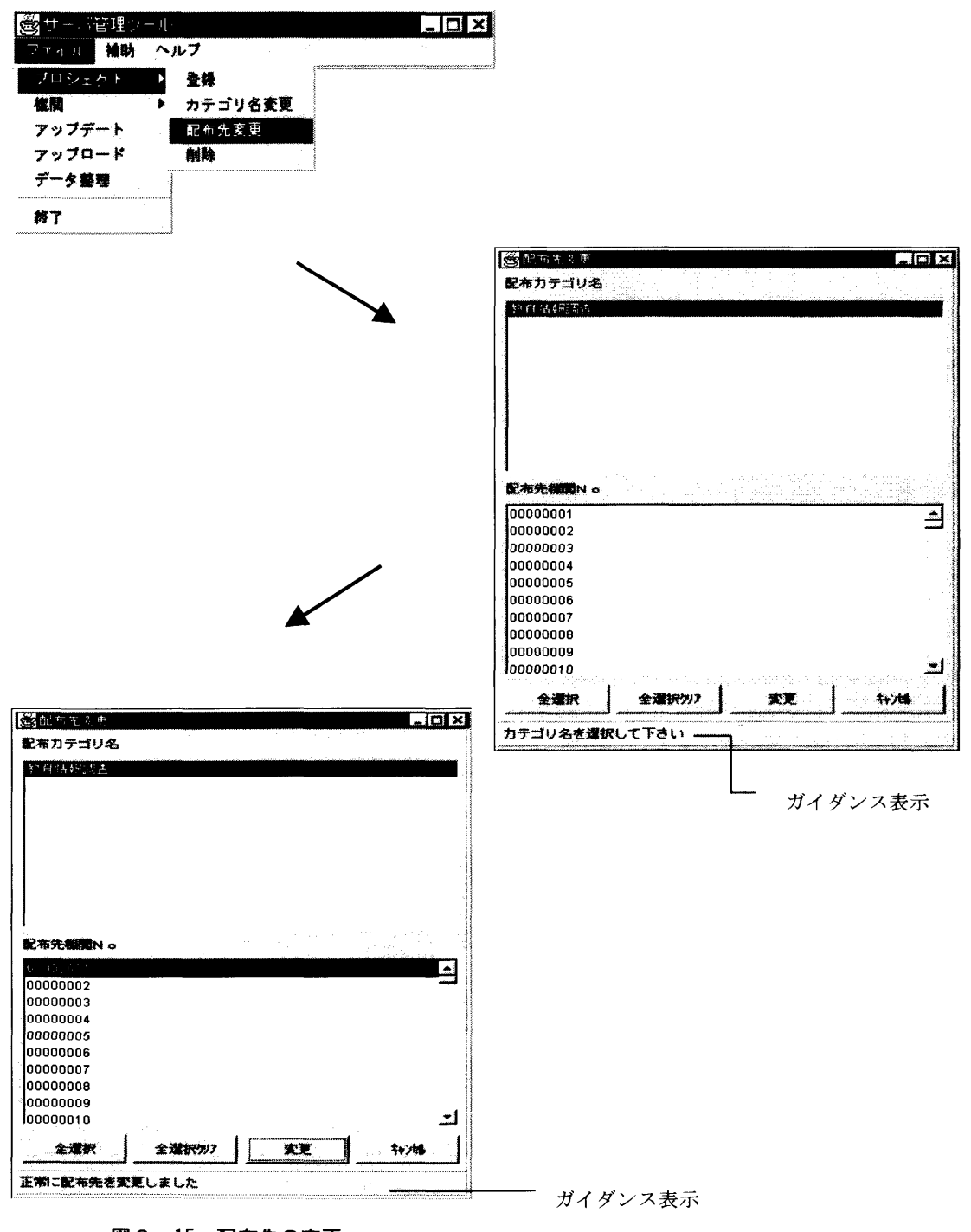

図3-15 配布先の変更 インターネット版アンケート調査支援システム操作マニュアル 75

# 3.3.4 プロジェクト削除

 プロジェクトを削除するためには、メインメニューの「ファイル」を左クリックして、 プルダウンメニューの「プロジェクト」から「削除」を左クリックします。削除したいプ ロジェクトをプロジェクト削除ウィンドウに表示されているカテゴリ名の中から選択(複 数選択可)し、「削除」ボタンを左クリックします。ここで「キャンセル」ボタンを左ク リックすると何も削除せずにメインメニューに戻ります。削除確認ダイアログが表示され、 「OK」ボタンを左クリックするとプロジェクトが削除されます。削除確認ダイアログで 「キャンセル」ボタンを左クリックするとプロジェクト削除ウィンドウに戻ります。

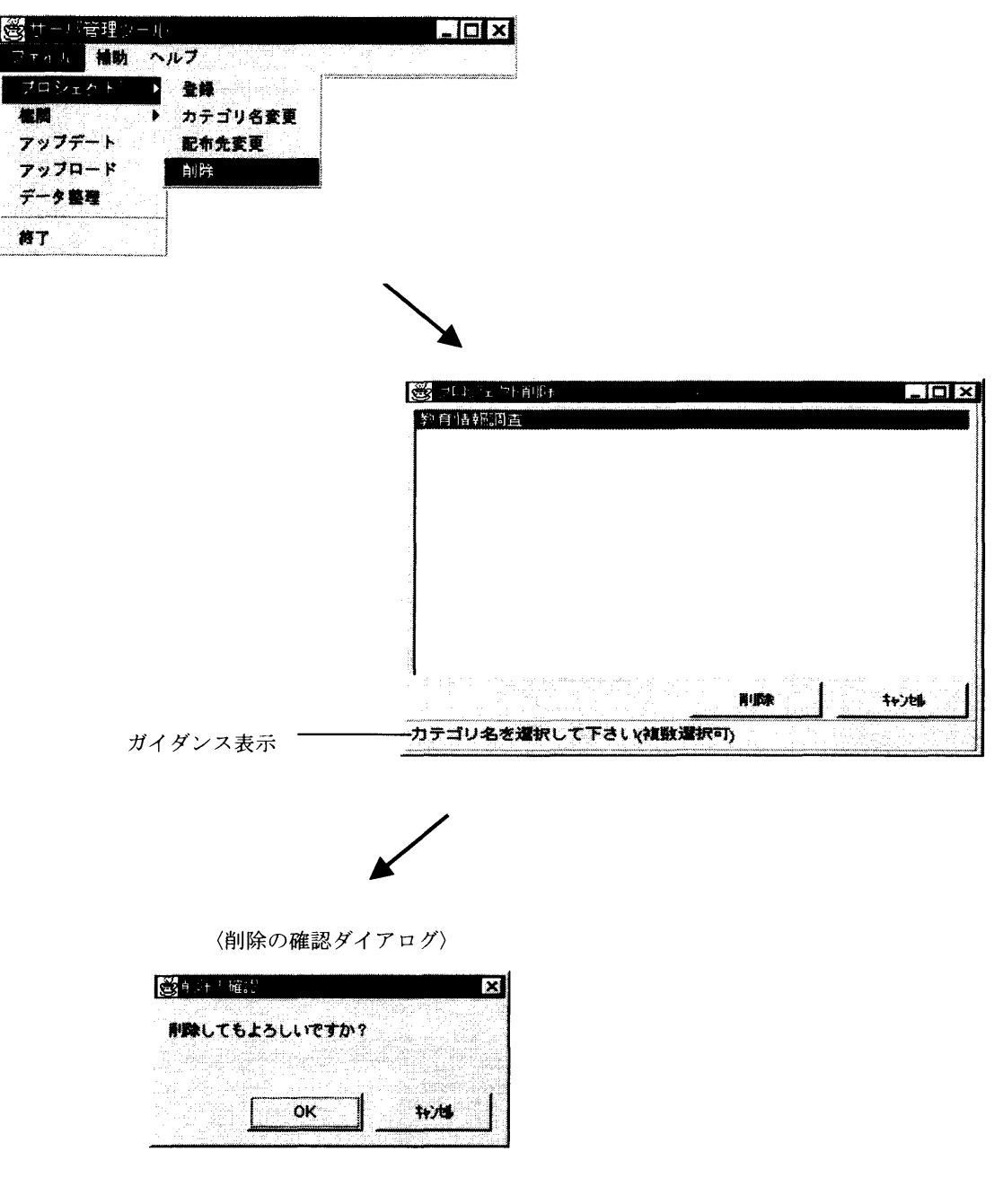

図3-16 プロジェクトの削除

# 3.4データファイル管理

ここではサーバ管理ツールで行う調査回答データのファイル操作について説明します。

3.4.1 アップデート

 調査回答データは、登録されるとサーバの中の編集用フォルダに格納されます。通常は、 この編集用フォルダのデータに対して修正や追加が行われます。一方、以前のデータはマ スターファイルとして、バックアップ用フォルダに入っています。データの安全性のため に編集用フォルダのデータをバックアップ用フォルダにアップデートしておきます。

アップデートを行うと編集用フォルダのファイルは一端消去されます。

 アップデートを行うには、メインメニューの「ファイル」を左クリックしてプルダウン メニューの中の「アップデート」を左クリックします。するとアップデートウィンドウが 表示されます。

 機関名フィールドに全登録機関が一覧表示されるので、アップデードを行う機関を選択 (複数選択可)し、「OK」ボタンを左クリックするとアップデートされます。「キャンセ ル」ボタンを左クリックすると処理を終了してメインメニューに戻ります。

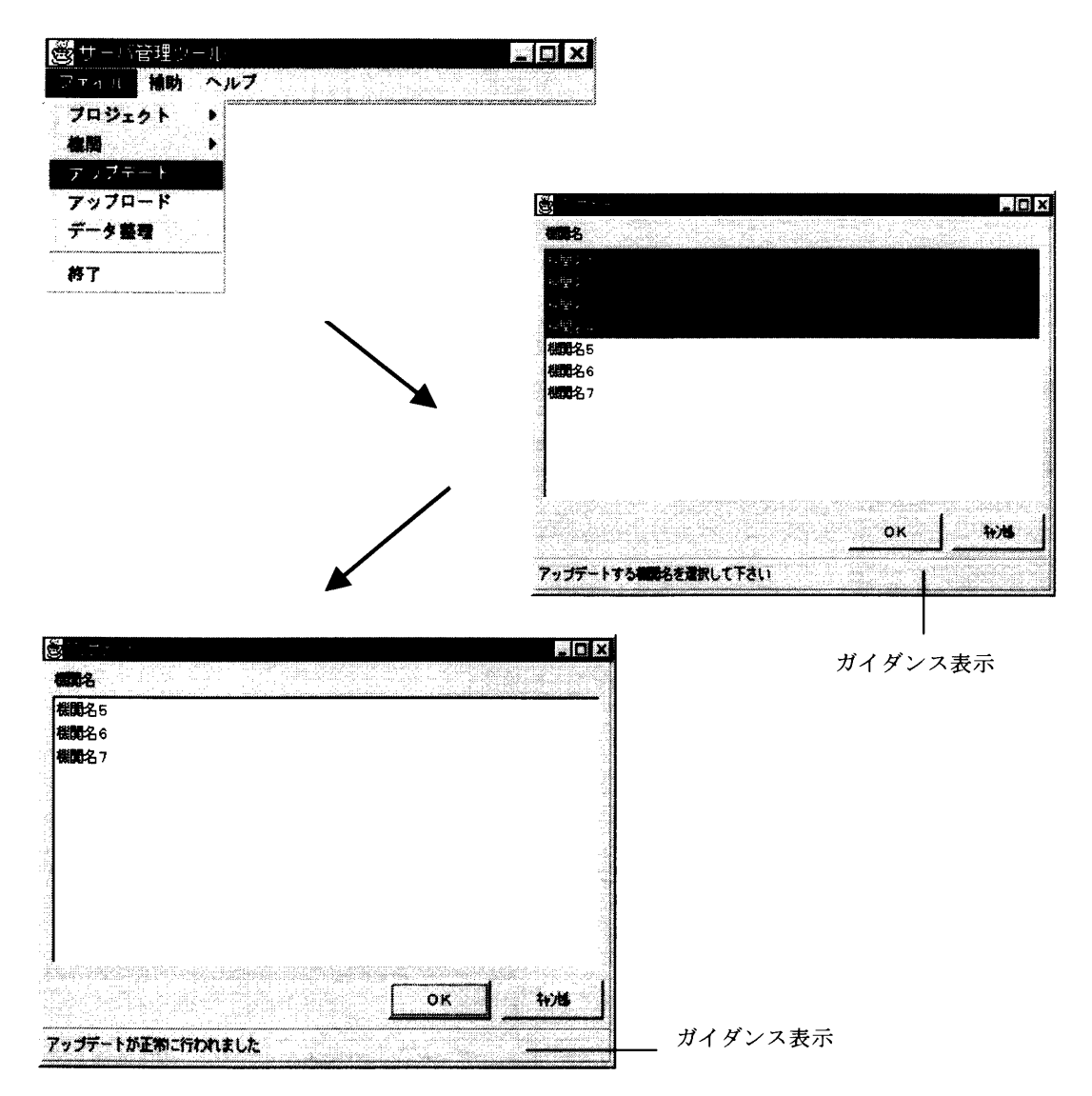

図3-17 アップデート

第3章 調査票入カ画面用サーバ管理ツール データファイル管理

### 3.4.2 アップロード

 これまでにWindows版やMS-DOS版の調査票入カプログラムで入力された データファイルをインターネットによる調査で、調査回答のひな型として使用したい場合 があります。そのためにはファイルをアップロードする必要があります。

アップロードを行うには、メインメニューの「ファイル」を左クリックし、プルダウン メニューの「アップロード」を左クリックします。するとアップロード(1/2)ウィン ドウが表示されます。

まず、Winファイルの取得場所右の「ファイルパス指定」ボタンを左クリックしてデ ータファイルのドライブ選択を行います。Winファイルの取得場所にファイルが指定で きたら、機関フィールドからどの機関のデータとして登録するかを選択し、「NEXT」 ボタンを左クリックします。「キャンセル」ボタンを左クリックすると処理を終了してメ インメニュー画面に戻ります。

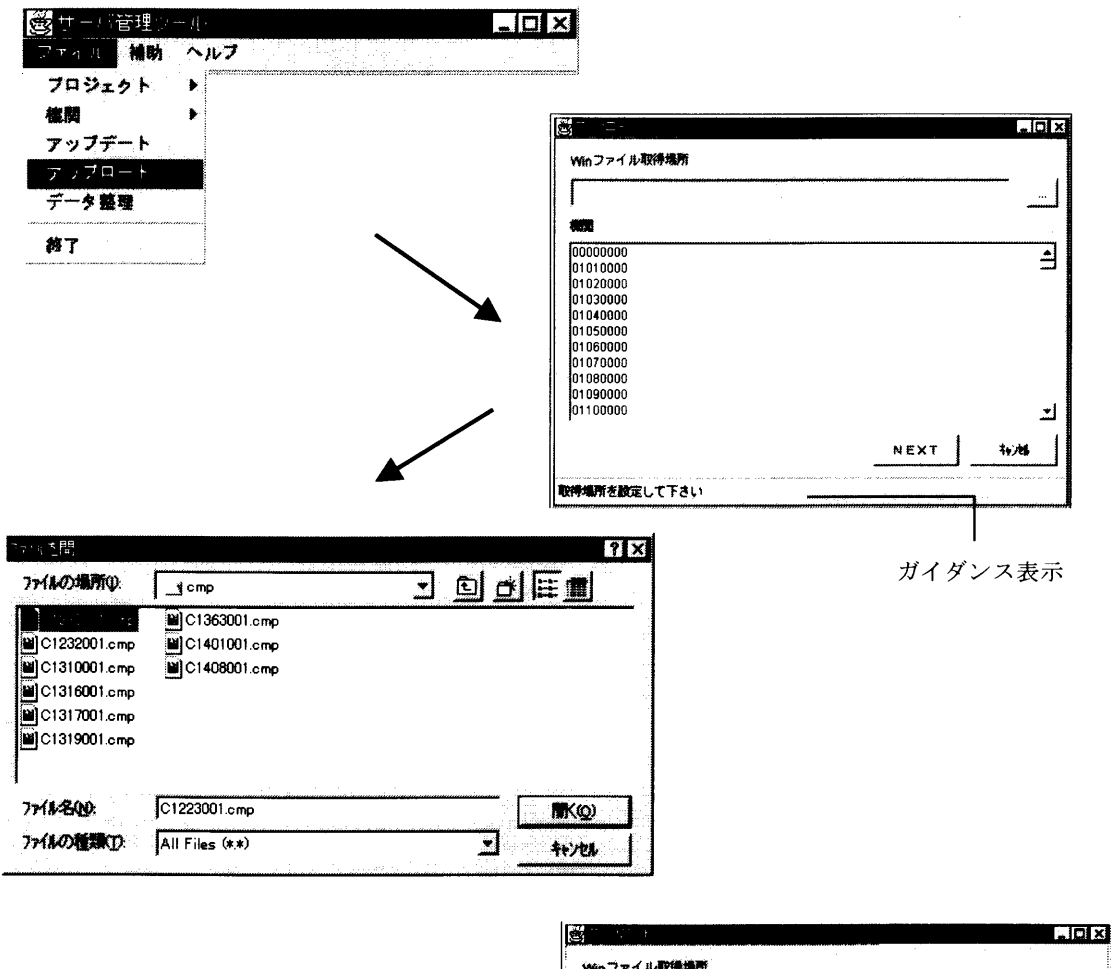

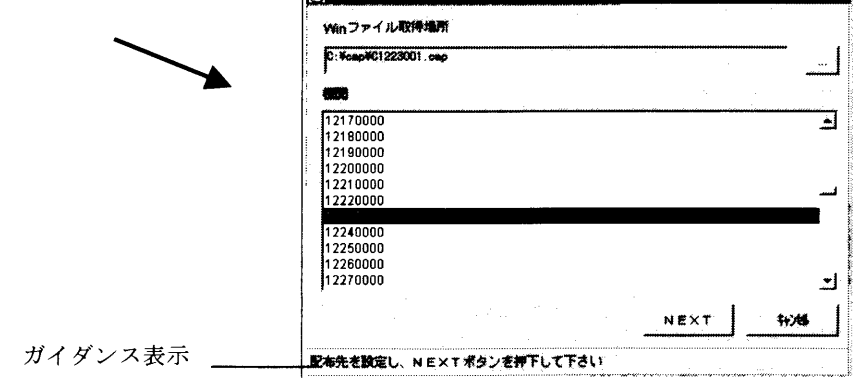

図3-18 アップロード

第3章 調査票入力画面用サーバ管理ツール データファイル管理

次にアップロード(2/2)ウィンドウが表示されます。ここではアップロード(1/ 2)で選択した機関のカテゴリ名と調査票名が表示されます。まず、カテゴリ名フィール ドには全カテゴリ名が表示されるので、該当のカテゴリ名を選択します。次に、選択カテ ゴリ名に対する調査票名が表示されます。調査票名を選択し、「アップロード」ボタンを 左クリックするとアップロードを行います。「戻る」ボタンを左クリックするとアップロ ード(1/2)ウィンドウに戻ります。、「キャンセル」ボタンを左クリックすると処理を 終了してメインメニューに戻ります。

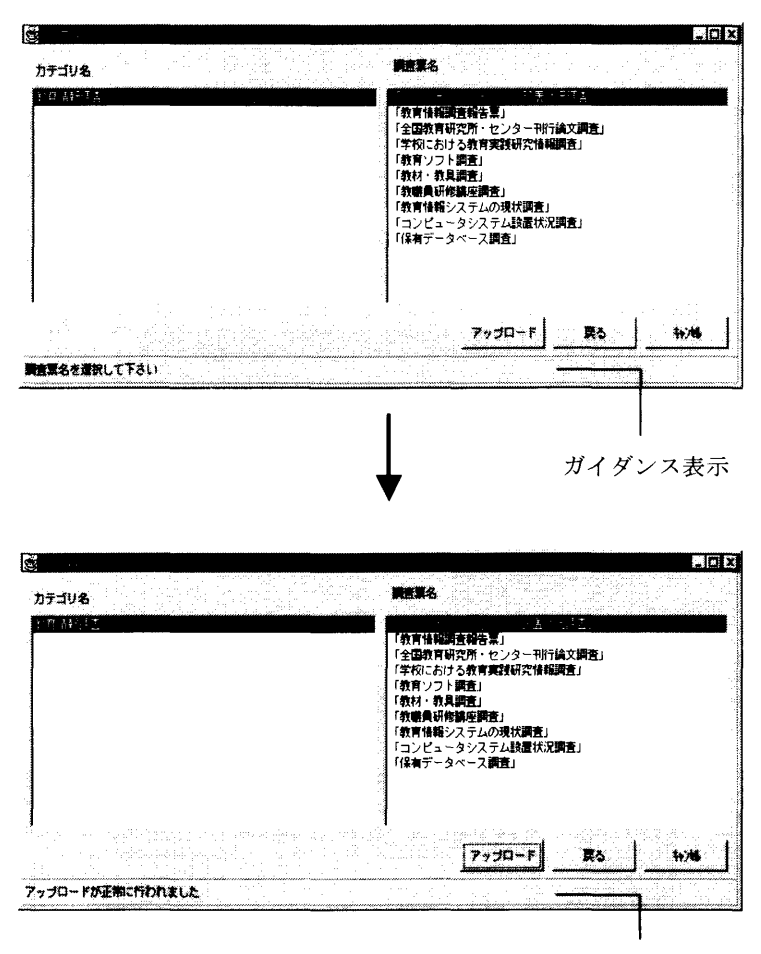

ガイダンス表示

図3-19 アップロードの設定

#### 第3章 調査票入カ画面用サーバ管理ツール データファイル管理

### 3.4.3 データ整理

 調査票の中でマルチレコードタイプの調査回答データは、レコード通番で管理されてい ます。レコードの更新作業では削除や追加が行われますが、削除されたレコード通番は欠 番となり、追加レコードには最終レコードの次の番号が割り振られます。そこで、レコー ド通番を整理するため「データ整理」を行います。この作業は、アップデートで編集用フ ォルダのファイルをバックアップフォルダに移動させた後に行います。

 データ整理を行うには、メインメニューの「ファイル」を左クリックし、プルダウンメ ニューの「データ整理」を左クリックします。するとデータ整理(1/2)ウィンドウが 表示されます。

 ユーザIDフィールドに全登録ユーザIDが表示されます。リストの中から該当機関を 選択すると、カテゴリ名フィールドに選択機関のバックアップデータのみが存在するすべ てのプロジェクトが表示されます。そこで該当プロジェクトを選択し、「NEXT」ボタ ンを左クリックします。「キャンセル」ボタンを左クリックすると、処理を終了してメイ ンメニューに戻ります。

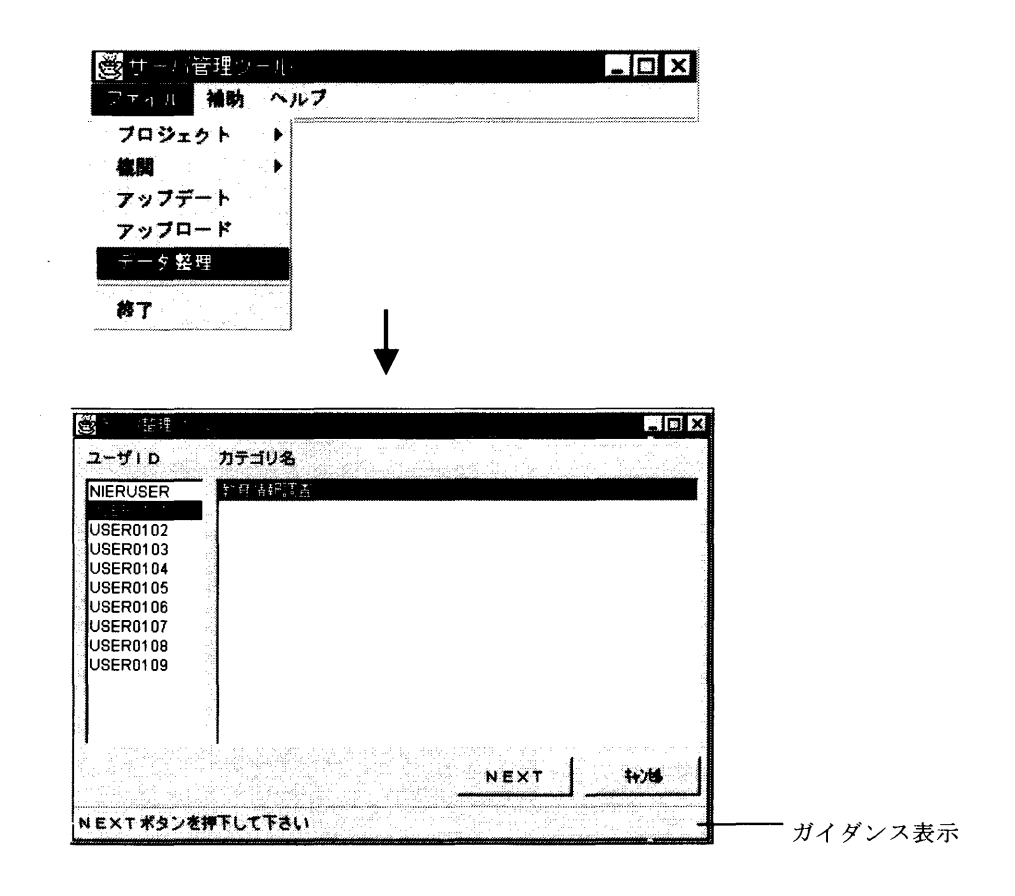

図3-20 データ整理 (1/2)ウィンドウ

第3章 調査票入力画面用サーバ管理ツール データファイル管理

続いて、データ整理(2/2)ウィンドウが表示され、選択したプロジェクトの調査票 名が一覧されます。データ整理を行いたい調査票名の整理欄を左クリックし\*を表示させ ます(複数選択可)。「整理」ボタンを左クリックするとデータの通番を整理します。

 また、コピーを行いたい場合は、データ整理を行う調査票のみコピー欄を左クリックし \*を表示させます。コピー欄が一つでも選択されている場合、「ファイルを開く」ダイア ログが表示されますので、コピー先のディレクトリを指定し、「開く」ボタンを左クリッ クします。

「戻る」ボタンを左クリックするとデータ整理(1/2)ウィンドウへ戻ります。「キャ ンセル」ボタンを左クリックすると処理を終了してメインメニューに戻ります。

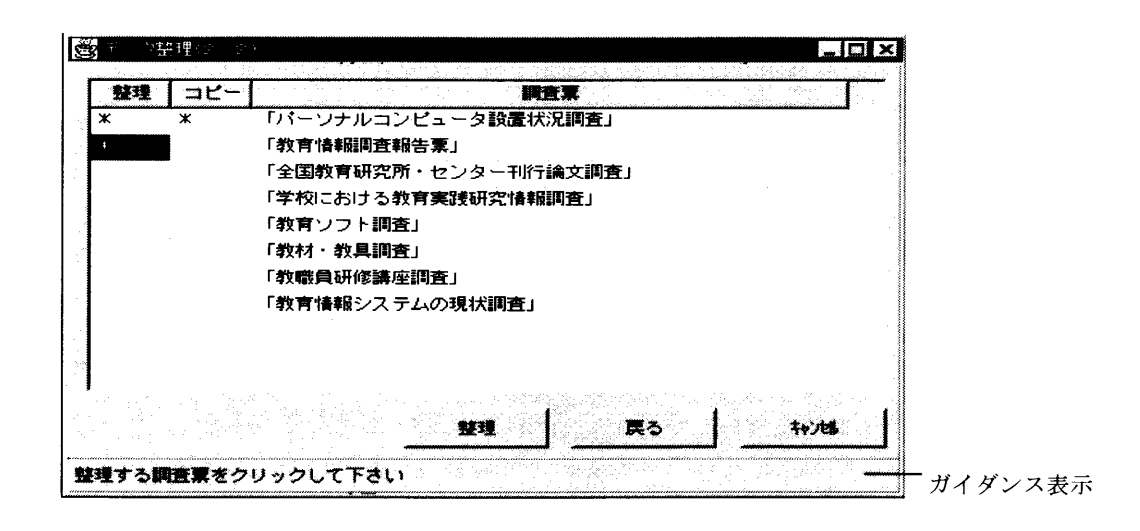

### 図3-21 データ整理 (2/2) ウィンドウ

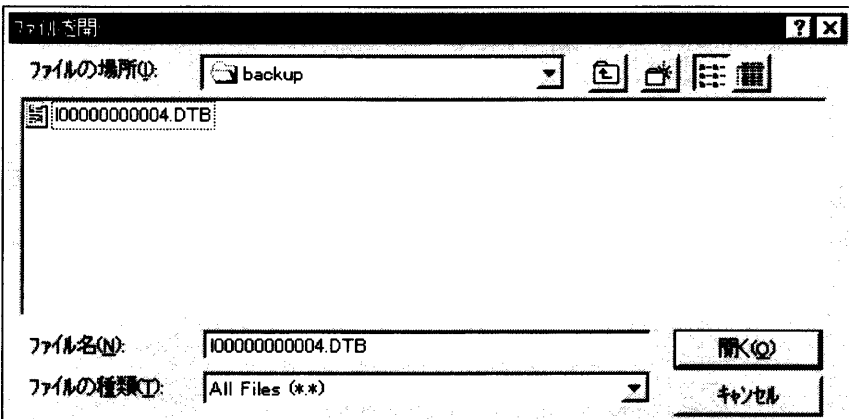

### 図3-22 コピー先指定

# 3.5情報管理機能

 ここではメインメニューの補助に割り当てられている情報管理機能について説明します。情 報管理機能としては、アクセス情報、レコード情報、タイマー情報及びエラー情報を管理する 機能があります。

3.5.1 アクセス情報管理

 アクセス情報管理では、全登録ユーザのサーバへのアクセス情報、プロジェクトへのア クセス情報及び調査票へのアクセス情報を管理します。

 アクセス情報管理を行うには、メインメニューの「補助」を左クリックし、プルダウン メニューの「アクセス情報」を左クリックします。アクセス情報(1/3)ウィンドウが 表示されすべての登録ユーザIDと接続人数が表示されます。表示リストのユーザIDを 選択して「NEXT」ボタンを左クリックするとアクセス情報(2/3)ウィンドウが表 示されます。「キャンセル」ボタンを左クリックすると処理を終了してメインメニューに 戻ります。

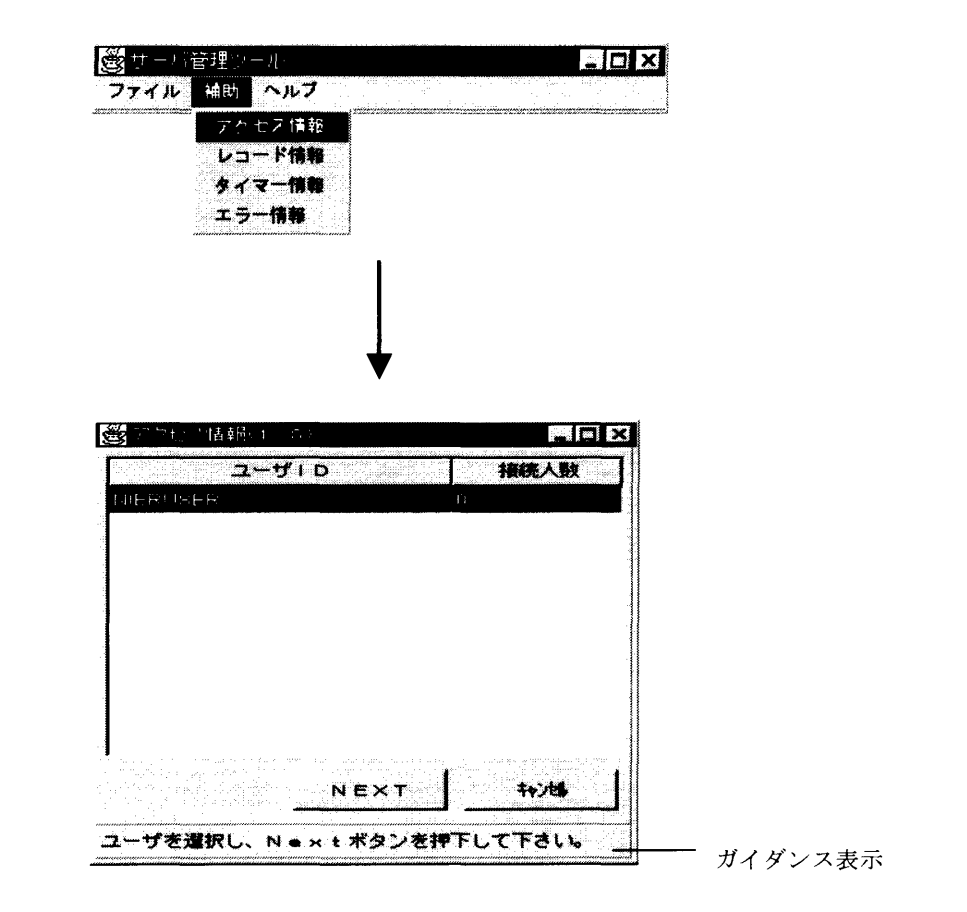

図3-23 アクセス情報 (1/3)ウィンドウ

アクセス情報(2/3)ウィンドウには、アクセス情報(1/3)ウィンドウで選択さ れたユーザIDのプロジェクトとそのユーザIDでプロジェクトに接続している人数が 表示されます。

 リストの中に表示されたプロジェクトを選択して「NEXT」ボタンを左クリックする とアクセス情報(3/3)ウィンドウが表示されます。「戻る」ボタンを左クリックする

とアクセス情報(1/3)ウィンドウに戻ります。「キャンセル」ボタンを左クリックす ると処理を終了してメインメニューに戻ります。

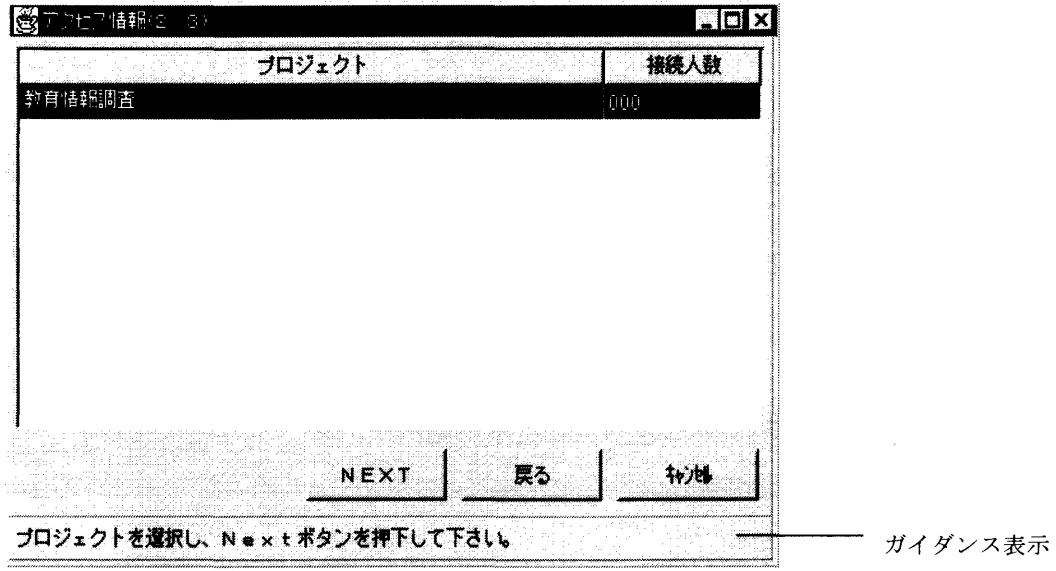

図3-24 アクセス情報 (2/3)ウィンドウ

アクセス情報(3/3)ウィンドウには、アクセス情報(2/3)ウィンドウで選択さ れたプロジェクトの調査票名が表示されます。左からレコードタイプ(マルチかシングル)、 調査票、ログイン、ログアウト、接続人数、総接続人数、状態区分の各項目が表示されま す。

 ここではシングルレコードタイプの調査票のみに情報が表示されます。マルチレコード タイプの調査票の情報については、「詳細」ボタンを左クリックすることで、マルチレコ ード詳細ウィンドウを表示します。(シングルレコード反転表示時は「詳細」ボタンはマ スクがかかります。)

「戻る」ボタンを左クリックするとアクセス情報(2/3)ウィンドウに戻ります。「キ ャンセル」ボタンを左クリックすると処理を終了してメインメニューに戻ります。

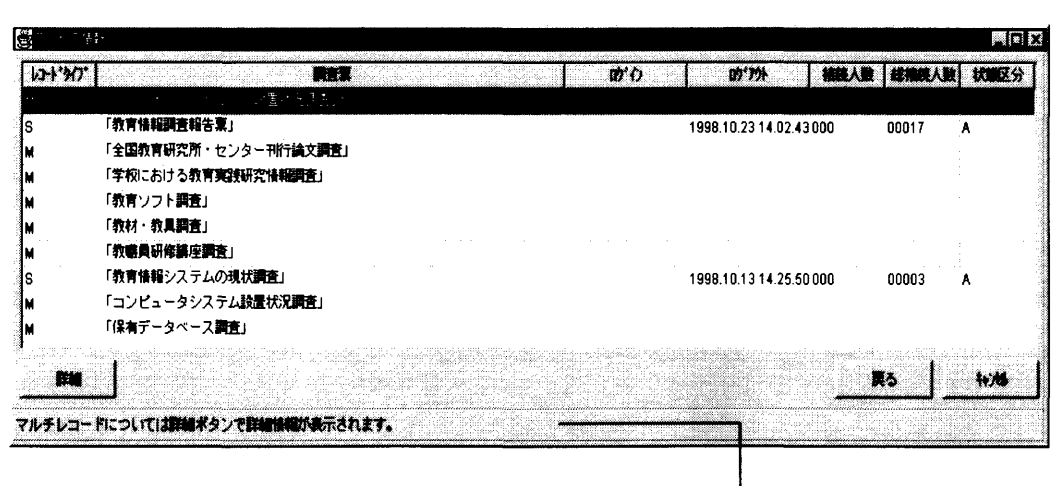

図3−25 アクセス情報(3/3)ウィンドウ ━━━━━━━━ ガイダンス表示

レコードタイプ欄には、マルチはM、シングルはSで表示します。 調査票欄には、プロジェクトの調査票名を表示します。

#### 第3章 調査票入カ画面用サーバ管理ツール 情報管理機能

 ログイン欄には、最新アクセスのログイン日時を表示します。 ログアウト欄には、最新アクセスのログアウト日時を表示します。 接続人数欄には、現在調査票に接続している人数を表示します。 総接続人数欄には、今までに調査票に接続した総数を表示します。 状態区分欄には、現在の調査票の状態区分を表示します。

 マルチレコード詳細ウィンドウでは、アクセス情報(3/3)ウィンドウで選択された マルチレコードタイプの調査票に対するアクセス情報を表示します。マルチレコード詳細 画面には、レコード名、ログイン、ログアウト、アクセス回数、状態区分の各情報が表示 されます。「戻る」ボタンを左クリックするとアクセス情報(3/3)ウィンドウに戻り ます。

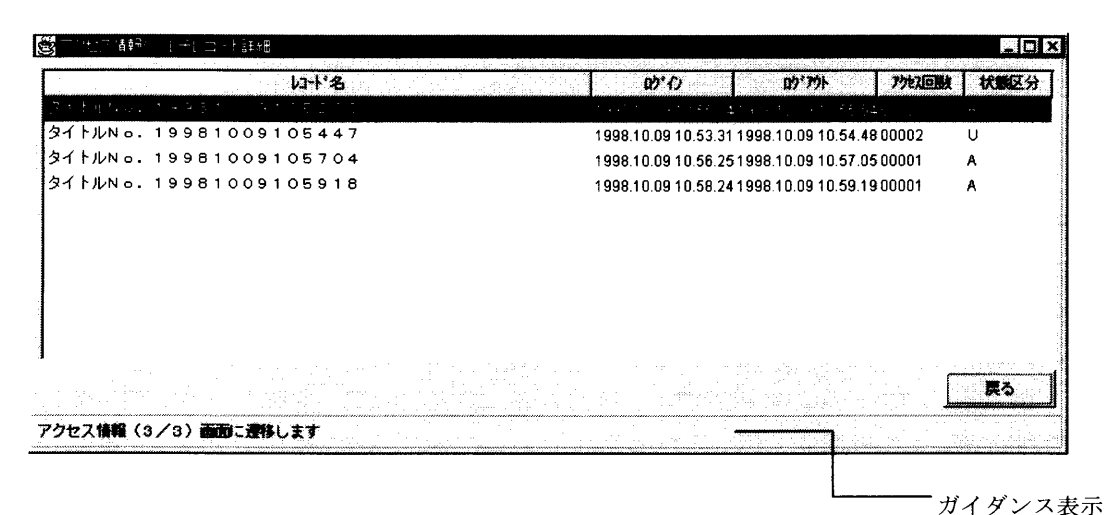

図3-26 マルチレコード詳細ウインドウ

レコード名は、調査票名に複数アクセスした日時分秒を表示します。 ログイン欄には、最新アクセスのログイン日時を表示します。 ログアウト欄には、最新アクセスのログアウト日時を表示します。 アクセス回数欄には、調査票に接続した回数を表示します。 状態区分欄には、現在の調査票の状態区分を表示します。

3.5.2 レコード情報管理

 調査票に回答されたデータ内容の表示、削除及び旧データのコピーを行うために、レコ ード情報管理機能があります。

 レコード情報管理を行うには、メインメニューの「補助」を左クリックし、プルダウン メニューの中の「レコード情報」を左クリックすると、レコード情報(1/2)ウィンド ウが表示されます。ユーザIDフィールドに全登録ユーザIDがリスト表示されるので、 ユーザIDを選択します。するとカテゴリ名にすべての登録プロジェクトが表示されます。 レコード情報を表示したいプロジェクトを選択し、「NEXT」ボタンを左クリックする とレコード情報(2/2)ウィンドウが表示されます。「キャンセル」ボタンを左クリッ クすると処理を終了してメインメニューに戻ります。

| サーバ管理ツール<br>İŠ<br>「ヘルプ」<br>補助<br>ファイル<br>アクセス情報<br>レコード情報 |                                                                                                    | $\blacksquare$ $\blacksquare$ $\times$           |
|-----------------------------------------------------------|----------------------------------------------------------------------------------------------------|--------------------------------------------------|
| タイマー情報<br>エラー情報                                           | 31.□ 下情報1                                                                                                 | $  C $ $\times$<br>$\mathbb{C}^{\mathcal{N}}$    |
|                                                           | ユーザーロ<br>JSER 9.01<br><b>USER0002</b><br>luser0003<br>$I$ USER $0004$<br>USER0005<br>USER0006<br>USER0007 | カテゴリ名<br>教育情報調査<br>教育情報調査2<br>教育情報調査3<br>教育情報調査4 |
|                                                           | NEXTポタンを押下して下さい                                                                                           | 转送<br>NEXT                                       |

図3-27 レコード情報 (1/2)ウィンドウ

レコード情報(2/2)ウィンドウでは、レコード情報(1/2)ウィンドウで選択さ れたユーザIDに対するプロジェクトのレコード情報を表示します。左からレコードタイ プ、調査票名、レコード名、レコード数、作成日の各項目が表示されます。

次に、回答データの内容を参照するには「内容表示」ボタンを左クリックします。回答 データのコピーを行うには「コピー」ボタンを左クリックします。バックアップフォルダ の回答データを復活させるには「削除」ボタンを左クリックします。

「戻る」ボタンを左クリックするとレコード情報(1/2)ウィンドウに戻ります。「キ ャンセル」ボタンを左クリックすると処理を終了してメインメニューに戻ります。

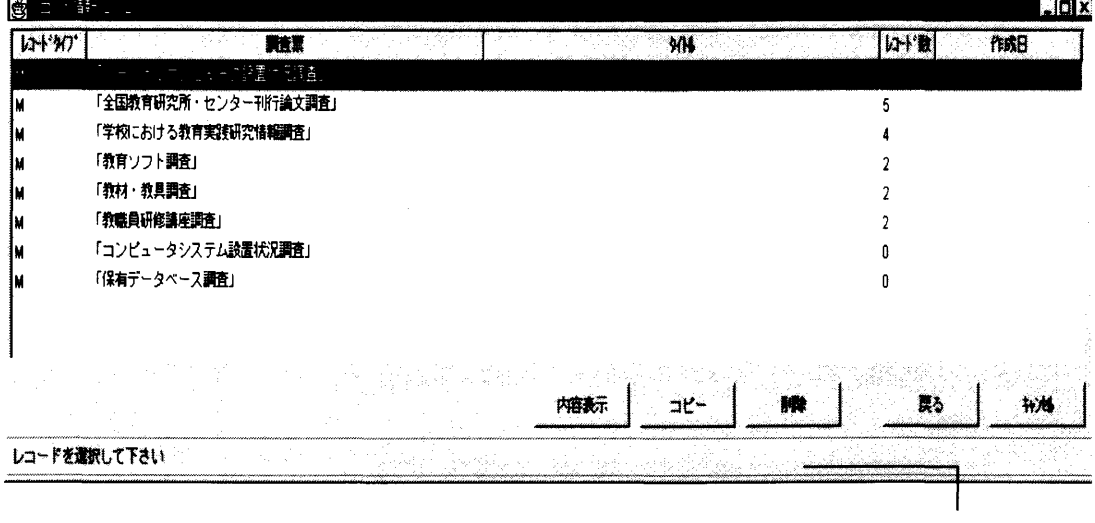

ガイダンス表示

図3-28 レコード情報 (2/2)ウィンドウ

レコードタイプ欄には、マルチはM、シングルはSで表示します。 調査票欄には、プロジェクトの調査票名を表示します。 レコード名欄には、タイトルNo. yymmddhhmmssで表示されます。 レコード数欄には、いままでに登録したレコード数を表示します 作成日欄には、調査票を作成した日時を表示します。

次に、「内容表示」ボタンを左クリックした場合には、レコード情報(2/2)ウィン ドウで選択されたレコードが内容表示ウィンドウに表示されます。

 調査票の内容表示はシングルレコードタイプの調査票のみについて表示されるので、マ ルチレコードタイプの調査票データを内容表示したい場合には調査票をダブルクリック します。するとレコード数に応じたタイトルが表示されるので内容表示させたいレコード のタイトルを選択します。「内容表示」を左クリックすると内容表示ウィンドウを表示し ます。シングルレコードタイプの調査票を選択した場合には、ダブルクリックをせずにた だ「内容表示」ボタンを左クリックしてください。

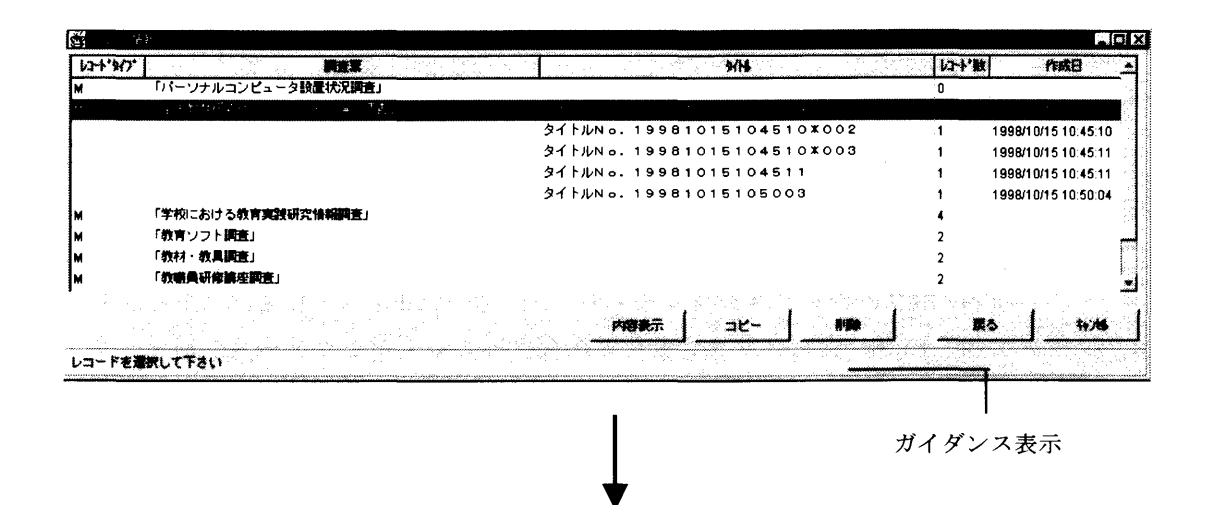

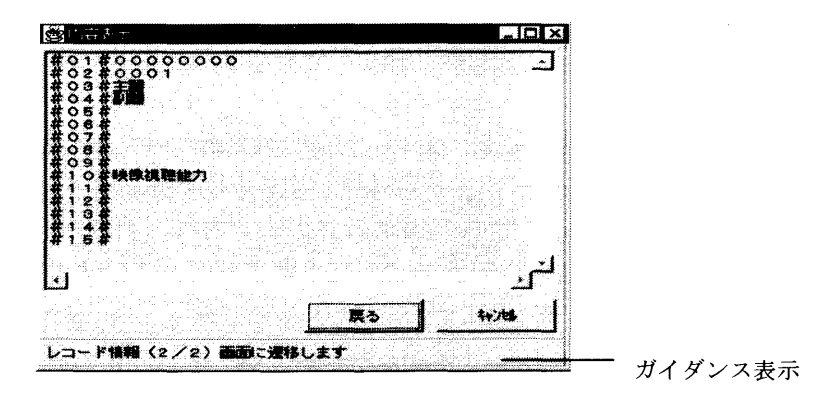

図3-29 レコード内容表示

 調査票データをコピーする場合には、レコード情報(2/2)ウィンドウのリストから コピーしたい調査票を選択し、「コピー」ボタンを左クリックします。コピー先設定ウィ ンドウが表示されるので「ファイルパス指定」ボタンを左クリックしてコピー先のドライ ブを設定します。コピー先が表示されるので「OK」ボタンを左クリックするとコピー先 のファイルに調査票データがコピーされます。

「戻る」ボタンを左クリックするとレコード情報(2/2)ウィンドウに戻ります。「キ ャンセル」ボタンを左クリックすると処理を終了してレコード情報(2/2)ウィンドウ に戻ります。

※ 作成日確認にチェックをする場合

 チェックをつけた場合は、コピー先に同一作成日の調査票がある場合にコピーは行 いません。

チェックをつけない場合はコピー先の作成日を問わずコピーを行います。

コピーは単一ではできません。調査票名のレコード数を一括コピーしてください。

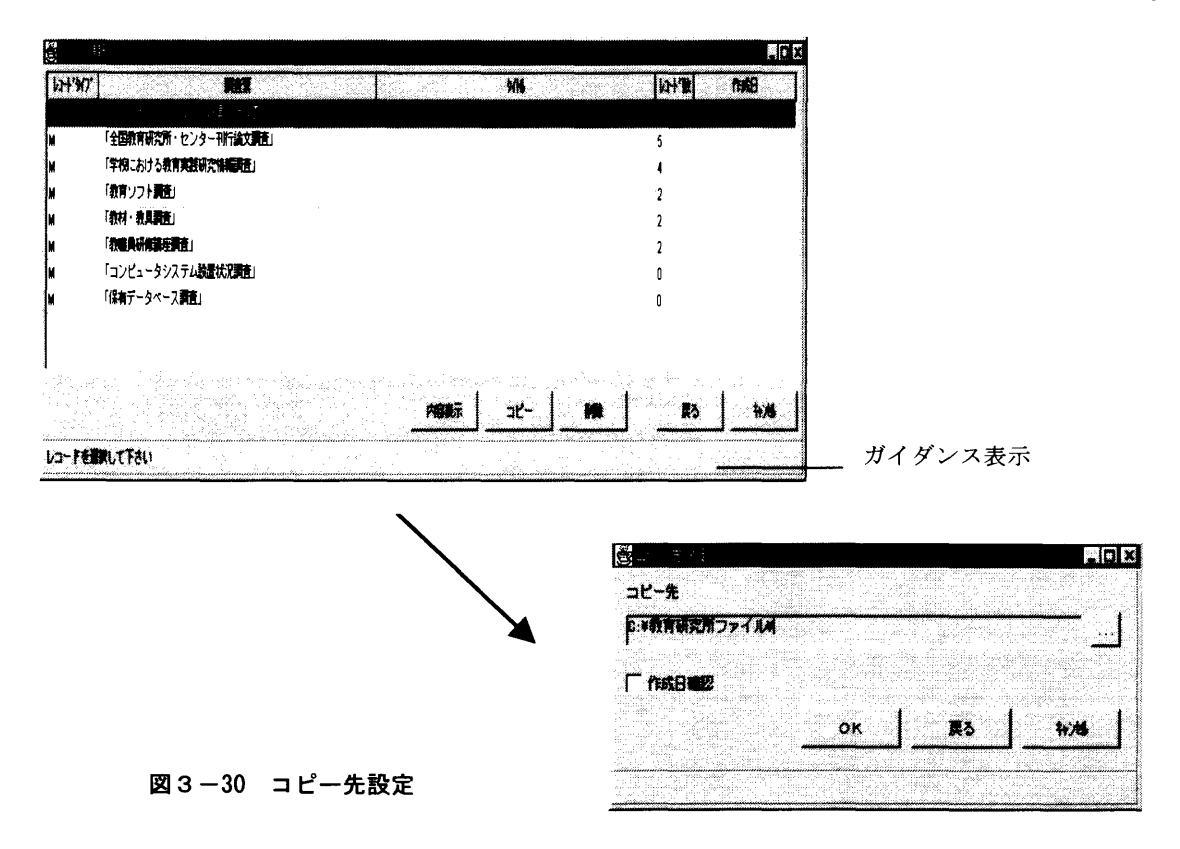

#### 第3章 調査票入力画面用サーバ管理ツール 情報管理機能

 調査票への入力で以前の調査回答データを基にレコードの修正を行っている時に、誤っ てレコードを削除してしまうことがあるかもしれません。その場合には編集用フォルダ内 の回答データを破棄することで、バックアップフォルダのデータを活かすことが可能です。 レコード情報(2/2)ウィンドウの調査票リストから削除をしたい調査票を選択して 「削除」ボタンを左クリックします。すると削除確認ダイアログが表示されます。「OK」 ボタンを左クリックすると編集用フォルダ内の回答データは削除されます。「キャンセ ル」ボタンを左クリックすると処理を終了してメインメニューに戻ります。

※ 1レコードのみの削除はできません。

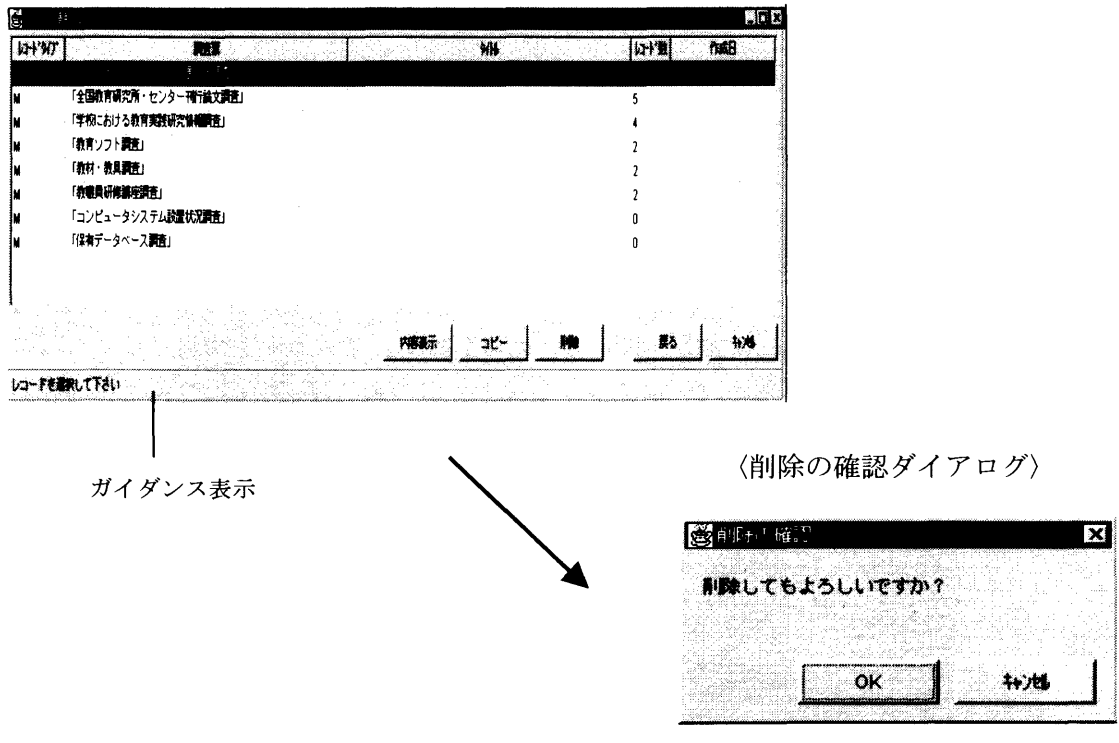

図3-31 レコード削除

3.5.3 タイマー情報管理

 同一ユーザIDで調査票に入力作業をしている場合に、ある人が長時間調査票を開いた ままになって別の人のデータ登録が行えなくなることがあります。その場合には、長時間 開いたままで何も応答のないアクセスをクリアしてやる必要があります。タイマー情報管 理では、設定時間が過ぎた無応答アクセスをクリアするようにタイマーの時間設定を行い ます。

 タイマー設定を行うには、メインメニューの「補助」を左クリックし、プルダウンメニ ューの中の「タイマー情報」を左クリックするとタイマー情報ウィンドウが表示されます。 タイマー情報ウィンドウに日、時間、分、秒が表示されるので、日、時間、分、秒に設定 したい数値を入力して「設定」ボタンを左クリックするとタイマーが設定されます。「キ ャンセル」ボタンを左クリックすると処理を終了してメインメニュー画面に戻ります。

- \*)日(0~99)、時間(0~23)、分(0~59)、秒(0~59)の間で設定して ください。
- \*)日、時間、分、秒をすべて0で設定することはできません。

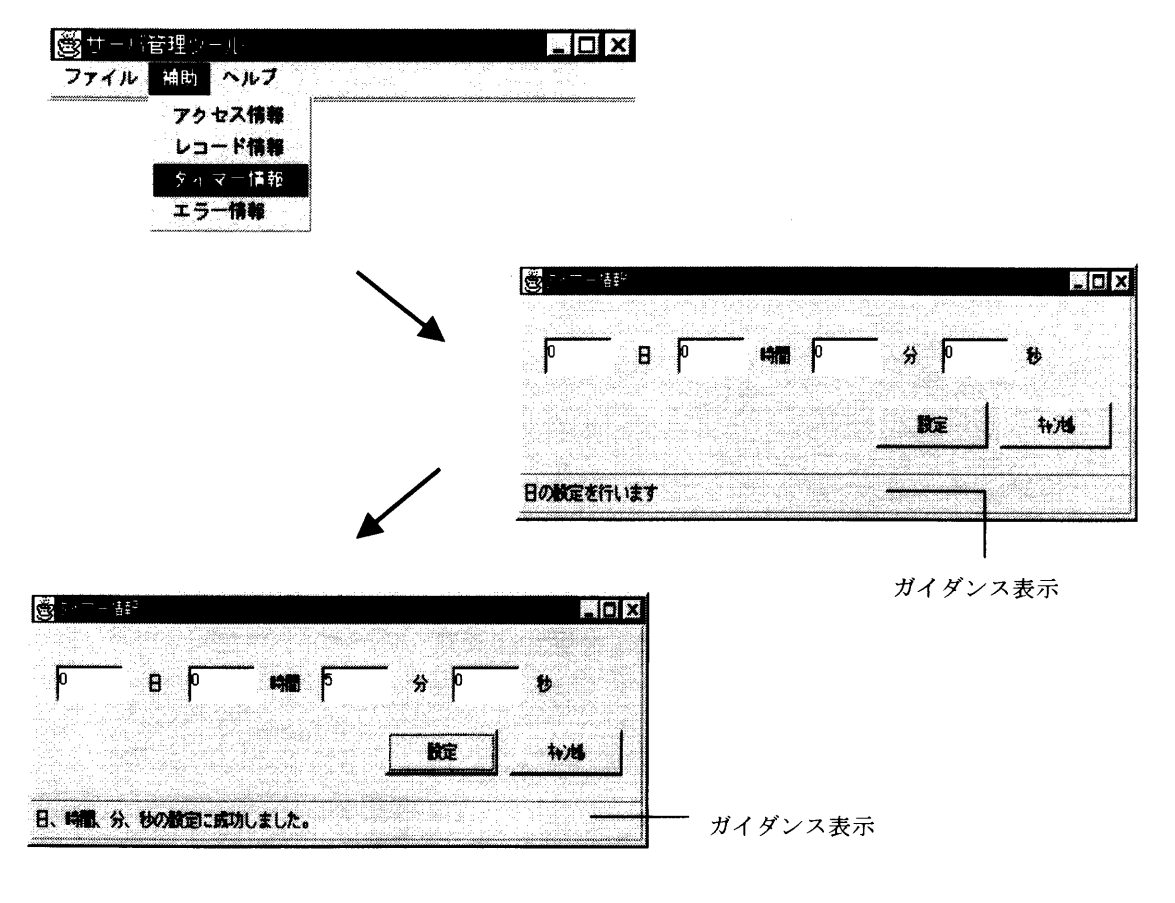

図3-32 タイマー情報の設定
#### 第3章 調査票入力画面用サーバ管理ツール 情報管理機能

#### 3.5.4 エラー情報管理

 エラー情報管理では、エラー情報の内容を表示します。エラー情報を表示するには、メ インメニューの中から「補助」を左クリックしてプルダウンメニューの中の「エラー情報」 を左クリックします。するとエラー情報ウィンドウが表示されます。エラー情報ウィンド ウにエラー情報がすべて表示されます。「OK」ボタンを左クリックするとメインメニュ ーに戻ります。

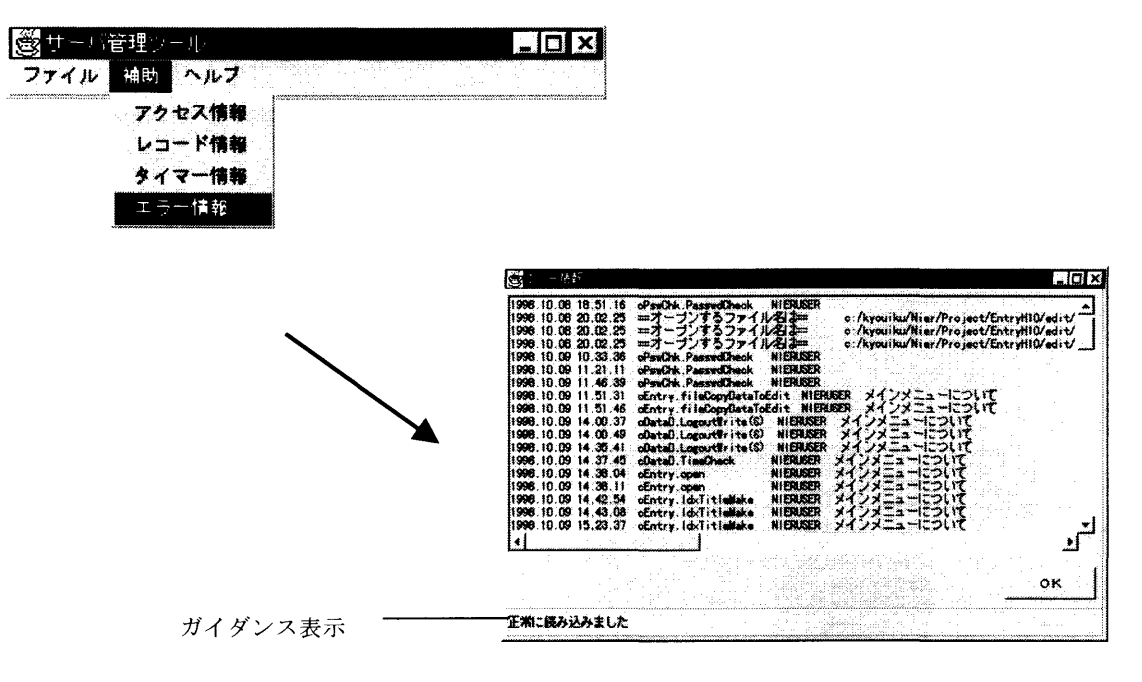

図3-33 エラー情報

3.5.5 バージョン情報

 メインメニューの「ヘルプ」を左クリックしてプルダウンメニューの中の「バージョン 情報」を左クリックするとバージョン情報ウィンドウにサーバ管理ツールのバージョン情 報が表示されます。「OK」ボタンを左クリックするとメインメニューに戻ります。

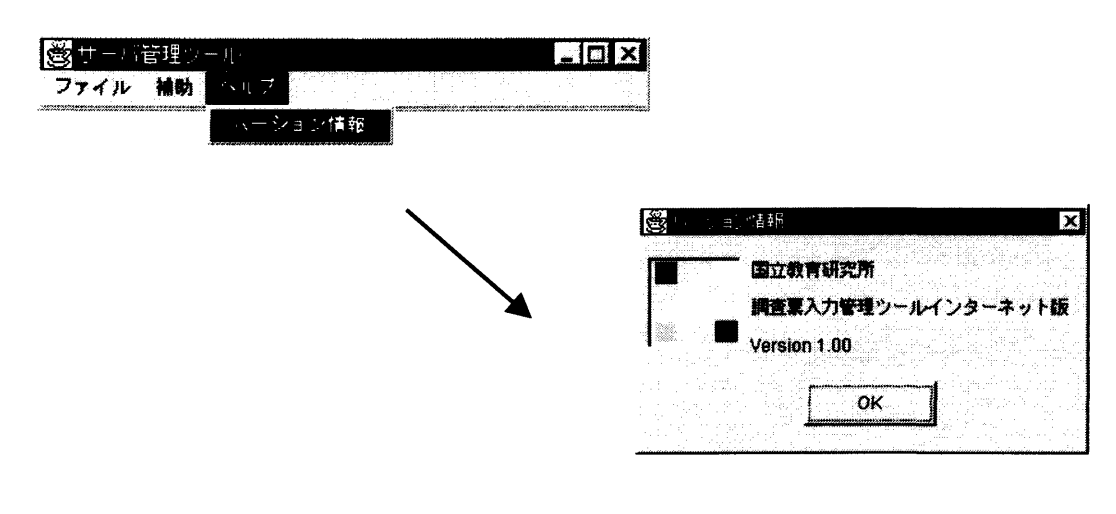

図3-34 バージヨン情報

3. 6 お知らせメッセージ

 お知らせメッセージは、システム運用側からユーザのログイン時にメッセージを伝えた い場合に使用します。設定されたメッセージは、カテゴリ一覧選択/パスワード選択画面 に表示されます。サーバの停止期間や運転スケジュールなどを知らせる場合に機能します。 お知らせメッセージの設定はWWWサーバ環境内にあるHtmlMes.txtにテキ スト形式で記述します。メッセージが必要でない場合、HtmlMes.txtを削除し てください。

※ → ファイル環境の詳細は、「4.1.2 調査票入力プログラム支援システムの 環境設定」をお読みください)

<ファイル内容>

\*\*\*お知らせ\*\*\* AM0時からAM6時の間、サーバー使用中のため運用中止です。

<表示結果>

PrjList は Java が使用できるブラウザで下に表示されます

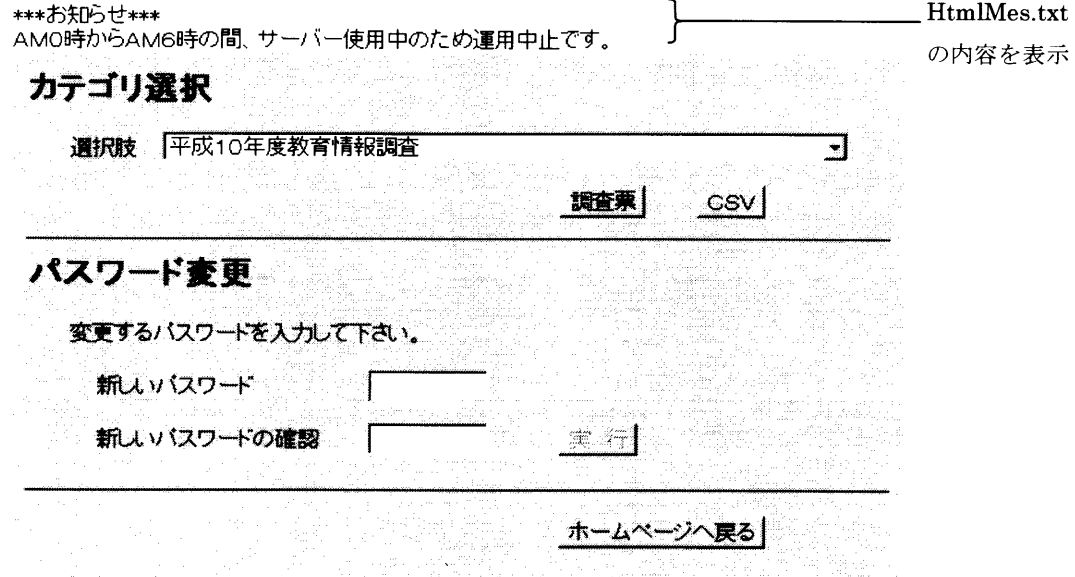

図3-35 お知らせメッセージ

 $\bar{\beta}$ 

## 第4章 調査票入力画面の操作

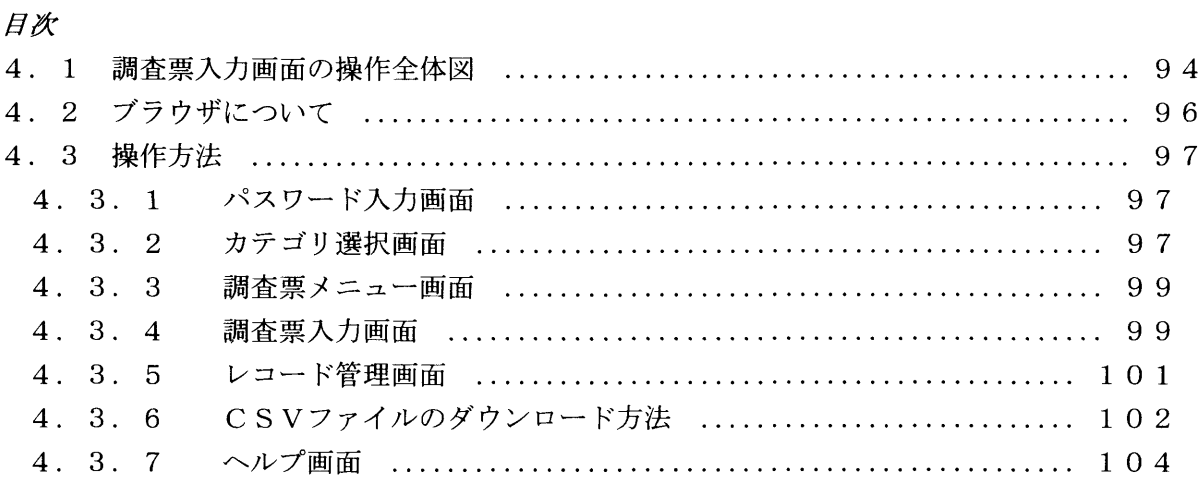

## 4.1調査票入力の操作全体図

インターネット上での調査票への入力手順をまとめた全体図です。

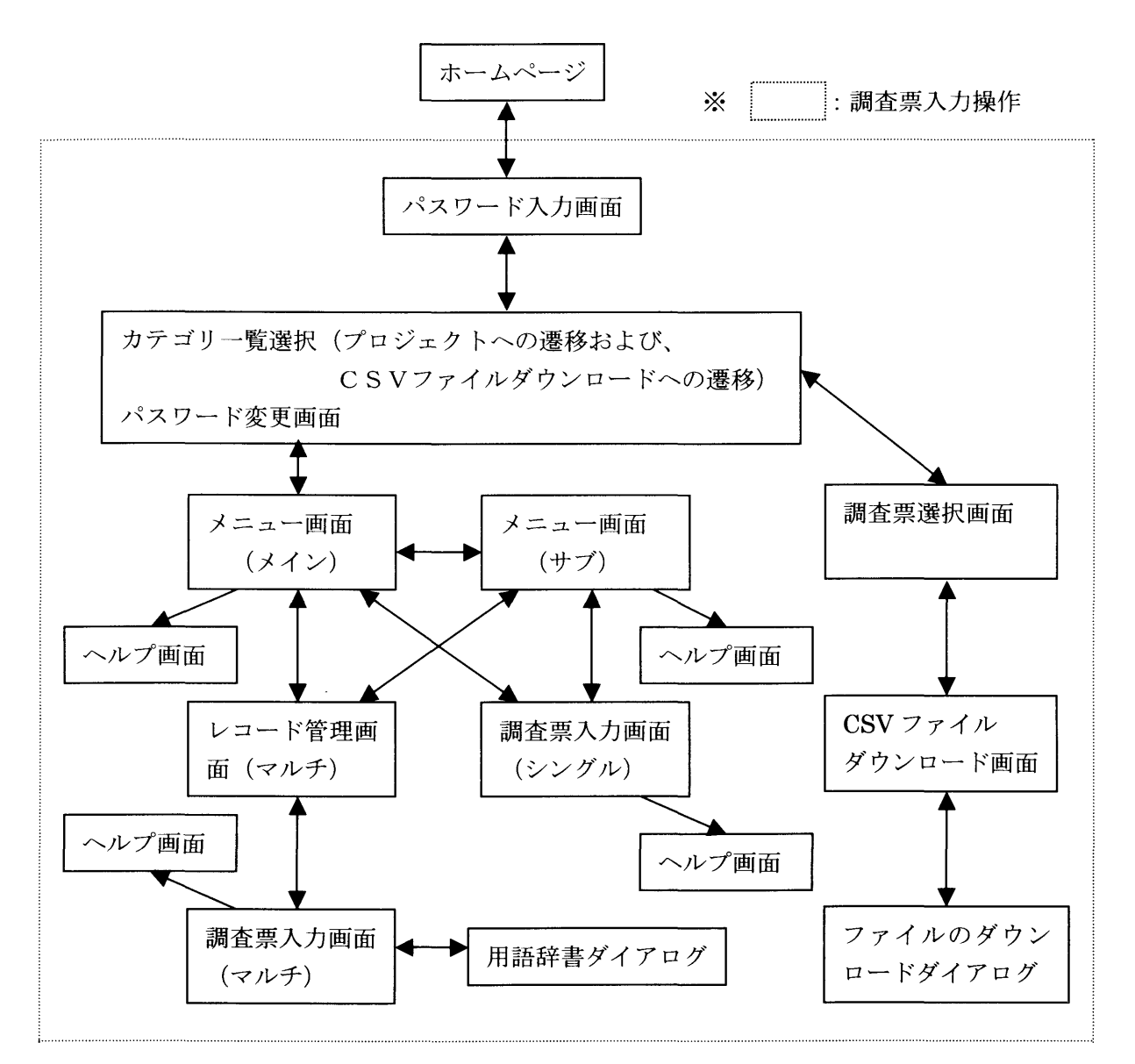

図4-1 調査票入カ操作全体図

ホームページ

調査票入力画面がリンクしているHtml。

- パスワード入力画面 →「4.3.1パスワード入力画面」をお読みください。
- カテゴリ選択画面 → →「4.3.2カテゴリ選択画面」の1)調査票入力画面への遷 移をお読みください。
- パスワード変更画面 → 「4.3.2カテゴリ選択画面」の2)パスワードの変更方法 をお読みください。
- メニュー画面 → →「4.3.3 調査票メニュー画面」をお読みください。
- 調査票入力画面 → →「4.3.4調査票入力画面」をお読みください。
- レコード管理画面 →「4.3.5レコード管理画面」をお読みください。

第4章 調査票入力画面の操作 調査票入カ画面の操作全体図

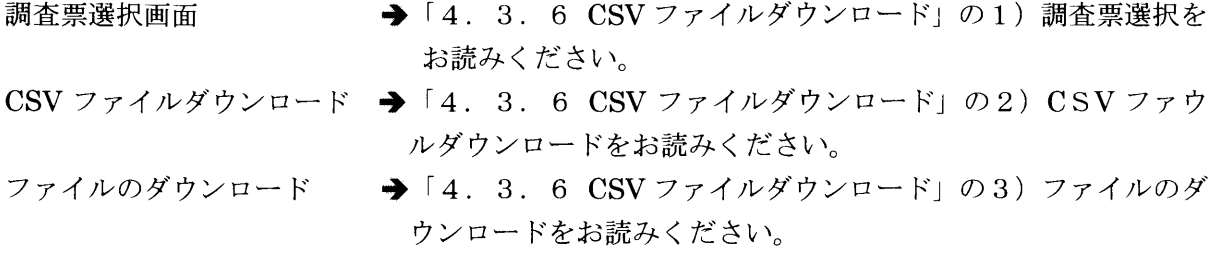

ヘルプ画面 → 「4.3.7 ヘルプ画面」をお読み下さい。

 $\label{eq:2.1} \frac{1}{\sqrt{2}}\left(\frac{1}{\sqrt{2}}\right)^{2} \left(\frac{1}{\sqrt{2}}\right)^{2} \left(\frac{1}{\sqrt{2}}\right)^{2} \left(\frac{1}{\sqrt{2}}\right)^{2} \left(\frac{1}{\sqrt{2}}\right)^{2} \left(\frac{1}{\sqrt{2}}\right)^{2} \left(\frac{1}{\sqrt{2}}\right)^{2} \left(\frac{1}{\sqrt{2}}\right)^{2} \left(\frac{1}{\sqrt{2}}\right)^{2} \left(\frac{1}{\sqrt{2}}\right)^{2} \left(\frac{1}{\sqrt{2}}\right)^{2} \left(\$ 

## 4.2 ブラウザについて

<ブラウザの制限>

調査票入力が可能なブラウザは、Netscape Navigator 4.0 以降、InternetExplorer 4.0 以降もしくは HotJava 1.1.4 以降を対象にしています。ただし、現状で動作が正常に行わ れるものは、Netscape Navigator 4.0 以降となっています(1999年9月14日現在)。他の ブラウザでも利用可能なように対応策を検討中ですので、最新の状況については、別記ホ ームページによって確認してください。

<ブラウザ使用上の注意>

 この調査票入力画面を終了する際には、必ず「カテゴリ一覧選択/パスワード変更」画 面に戻してからブラウザを閉じてください。他の画面で終了するとシステムの運用上に支 障をきたす恐れがありますのでご注意ください。

<使用ブラウザ操作上の注意>

使用ブラウザ

Netscape Navigator:Version4.0以降

- 1. 調査票入力画面のボタン上でのマウス操作
	- :左クリツクのみ可能。
- 2.パスワード入力

全角入力不可。

- 3.文字数値入力の文字数制限(パスワード入力、パスワード変更及び調査票入力画面) パスワード入力、パスワード変更画面→文字数の制限値以上は入力不可。 調査票入力画面→文字数の制限値以上は入力不可で、カーソル位置が一番右 に移動。
- 4.調査票入力画面の文章入力フィールド内のTABキー遷移 次の質問項目にフォーカス遷移可能。

 5.ユーザID入力 :選択したいユーザIDがリスト上に表示されない場合は、一端適当なユーザI Dを選択し、HomeキーまたはEndキーを押下した後上下の矢印キーでユー ザIDを選択。

6.遷移した時に画面が表示されない場合

 一度ブラウザウインドウの最小化ボタンを押し、再度元の大きさのウインドウ表 示ボタンを押すことで再表示が可能。

## 4.3 操作方法

画面の遷移をたどりながら、調査票入力画面までの操作方法について説明します。

#### 4.3.1 パスワード入力画面

 調査の案内を表示するホームページの画面から調査票を呼び出すと、まずパスワード入 力画面が表示されます。パスワード入力画面は、調査票入力画面の入口にあたります。こ こで回答機関(者)は、ユーザIDとパスワードによる認証が行われます。

 パスワード入カ画面では、ユーザIDフィールドの「▼」ボタンを左クリックすると回 答機関(者)のユーザIDが一覧表示されるので当該のユーザIDを選択するか直接入カし ます。さらに、パスワードフィールドに、設定されているパスワード(1文字以上8文字 以内の大文字小文字の区別がある半角英数字)を入力します。OKを左クリックするとカ テゴリ選択画面に遷移します。

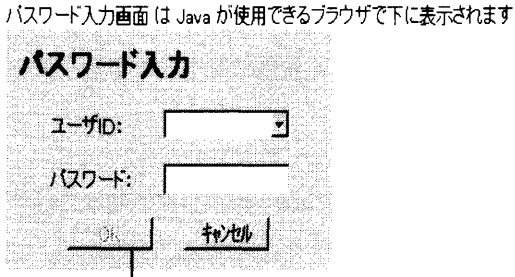

パスワードを入力すると

マスクが解除されます

バスワード入力画面 は Java が使用できるブラウザで下に表示されます

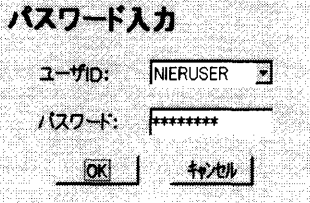

図4-2 パスワード入力画面

4.3.2カテゴリ選択画面

 カテゴリ選択画面では、回答する調査を選択します。その他にパスワードの変更はここ で行うことができます。また、このページから調査を終了して呼び出されたホームページ ヘ戻ることができます。調査票入力を終わる場合には必ずこの画面に戻ってから終了して ください。

1)調査票入力画面への遷移

 調査票入力画面へ進むには、選択肢フィールドの「▼」ボタンを左クリックします。す ると調査名が選択肢フィールドに表示されます。調査名を選択して、「調査票」ボタンを クリックすると調査票入力のメニュー画面に遷移します。また、「CSV」ボタンをクリッ

#### 第4章 調査票入力画面の操作 操作方法

クすると調査票選択画面に遷移します。

 ※ 「CSV」ボタンは「4.3.6 CSVファイルのダウンロード方法」で説明しま す。

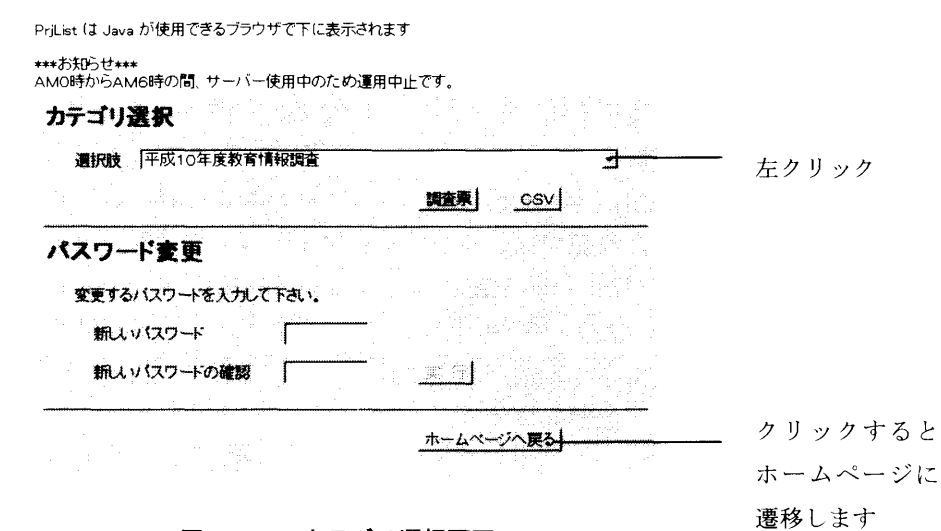

図4-3 カテゴリ選択画面

2) パスワードの変更方法

 調査期間中は、多くの人がアクセスします。その間に入カデータを改竄されたりしない ためには、パスワードを変更しておくことは有効です。

 パスワードの変更方法は、新しいパスワード欄に新しいパスワードを入力し、新しいパ スワードの確認欄にも同じ文字列を入力します(アスタリスクが表示されて入力された文 字や数字は画面に表示されません。入力した文字列をよく覚えておいてください。)。「実 行」ボタンをクリックするとパスワードが変更され、サーバ側に新しいパスワードが登録 されます。パスワードは、1文字以上8文字以内の半角英数字で大文字、小文字の区別が あります。

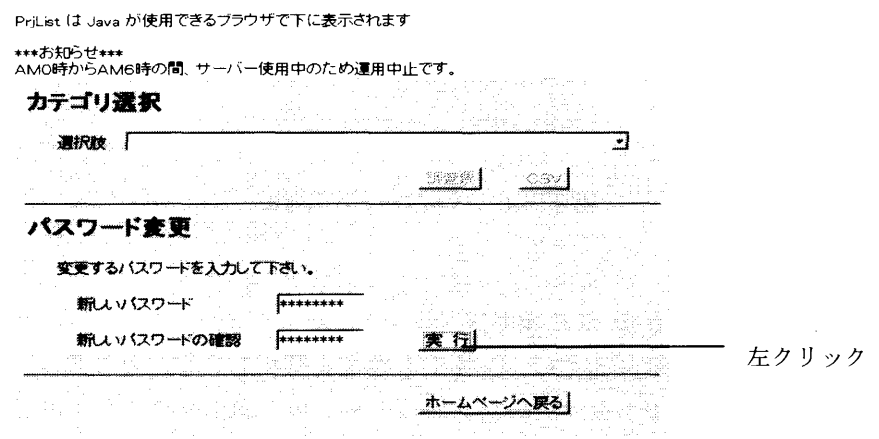

図4-4 パスワード変更画面

4.3.3調査票メニュー画面

 調査票のメニュー画面には、各調査票のボタンが表示されます。ボタンを選択し、1回 左クリックすると次の画面に遷移します。

 遷移先の画面には3通りあります。調査票の種類によって、1回のみ回答を求められる シングルレコードの場合は「調査票入力画面」へ、マルチレコードの場合は「レコード管 理画面」へ遷移します。また、さらにいくつかの調査票ボタンからなるサブメニュー画面 への遷移を設定することができます。

 調査票のボタンにカーソルを合わせると、ブラウザのガイダンス領域にガイダンスメッ セージが表示されます。

※ ボタンをクリックしたかどうかの確認は、ブラウザのバロメータを目安にしてくだ さい。クリックされていれば、バロメータ領域は青くなります。むやみに続けてボタ ンをクリックすることはハングアップの原因となります。

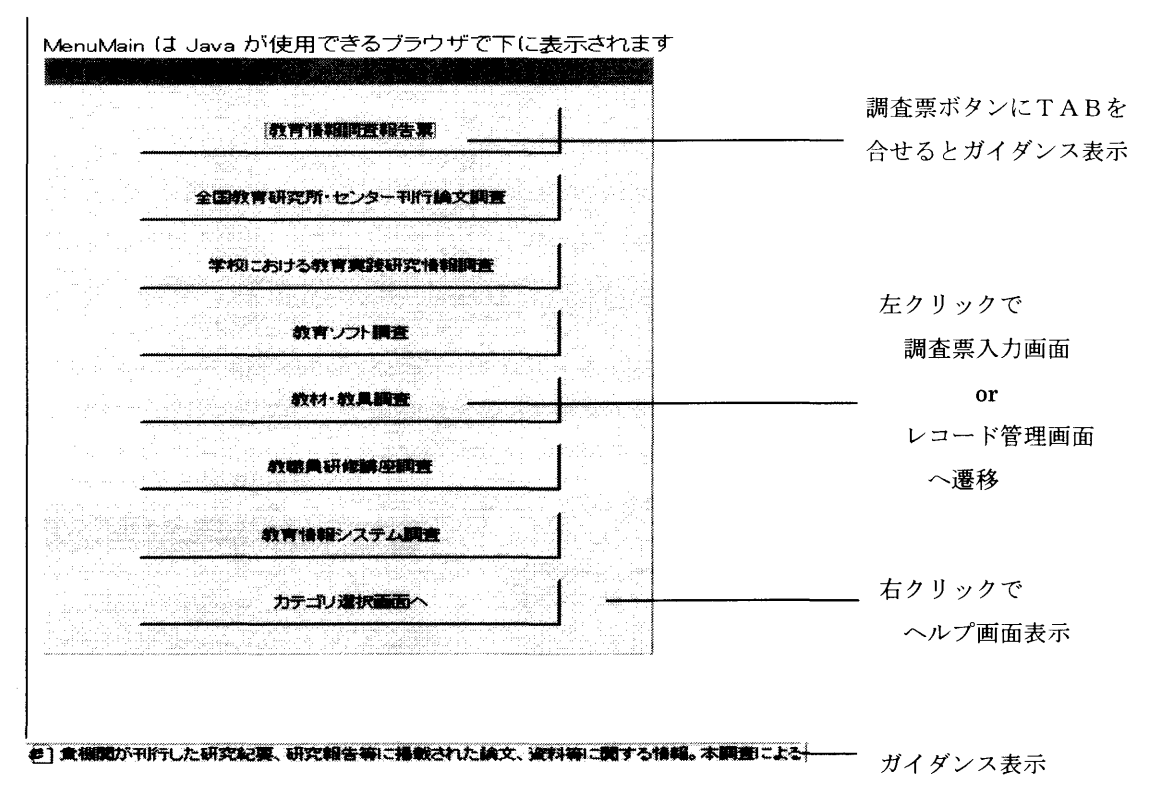

図4-5 調査票メニュー画面

4.3.4調査票入力画面

 調査票入力画面は、シングルレコードとマルチレコードの場合で構成が若干異なります。 1)シングルレコードの画面

 シングルレコードの場合には、画面右下隅に「終了」ボタンと「キャンセル」ボタンが あります。

- ※ 「戻る」ボタンはマルチレコードのみです。
	- → シングルレコード、マルチレコードについての詳細は、 「2.2.1 レコード タイプ」をお読みください。

#### 第4章 調査票入力画面の操作 操作方法

- ・[終了]ボタン:「登録確認ダイアログ」が表示されます。
- [OK]ボタン:サーバにデータの登録または変更を行い、「メニュー画面」に遷 移します。
- [取消]ボタン:「登録確認ダイアログ」が消去されます。
- ・[キャンセル]ボタン:データの登録を中止し、「メニュー画面」に遷移します。

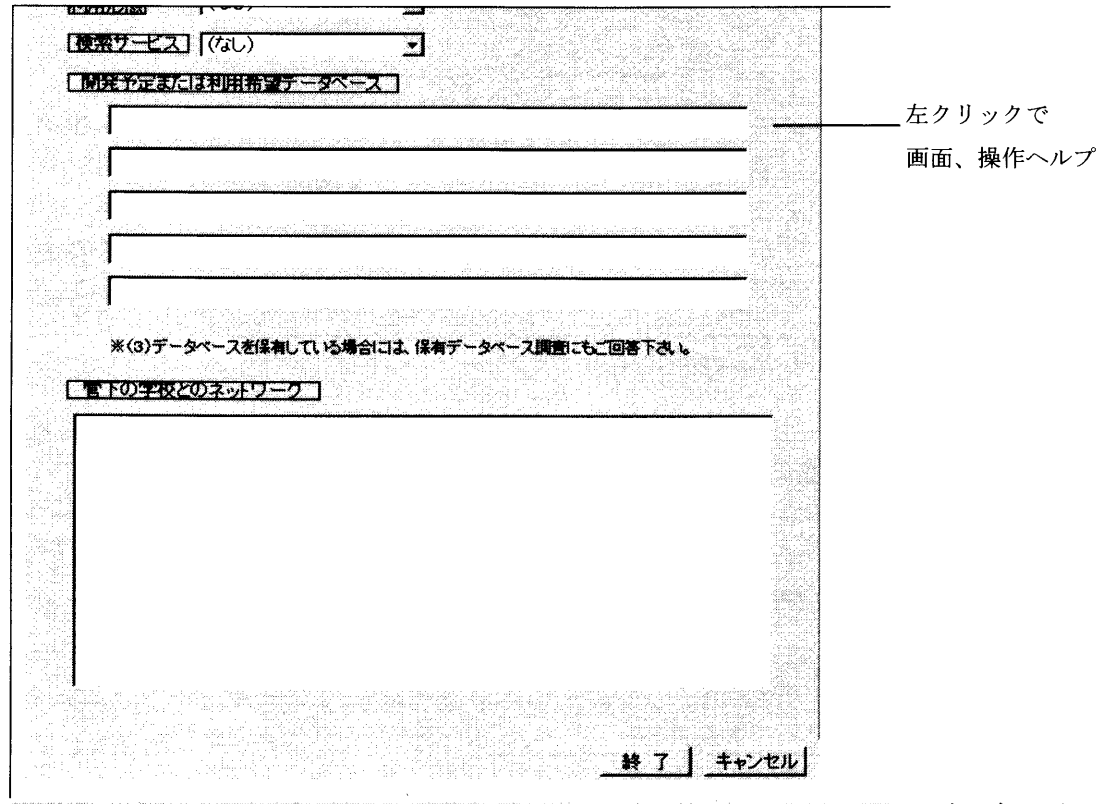

#] 管下の学校とのネットワークは、食機関と、食機関の管下にある結学校間の情報ネットワークについ 

<登録確認ダイアログ>

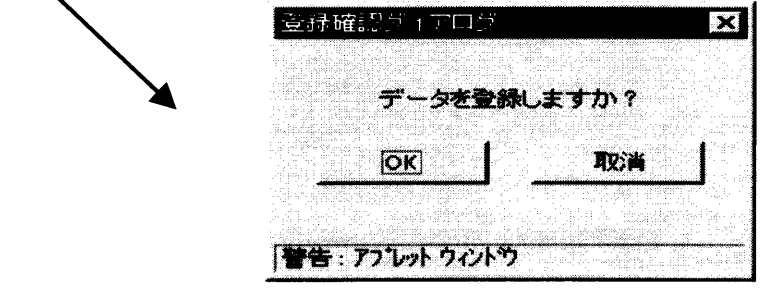

図4-6 調査票画面(シングルレコード)

### 2)マルチレコードの画面

 マルチレコードの調査票画面の場合には、画面右下隅に「戻る」ボタンと「終了」ボタンと 「キャンセル」ボタンがあります。

・[戻る] ボタン:「登録確認ダイアログ」が表示されます。

 [OK]ボタン:サーバにデータの登録または変更を行い、「レコード管理画面」 に遷移します。

[取消]ボタン:「登録確認ダイアログ」が消去されます。

・[終了]ボタン:「登録確認ダイアログ」が表示されます。

- [OK]ボタン:サーバにデータの登録または変更を行い、「メニュー画面」に遷 移します。
- [取消]ボタン:「登録確認ダイアログ」が消去されます。

・[キャンセル]ボタン:データの登録を中止し、「レコード管理画面」に遷移します。

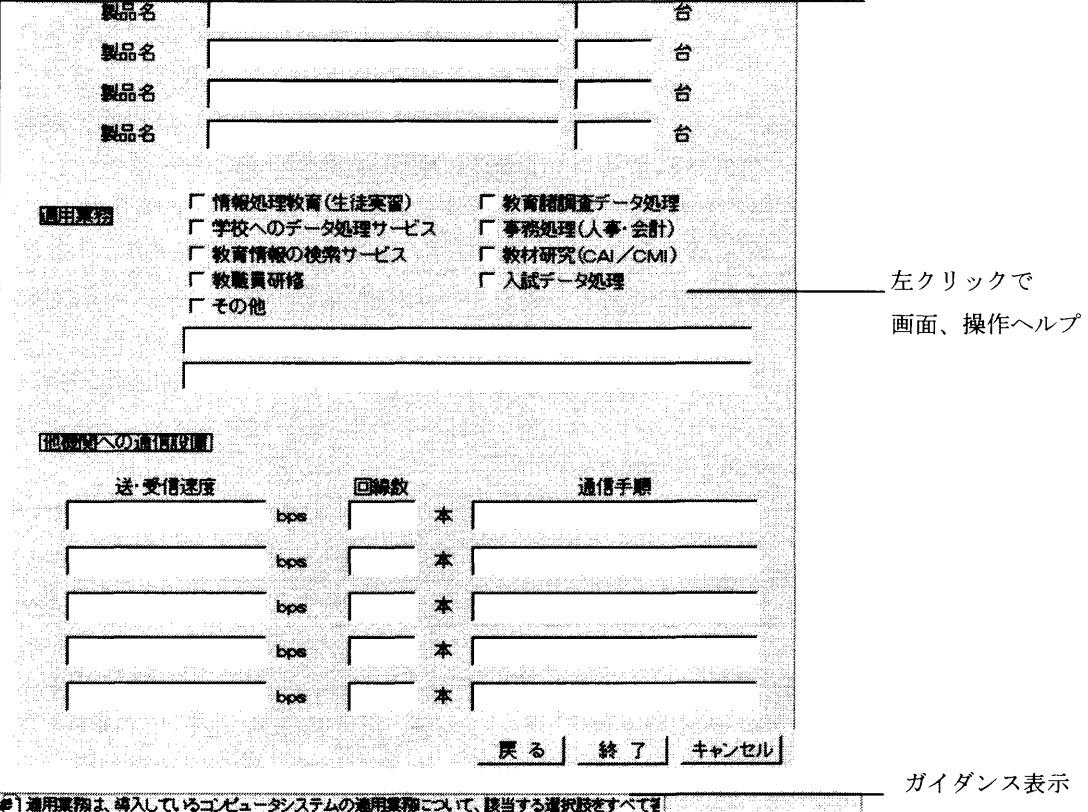

<登録確認ダイアログ>

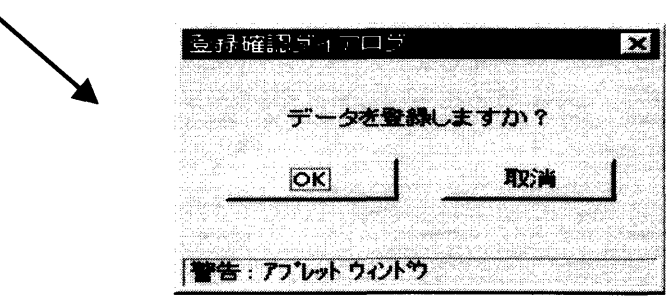

図4-7 調査票画面 (マルチレコード)

4.3.5レコード管理画面

 メニュー画面でマルチレコードの調査票のボタンを左クリックするとレコード管理画 面に遷移します。レコード管理画面では、レコードを新規/追加作成したり、既入カレコ ードの更新や削除を行います。

 また、マルチレコードの調査票入力画面でデータを入力し、「戻る」または「キャンセ ル」ボタンを左クリックした場合もレコード管理画面に遷移します。

#### 第4章 調査票入力画面の操作 操作方法

 レコードを新規/追加するとレコードー覧リストの中の末尾にレコード名が追加され ます。レコードを更新するとレコードー覧リストで選択されたレコードが更新されます。 ※ → レコード名の詳細については、「2.2.2 タグファイル」をお読みくださ

**いった しょうしょう しょう** 

新規/追加・・・・・・<「新規調査票」を選択した場合>

回答欄が空のレコードを新規作成または追加します。

<「新規調査票」以外のレコード名を選択した場合>

そのレコードの回答欄の内容を複写した状態で追加します。

- 更新・・・・・・選択されたレコード回答の修正、更新をおこないます。
- 削除・・・・・・選択されたレコードを削除します。レコード削除確認ダイアログで再 確認されるので、「削除」ボタンを左クリックします。「中止」ボタン を左クリックするとレコードの削除を中止し、レコード削除確認ダイ アログが消えます。
- 戻る・・・・・・メニュー画面に戻ります。

RecList は Java が使用できるブラウザで下に表示されます

レコード管理

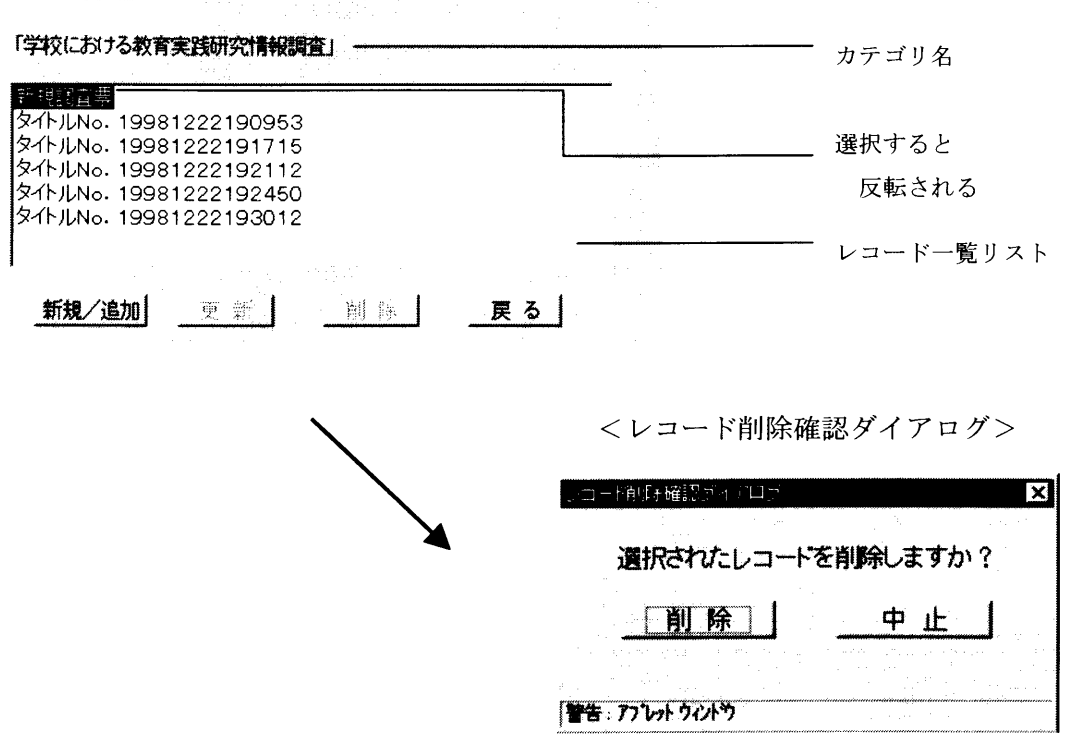

図4-8 レコード管理画面

4.3.6CSVファイルのダウンロード方法

 調査票入カデータを調査回答機関側で利用したい、あるいは、保存しておきたい場合が あります。その場合には、調査票入カデータをCSV形式で外部ファイルにダウンロード できる機能があります。以下に、その方法について説明します。

#### 1)調査票選択

はじめに4.3.2カテゴリー選択画面で、カテゴリ名を選択してCSVボタンを左 クリックします。すると調査票選択画面が表示されるので、選択肢フィールドの「▼」ボ タンを左クリックします。調査票名が表示されるので調査票を選択します。次に「コンバ ート」ボタンを左クリックすると選択された調査票の回答データをCSV形式に変更し、 ファイルダウンロード画面に遷移します。「カテゴリ選択へ戻る」ボタンを左クリックす るとカテゴリ選択画面に遷移します。

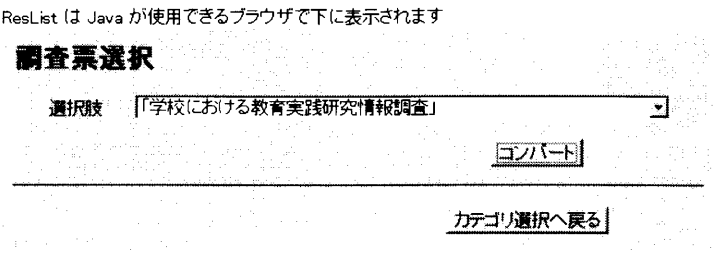

図4-9 調査票選択画面 (CSV)

2) CSV ファイルダウンロード

 CSVファイルダウンロード画面は、先の調査票選択画面で選択した調査票の回答デー タをCSV形式のファイルとしてダウンロードします。

 ダウンロードする場合には、「ダウンロード」ボタンを左クリックします。するとファ イルのダウンロードダイアログが表示されます。「カテゴリ選択へ戻る」ボタンを左クリ ックするとカテゴリ選択画面に遷移します。「調査票選択へ戻る」ボタンを左クリックす ると調査票選択画面に遷移します。

CsvDown は Java が使用できるブラウザで下に表示されます

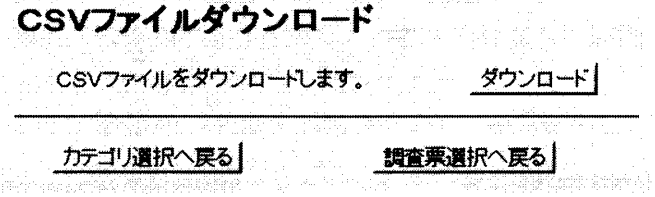

図4-10 CSVファイルダウンロード画面

3)ファイルのダウンロード

 ファイルのダウンロードでは、CSV形式の調査回答データファイルをディスクに保存 します。

 先のCSVファイルダウンロード画面で「ダウンロード」ボタンを左クリックすると、 ファイルのダウンロード画面が表示されます。「OK」ボタンを左クリックすると、ファ イルに保存ダイアログが表示されるので、保存先を選択してください。「保存」ボタンを クリックするとダウンロードが完了します。「キャンセル」ボタンをクリックするとダウ ンロードを中止し、ファイルのダウンロードダイアログが消去されます。

<ファイルのダウンロードダイアログ>

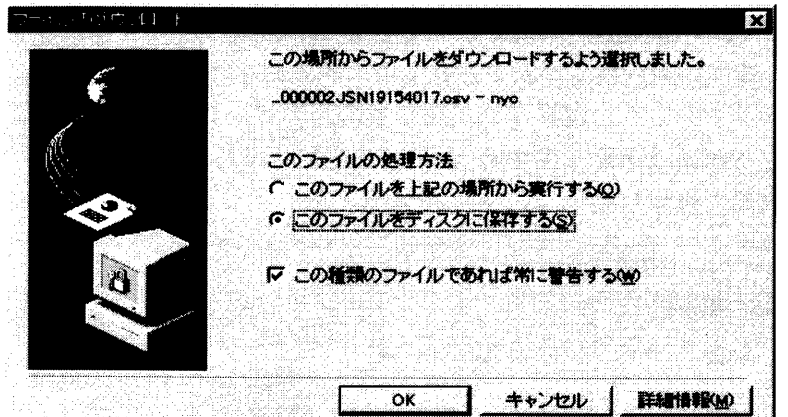

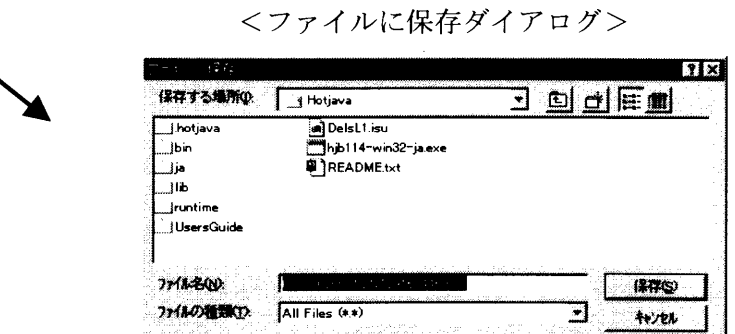

図4-11 ファイルのダウンロード

4.3.7ヘルプ画面

 ヘルプ画面はメニュー画面や調査票入力画面上で右クリックでポップアップメニュー を表示させ、参照するヘルプを選択するとヘルプを表示することができます。ヘルプには メニュー画面では画面ごとに対応するヘルプが存在し、調査票入力画面では操作ヘルプと 画面ヘルプが存在します。また、ヘルプは別ブラウザを起動しますので、操作しながらヘ ルプを参照することが可能です。(以下の例はメニューの場合です。)

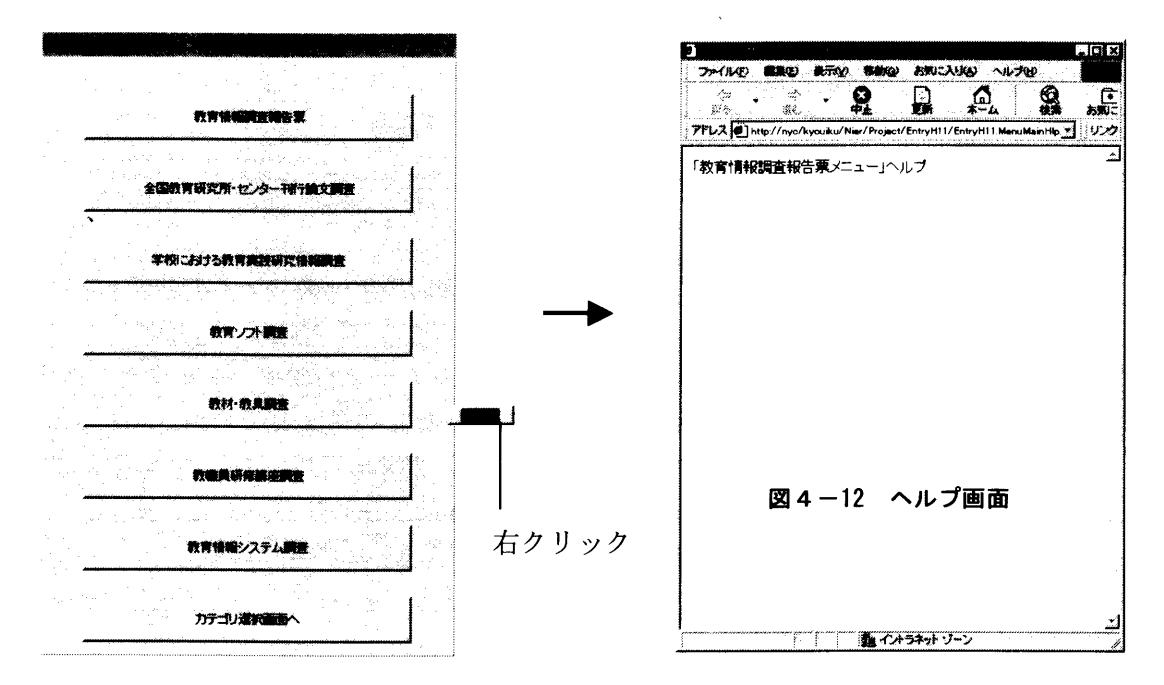

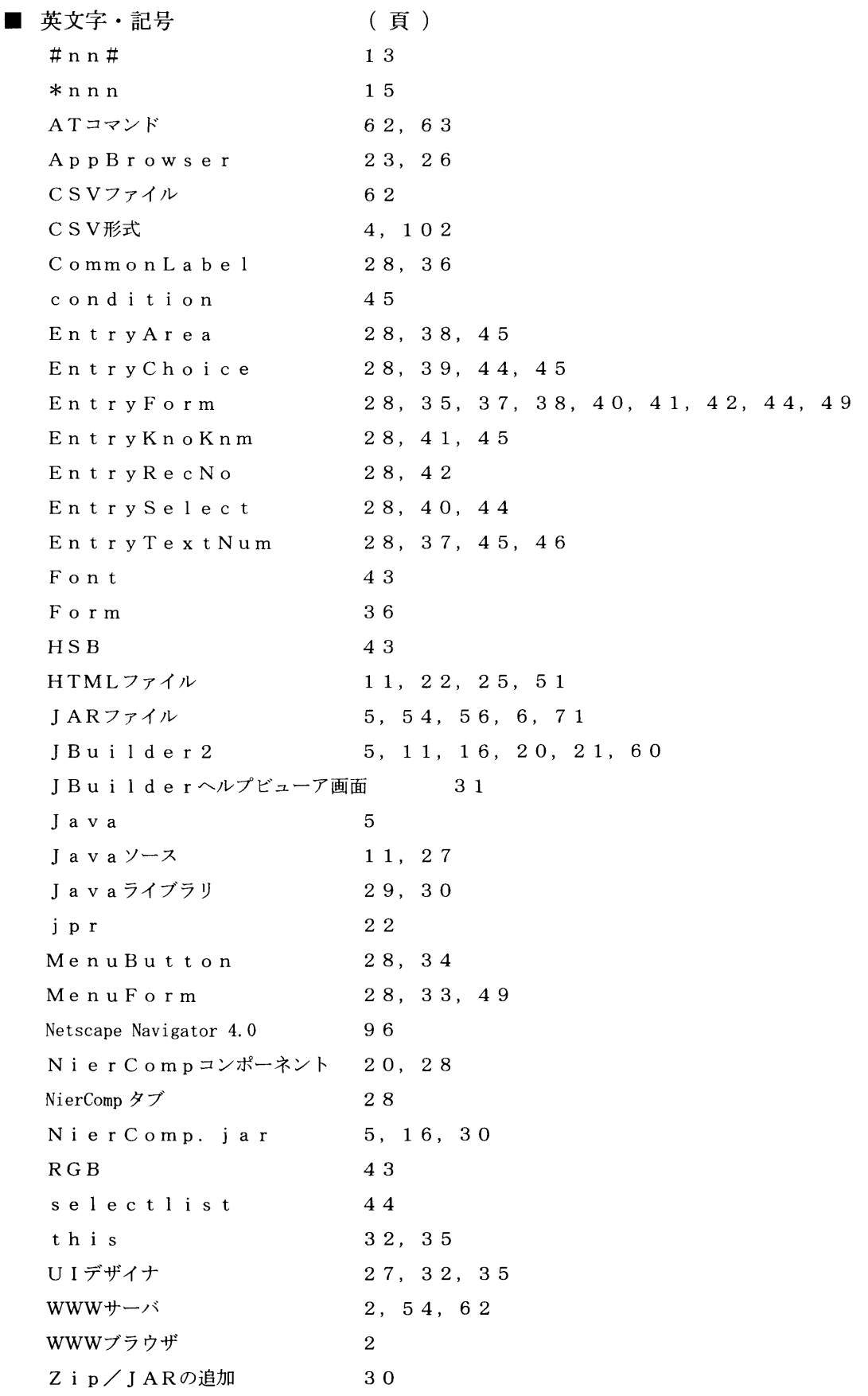

## ■ あ行

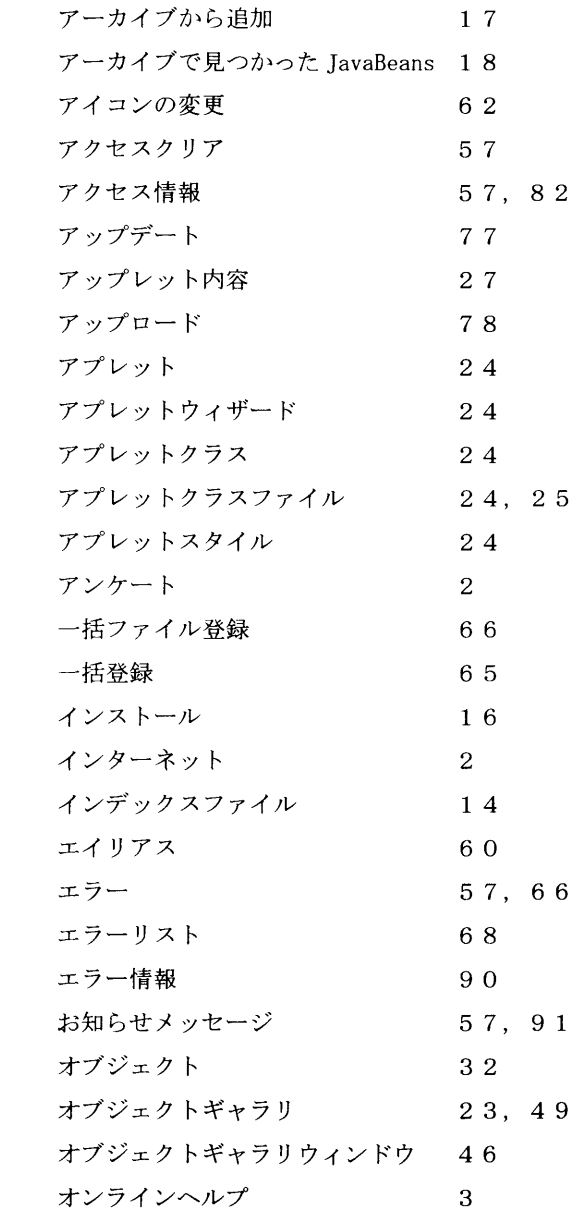

## ■ か行

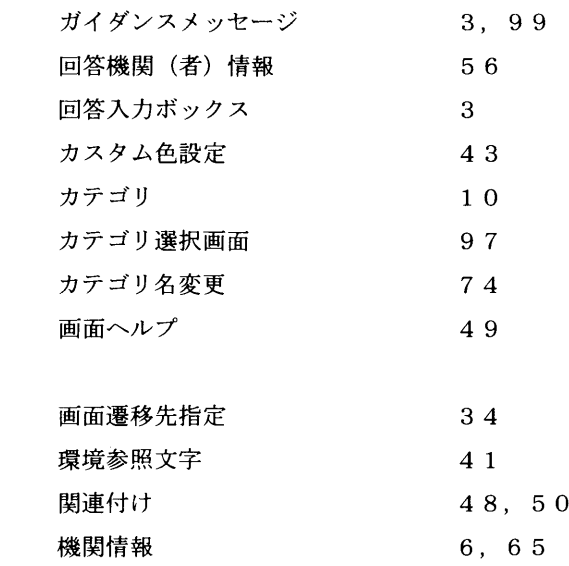

 $\label{eq:1} \mathcal{L}_{\text{max}} = \mathcal{L}_{\text{max}} \left( \mathcal{L}_{\text{max}} \right)$ 

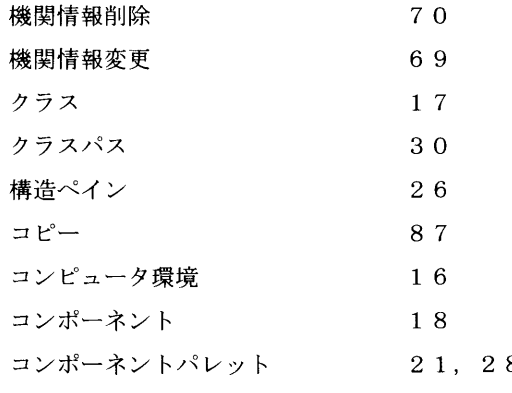

## ■ さ行

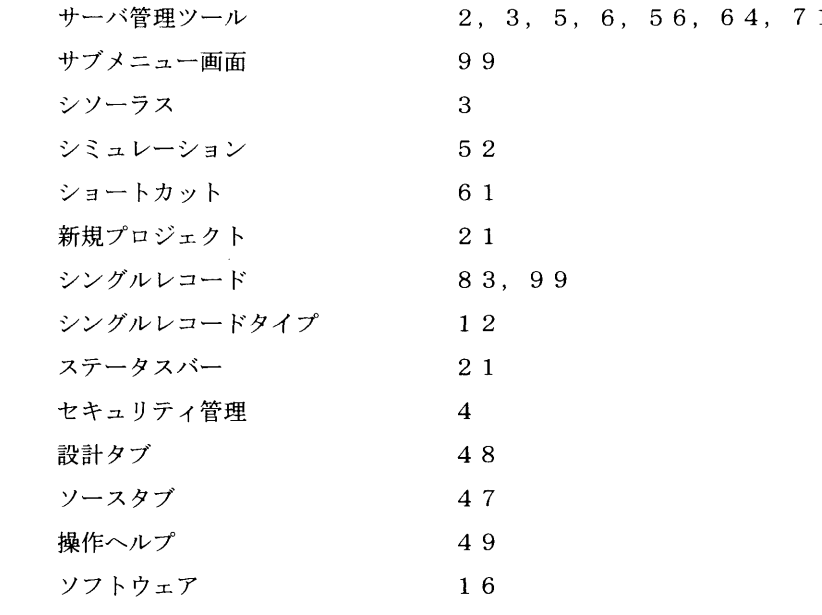

## ■ た行

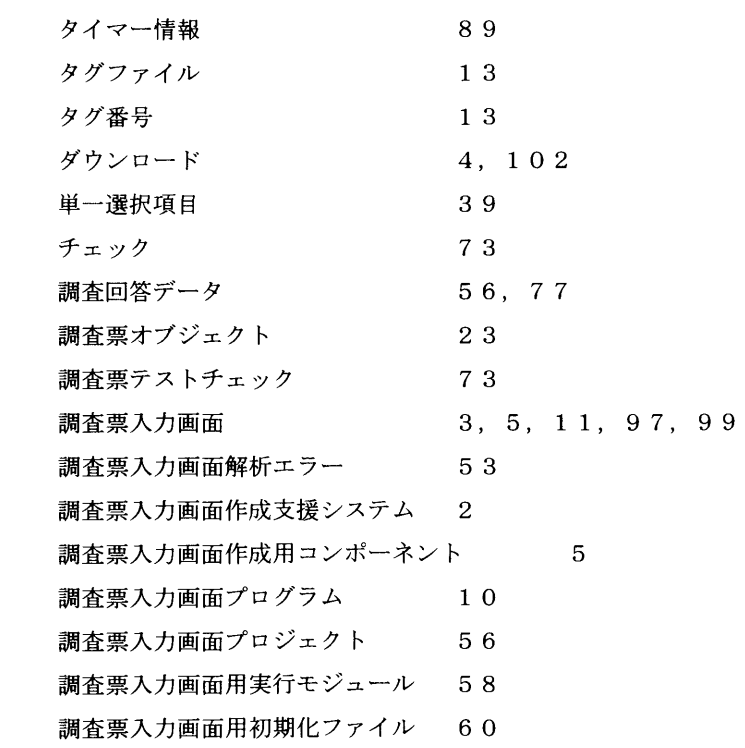

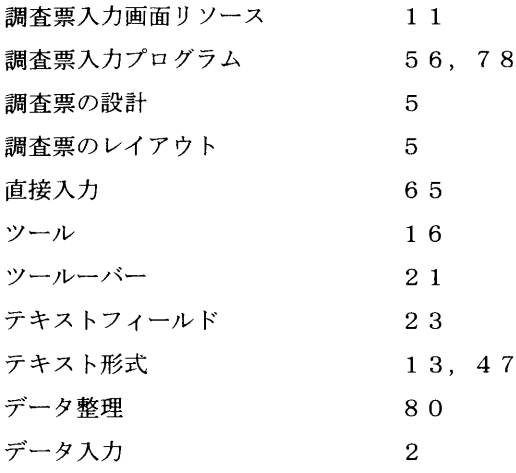

#### ■ な行

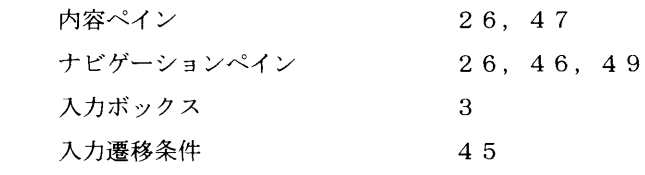

## ■ は行

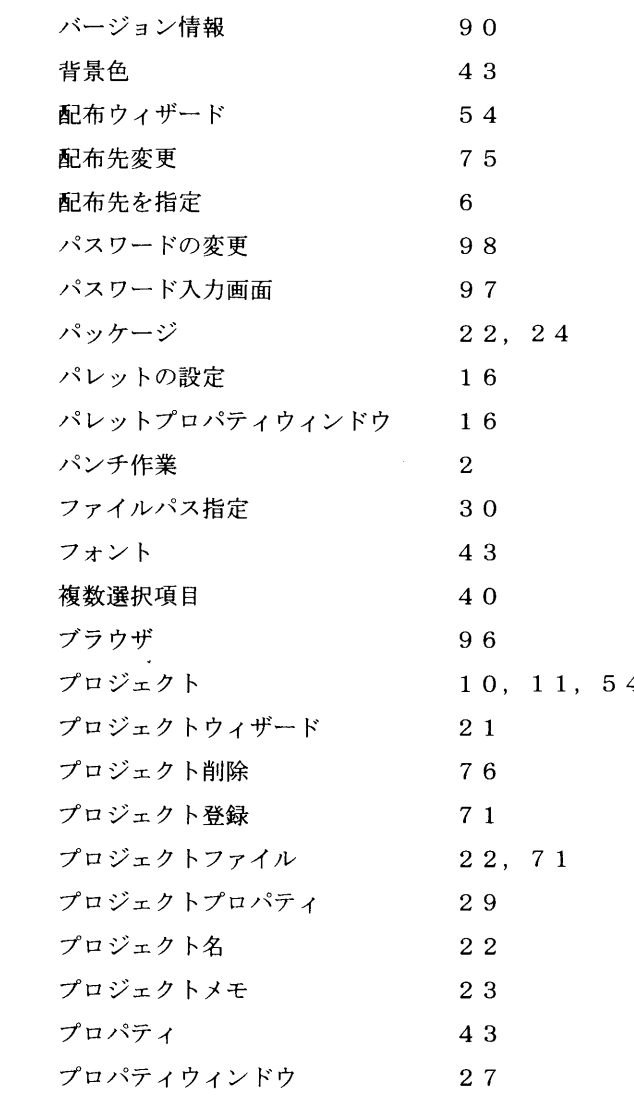

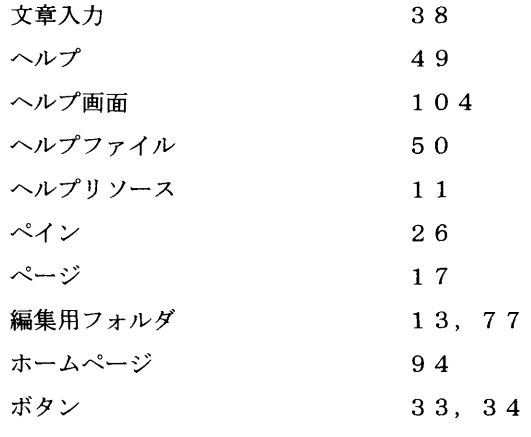

# ■ ま行<br>マスタ

 $\frac{1}{2}$ 

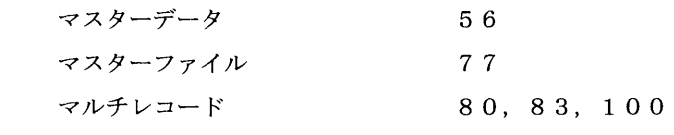

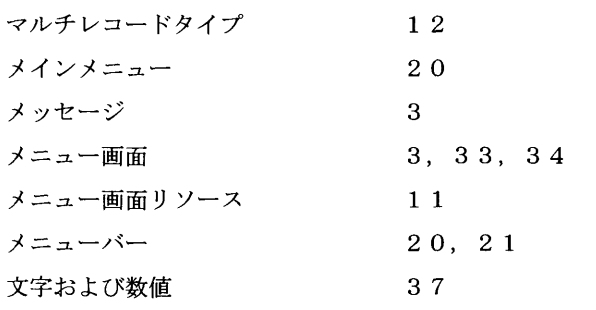

## ■ や行

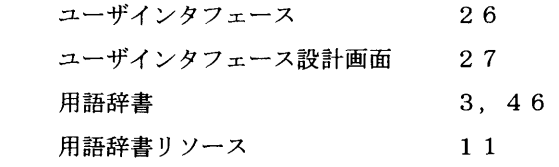

## ■ ら行

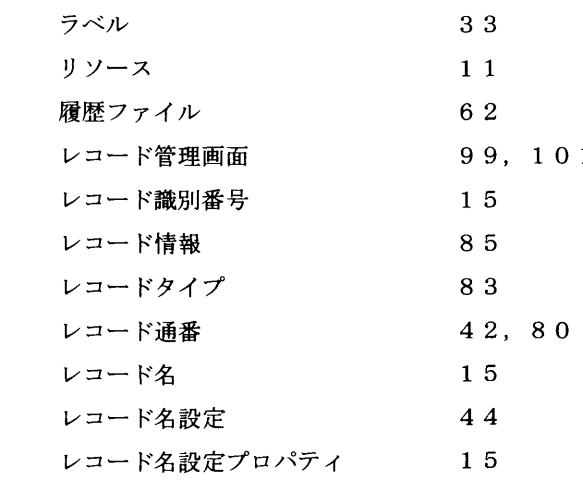